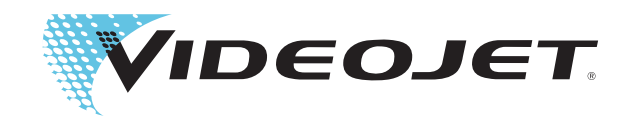

# Videojet 1210/1510 사용자 설명서

P/N 361868-12

개정 : AF, 3 2009

저작권 3 2009, Videojet Technologies Inc. ( 여기에서는 Videojet 로 칭함 ). 모든 권리가 유보되어 있습니다 .

이 설명서는 Videojet Technologies Inc. 의 자산이며 소유의 기밀 정보와 독점 정보가 포함되어 있습니다 . Videojet 의 사전 서면 동의없이 무허가로 복사 , 사용 또는 공개하는 것은 엄격히 금지됩니다 .

### Videojet Technologies Inc.

www.videojet.com 전세계 판매 대리점

60191-1073 USA 국제 팩스 : 630-616-3629 싱가포르 , 네덜란드 , 영국

1500 Mittel Boulevard 전화 : 1-800-843-3610 사무소 - 미국 : Atlanta, Chicago, Los Angeles, Philadelphia<br>Wood Dale, IL 패스 : 1-800-582-1343 전세계 : 캐나다 , 프랑스 , 독일 , 아일랜드 , 일본 , 스페인 , Wood Dale, IL THE ROO - 1-800-582-1343 전세계 : 캐나다 , 프랑스 , 독일 , 아일랜드 , 일본 , 스페인 ,

# <span id="page-2-0"></span>적합성 정보

## <span id="page-2-1"></span>유럽연합 고객

이 장비에는 다음 법률 규정을 준수함을 나타내는 CE 마크가 표시되어 있습니다 .

- BS EN61000-6-4 2001 일반 산업 환경 방출 표준
- BS EN55022 클래스 A 2006 산업 환경 방출 표준
- BS EN61000-3-2 2006 고조파 전류 변동
- BS EN61000-3-3 1995 전압 변동 및 플리커 (flicker)
- BS EN61000-6-2 2005 일반 산업 환경 내성 표준
- BS EN61000-4-2 1995 ESD 요구사항
- BS EN61000-4-3 2006 복사 감응성
- BS EN61000-4-4 2004 전기적 빠른 과도 버스트 요구사항
- BS EN61000-4-5 2006 서지 요구사항
- BS EN61000-4-6 1996 전도 감응
- BS EN61000-4-11 2004 전압 감소 및 순간 정전

EU EMC 지령 2004/108/EC 의 조항을 따릅니다 .

### EC 저전압 지침 73/23/EEC

특정 전압 제한 범위 내에서 사용하도록 제작된 전기 장비와 관련된 필수 건강 안전 요구 사항 .

EN 60950-1:2001: 전기 업무용 장비를 포함하여 정보 기술 장비의 안전 요구 사항 .

# <span id="page-2-2"></span>미국 고객

이 장비는 FCC 규칙 Part 15 를 준수합니다 . 작동은 다음 두 조건을 따릅니다 : 1) 이 장치는 유해한 간섭을 일으키지 않아야 하며 2) 원치 않는 동작을 일으킬 수 있는 간섭을 비롯하여 수신된 간섭을 수용해야 합니다 .

∕八 경고

적합성 담당자가 명시적으로 승인하지 않은 이 장치에 대한 변조 또는 변형 행위는 장비를 작동할 수 있는 사용자의 권한을 무효화할 수 있습니다 .

이 장비는 FCC 규칙 Part 15 에 따라 클래스 A 디지털 장치에 적용되는 제한을 준수함을 테스트하고 확인하였습니다 . 이러한 제한은 상용 환경에서 장비를 작동할 때 유해 간섭으로부터 적절한 보호를 제공하기 위한 것입니다 . 이 장비는 무선 주파수 에너지를 생성 , 사용 및 방사하므로 , 지침에 따라 설치하여 사용하지 않는 경우 무선 통신에 위해한 간섭을 일으킬 수 있습니다 . 주거 지역에서 이 장비를 사용하는 경우 자체 비용으로 해당 간섭을 시정할 것이 요구될 수 있는 해로운 간섭을 유발할 수 있습니다 .

클래스 A FCC 제한에 따라 이 장비에는 차폐 케이블을 사용해야 합니다

미국연방통신위원회 (FCC) 에서 제공하는 다음 책자에는 사용자에게 유용한 정보가 실려있습니다 .: 라디오 -TV 간섭 문제를 식별하고 해결하는 방법 . 이 책자는 U.S. Government Printing Office, Washington, DC 20402, Stock No. 004-00-00345-4 에서 구할 수 있습니다 .

이 장비는 안전 및 전기 방출에 관한 미국 규정을 준수함을 테스트하고 확인하였습니다 .

Electromagnetic Testing Services Limited

Pratts Fields

Lubberhedges Lane

Stebbing, Dunmow

Essex, CM6 3BT

England, UK

### <span id="page-3-0"></span>캐나다 고객

이 디지털 장비는 캐나다 통신부의 무선 간섭 규정에 명시된 디지털 장비로부터의 무선 잡음 방출에 대한 클래스 A 제한을 초과하지 않습니다 .

이 장비는 안전 및 전기 방출에 관한 캐나다 규정을 준수함을 테스트하고 확인하였습니다

Electromagnetic Testing Services Limited

Pratts Fields

Lubberhedges Lane

Stebbing, Dunmow

Essex, CM6 3BT

England, UK

# <span id="page-4-0"></span>**Pour la clientèle du Canada**

Le present appareil numerique n'emet pas de bruits radioelectriques depassant les limites applicales aux appareils numerique de las class A prescrites dans le Reglement sur le brouillage radioelectrique edicte par le ministere des Communications du Canada.

Cet équipement est certifié CSA.

# <span id="page-5-0"></span>고객지원 및 교육훈련

# <span id="page-5-1"></span>연락처 정보

의문 사항이 있거나 도움이 필요할 경우에는 Videojet Technologies Inc. (1-800-843-3610, 미국 내 고객 ) 로 문의하십시오 . 해외 고객의 경우 Videojet Technologies Inc. 판매 대리점 또는 지사로 문의하십시오 .

Videojet Technologies Inc.

1500 Mittel Boulevard

Wood Dale, IL 60191-1073 U.S.A.

전화 : 1-800-843-3610

팩스 : 1-800-582-1343

팩스 ( 해외 ): 630-616-3629

웹 : www.videojet.com

# <span id="page-5-2"></span>서비스 프로그램

### Total Source 약속이란

Total Source ® 토탈 서비스 플러스 신뢰성은 Videojet Technologies Inc. 가 당사의 고객인 - 여러분에게 당연히 받아야 하는 완벽한 서비스를 제공하겠다는 약속입니다 .

### Total Source 약속

Videojet Total ® 서비스 프로그램은 고객들이 포장 , 제품 및 인쇄물을 위해 언제 어디서나 명시할 수 있도록 마크 , 코드 및 이미지를 제공하는 당사 사업의 핵심적인 부분입니다 . 서비스 프로그램은 다음 항목들로 구성됩니다

- 애플리케이션 지원
- 설치 서비스
- 유지관리 교육훈련
- 고객 응답 센터
- 기술 지원
- 현장 서비스
- 심야 전화 지원
- 부품 및 공급품
- 수리 서비스

<span id="page-6-0"></span>고객 교육

고객이 직접 프린터를 서비스 및 유지관리하고자 하는 경우 , Videojet Technologies Inc. 에서는 프린터 고객 교육 과정을 이수하도록 적극 권합니다 .

참고 : 이 설명서는 Videojet Technologies Inc. 고객 교육을 보완하는 보충 자료로 제공되며 이 설명서 자체가 교육을 대체하지는 않습니다 .

Videojet Technologies Inc. 고객 교육 과정에 대한 자세한 내용은 . 1-800-843-3610 ( 미국 내 ) 으로 문의하십시오 . 자세한 정보가 필요한 해외 고객 ( 미국 외 ) 의 경우 Videojet 지사 또는 현지 Videojet 지사 또는 현지 Videojet 판매 대리점으로 문의하십시오 .

# 号

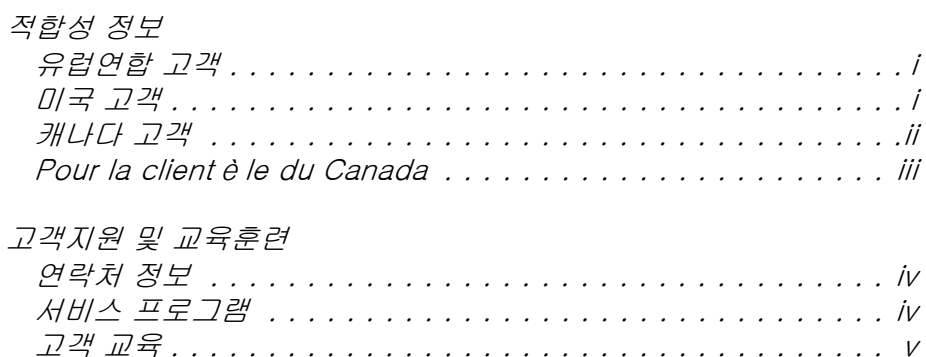

# $18 - 24$

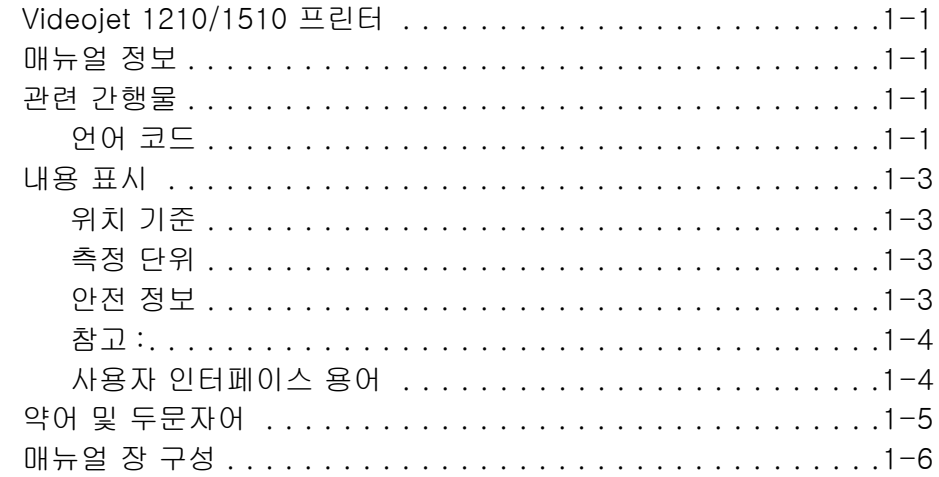

# $28 - 28$

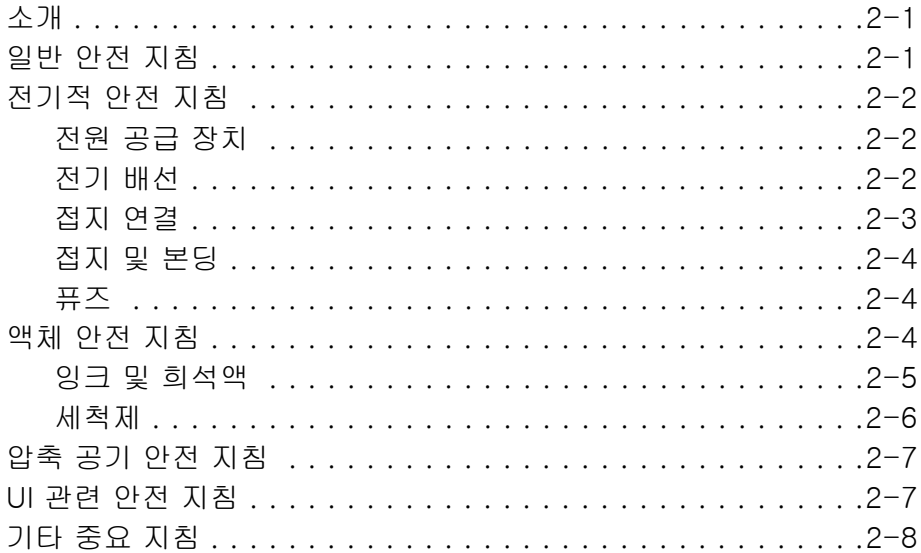

# $38 - 727$

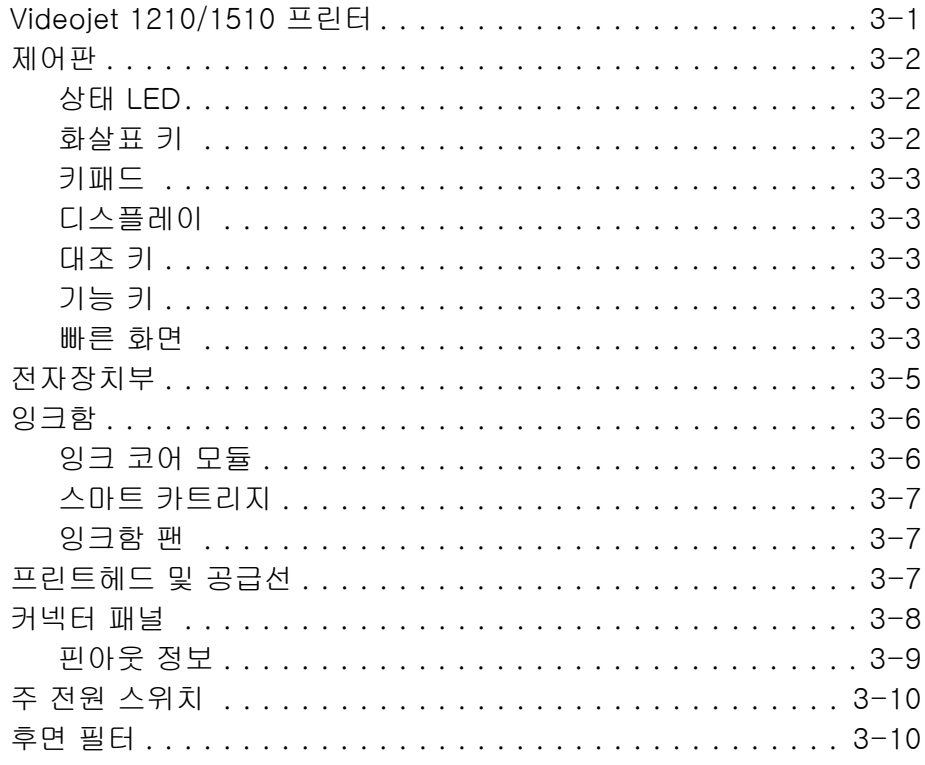

# $48 - 220$   $45$

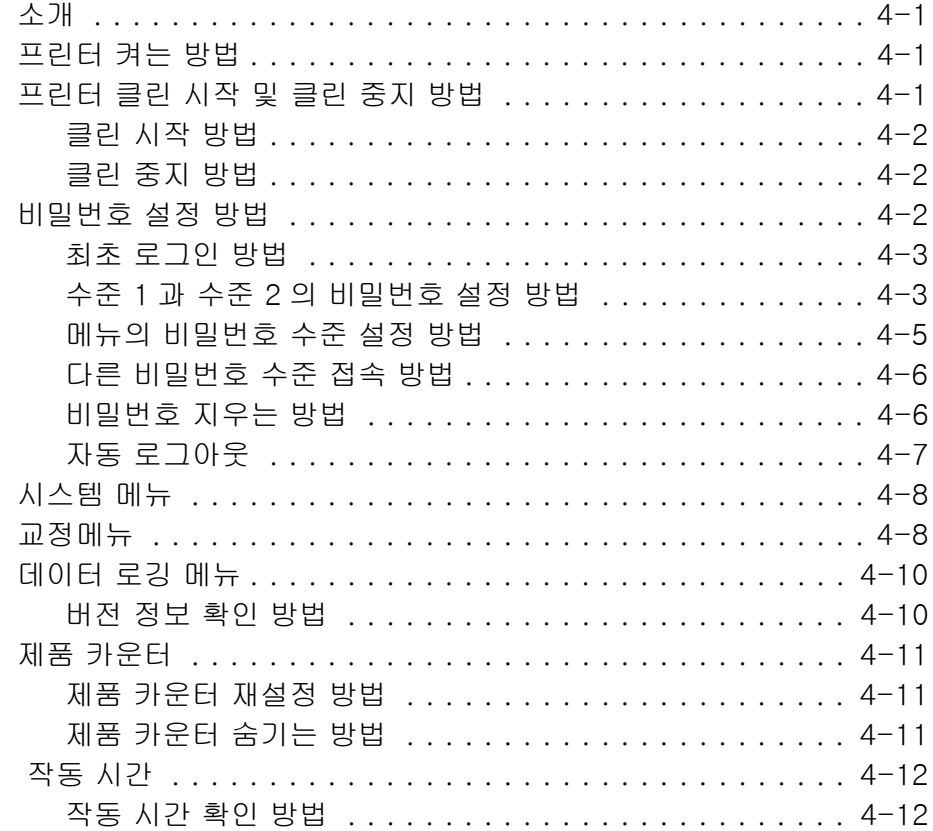

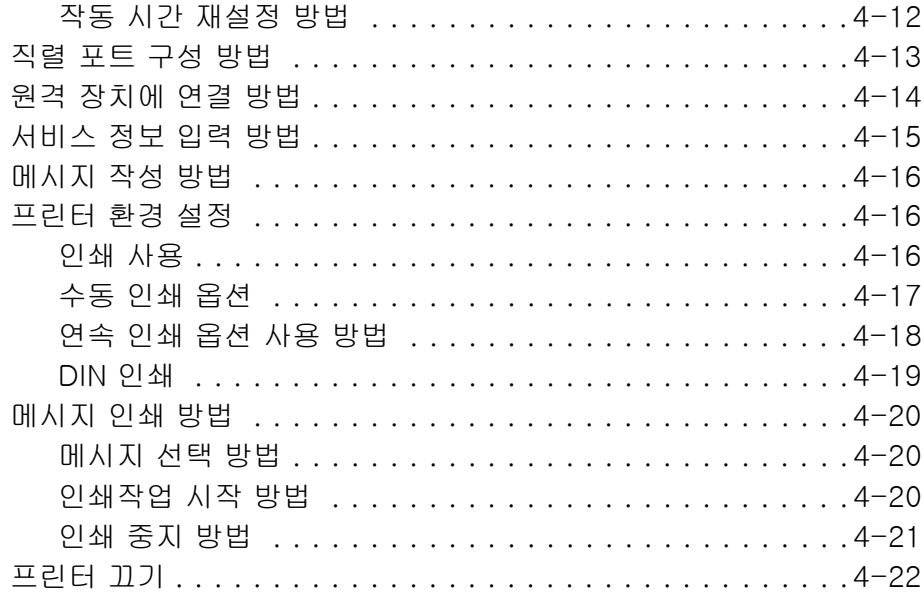

# $5 3 - 48$

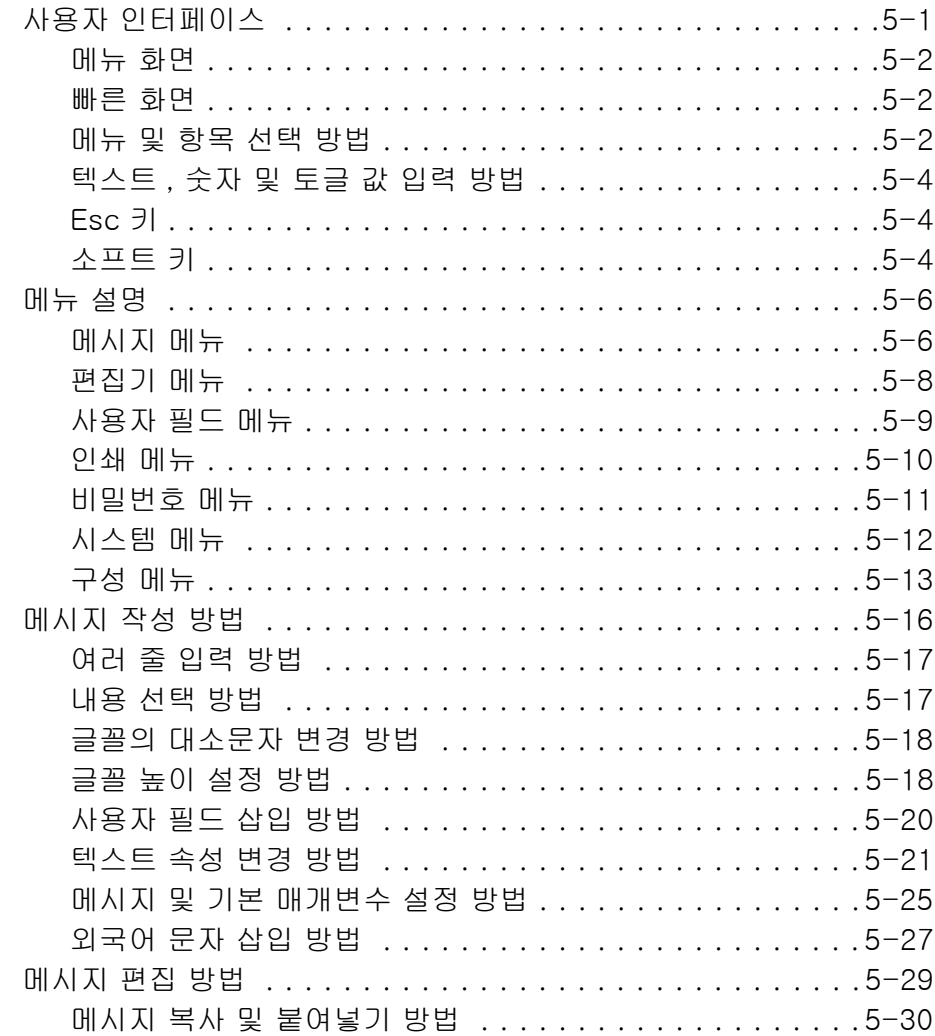

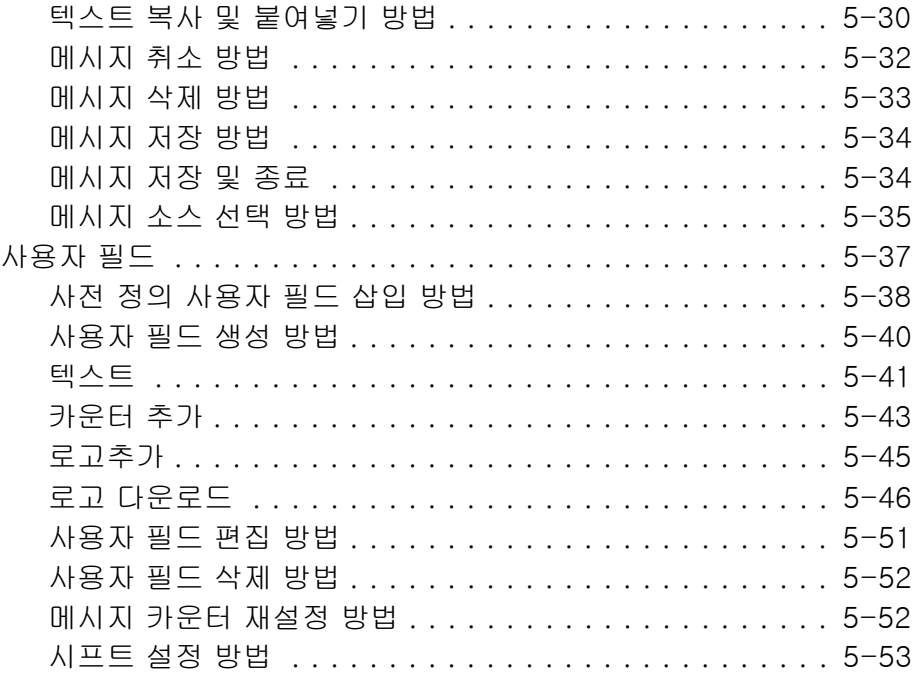

# $68 - 712$

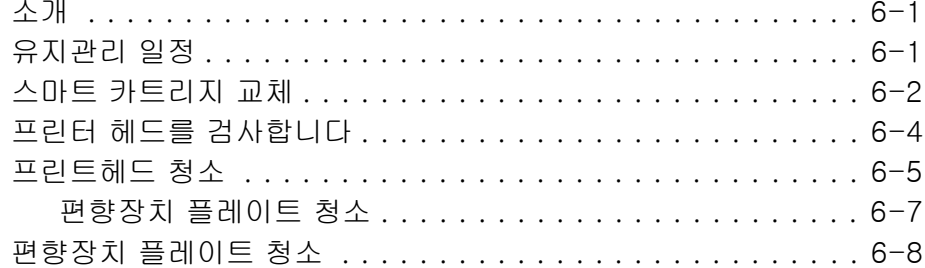

# 7장 — 문제 해결

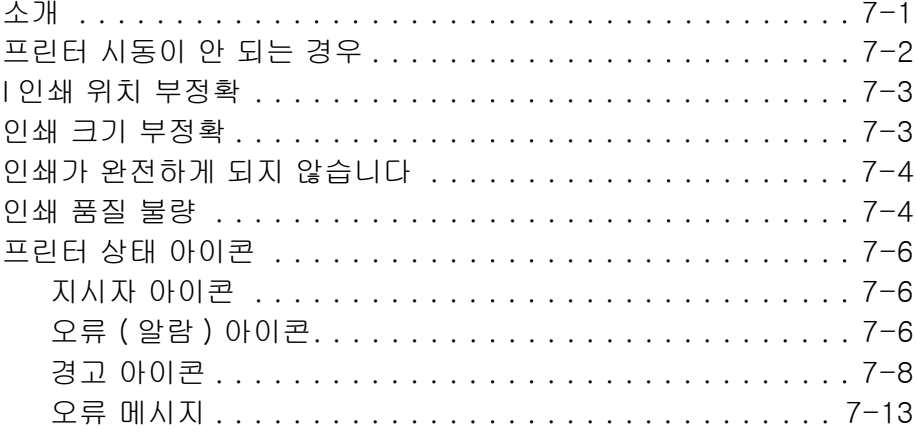

# 부록 $A - \frac{\lambda}{3}$

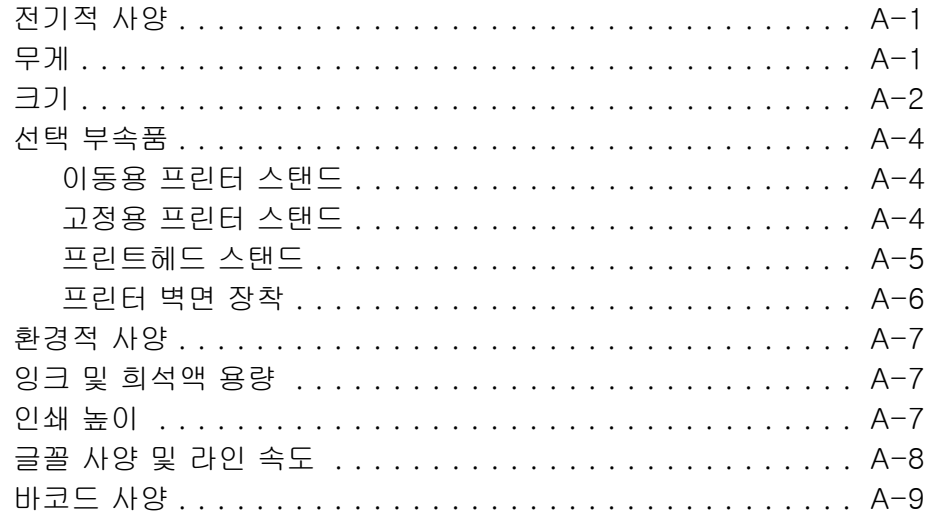

 $B\theta B$ 

<span id="page-12-0"></span>

# 소개

# <span id="page-12-1"></span>Videojet 1210/1510 프린터

본 프린터는 고객 제품 및 산업 제품에 더 빠른 라인 속도로 고정 및 가변 코드를 인쇄할 수 있는 연속형 잉크젯 프린터입니다 . 본 프린터는 사용자에게 탁월한 가동시간 , 우수한 인쇄 품질 , 편리한 사용방법을 제공합니다 .

# <span id="page-12-2"></span>매뉴얼 정보

본 사용자 설명서는 본 프린터를 매일 사용하는 사용자용으로 작성되었습니다 . 사용자 설명서는 프린터의 여러 부분 및 인쇄 동작을 이해하는데 도움이 됩니다 .

# <span id="page-12-3"></span>관련 간행물

다음과 같은 매뉴얼들을 참고할 수 있습니다 :

Videojet 1210/1510 서비스 매뉴얼 , 부품 번호 : 361869.

# <span id="page-12-4"></span>언어 코드

설명서 주문시 부품 번호 끝에 2 자리 언어 코드를 추가해야 합니다 . 예를 들어 , 본 매뉴얼의 스페인어 버전은 부품 번호 361868-04 입니다 . [1-1 페이지의 표 1-2](#page-13-0) 은 본 매뉴얼의 번역된 버전을 확인하는데 사용할 수 있는 언어 코드의 목록을 나타냅니다 .

참고 : 사용자 설명서가 제공되는 경우 별표 (\*) 로 표시됩니다 . 서비스 설명서가 제공되는 경우 더하기 기호 (+) 로 표시됩니다 . 삽화로 된 부품 목록이 제공되는 경우 번호 기호 (#) 로 표시됩니다 . 더욱 자세한 정보가 필요하시면 , Videojet 대리점이나 지사에 연락해 주십시오 .

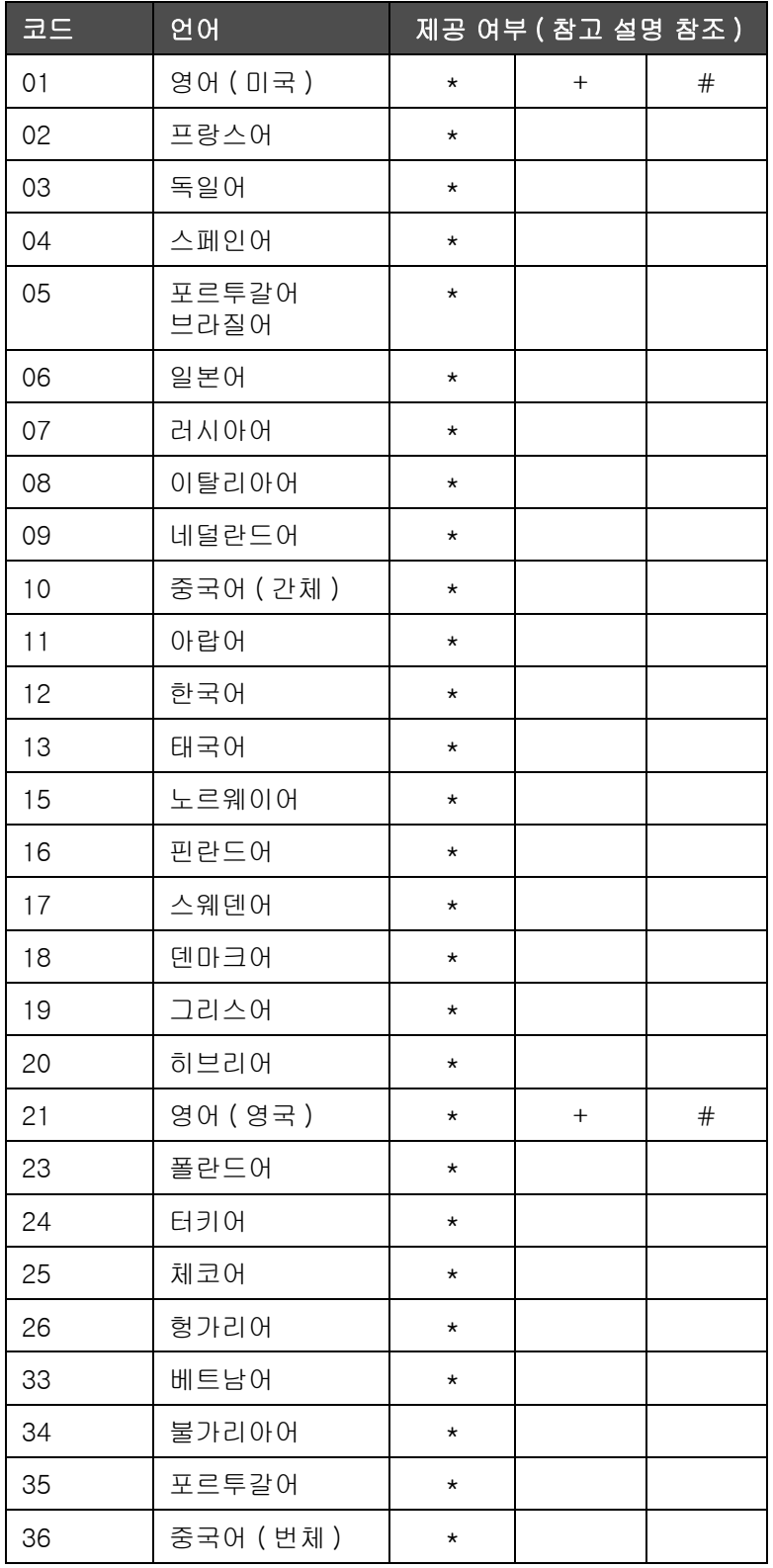

<span id="page-13-0"></span>표 1-1: 언어 코드 목록

# <span id="page-14-0"></span>내용 표시

본 설명서는 안전 지침 , 추가적인 참고 사항 , 사용자 인터페이스 (UI) 용어 등과 같은 여러 가지 형태의 정보를 포함하고 있습니다 . 본 매뉴얼에서는 로 다른 형태의 정보를 파악하는데 도움을 드리고자 정보의 종류에 따라 상이한 문체를 사용하였습니다 . 이 절에서는 이러한 문체를 설명합니다 .

### <span id="page-14-1"></span>위치 기준

좌 , 우 , 전 , 후 , 오른쪽 , 왼쪽 등과 같은 위치 및 방향은 사용자가 전방에서 바라볼 때의 프린터에 대한 것입니다 .

### <span id="page-14-2"></span>측정 단위

본 설명서에서는 미터 측정 단위를 사용합니다 . 상응하는 영어 표기 수치가 괄호 안에 포함되어 있습니다 . 예 , 240 밀리미터 (9.44 인치 ).

### <span id="page-14-3"></span>안전 정보

안전 정보는 경고 및 주의 진술을 포함합니다 .

### 경고

경고 진술은 중상 또는 사망을 초래할 수 있는 위험이나 안전하지 않은 사례를 나타냅니다 . 예 :

$$
\sqrt{1} \text{ } \text{ } 3\overline{1}
$$

삼킬 경우 세정제는 독성이 있습니다 . 마시지 마십시오 . 섭취한 경우 즉시 치료를 받으십시오 .

### 주의

주의 진술은 장비에 손상을 끼칠 수 있는 위험이나 또는 안전하지 않은 사례를 나타냅니다 . 예 :

주의

프린터가 켜져 있을 때는 프린터에 커넥터를 끼우거나 제거하지 마십시오 , 프린터가 손상될 수 있습니다 .

### <span id="page-15-0"></span>참고 :

참고는 특정한 주제에 대하여 추가적인 정보를 제공합니다 .

예 :

참고 : 인가되지 않은 접근을 방지하려면 일부 기능에 대하여 비밀번호 보호를 설정할 수 있습니다 .

### <span id="page-15-1"></span>사용자 인터페이스 용어

UI 요소들은 이탤릭체로 표시됩니다 . 예 :

"Alt+M 을 눌러 *메시지* 메뉴를 선택합니다 ". 단어 메시지는 UI 요소로서 이탤릭체로 표시됩니다 ( 참고 [1-1 페이지의 그림 1-4\)](#page-15-2).

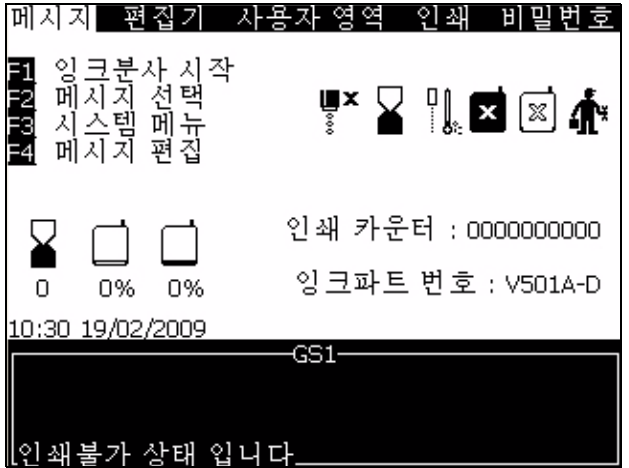

<span id="page-15-2"></span>그림 1-1: 메뉴 화면

제어판에서 서로 다른 키들을 나타내기 위해 사용되는 서식이 표 [1-2](#page-15-3) 에 나와 있습니다 .

| 키                     | 사용 서식            |
|-----------------------|------------------|
|                       | <i>왼쪽 화살표</i> 키  |
| $\blacktriangleright$ | <i>오른쪽 화살표</i> 키 |
| $\blacktriangle$      | <i>위쪽 화살표</i> 키  |
|                       | <i>아래쪽 화살표</i> 키 |

<span id="page-15-3"></span>표 1-2: 키별 내용 표시 양식

| 키                   | 사용 서식              |
|---------------------|--------------------|
| enter<br>پ<br>enter | Enter (엔터 ) 키      |
| $\epsilon$<br>esc   | Esc 키              |
| $\sqrt{11}$         | $F1$ $7$           |
| f2                  | $F2$ 키             |
| f3                  | $F3$ $71$          |
| $\sqrt{14}$         | $F4$ $7$           |
| alt                 | $Alt$ <sub>3</sub> |
| ctrl                | $Ctrl$ 키           |
| shift $\triangle$   | Shift 키            |

표 1-2: 키별 내용 표시 양식 ( 계속 )

# <span id="page-16-0"></span>약어 및 두문자어

| 약어  | 확장                             |
|-----|--------------------------------|
| AC  | 교류 (Alternating Current)       |
| CDA | 깨끗하고 건조한 공기<br>(Clean Dry Air) |
| LED | 발광 다이오드                        |
| -CD | 액정 한면                          |

표 1-3: 약어 및 두문자어

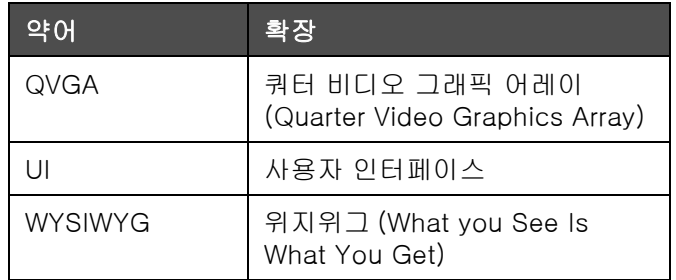

표 1-3: 약어 및 두문자어

# <span id="page-17-0"></span>매뉴얼 장 구성

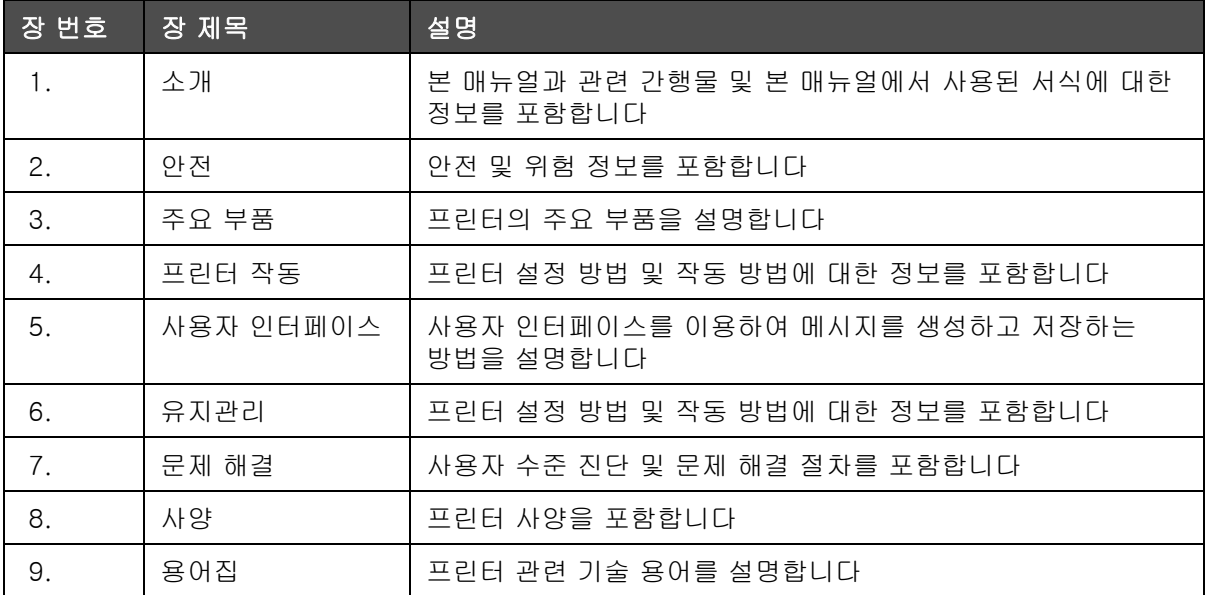

표 1-4: 장 목록

<span id="page-18-0"></span>2 안전

# <span id="page-18-1"></span>소개

Videojet Technologies Inc. 의 방침은 높은 성능 및 신뢰성 기준에 부합되는 비접촉식 인쇄 / 코딩 시스템과 잉크 공급품을 제조하는 것입니다 . 따라서 Videojet 에서는 제품의 하자 및 위험 가능성을 제거하기 위해 엄격한 품질 관리 기법을 시행하고 있습니다 .

이 프린터의 용도는 정보를 제품에 직접 인쇄하는 것입니다 . 다른 용도로 이 장비를 사용할 경우 심각한 부상을 입을 수 있습니다 .

본 장에서 제공되는 안전 지침은 본 프린터가 안전한 방법으로 사용되고 조작될 수 있도록 모든 안전 문제들에 대하여 기술자들을 교육시키기 위해 의도되었습니다 .

# <span id="page-18-2"></span>일반 안전 지침

- 중요한 사항에 대해서는 항상 Videojet 프린터 모델에 따른 정확한 서비스 매뉴얼을 참고하십시오 .
- Videojet- 숙련자만이 설치 및 유지관리 작업을 수행할 수 있습니다 . 비인가자에 의해 수행된 그러한 작업은 프린터를 손상시키거나 보증기간을 무효로 할 수 있습니다 .
- 프린터 구성요소가 손상되는 것을 방지하려면 청소할 때 부드러운 브러시나 보풀이 없는 천만 사용하십시오 . 고압 공기 , 면 걸레 또는 연마 물질은 사용하지 마십시오 .
- 프린터 시동을 시도하기 전에 프린터헤드가 완전히 말라야 합니다 . 그렇지 않으면 EHT 가 기울게 됩니다 .
- 프린터가 켜져 있을 때는 프린터에 커넥터를 끼우거나 제거하지 마십시오 , 프린터가 손상될 수 있습니다 .

# <span id="page-19-0"></span>전기적 안전 지침

이 절에서는 전원 공급 및 전기 배선과 관련된 안전 지침을 설명합니다 .

### <span id="page-19-1"></span>전원 공급 장치

경고

장비가 주 전원 공급장치에 연결되어 있을 때는 매우 높은 전압이 흐릅니다 . 교육을 받은 허가된 담당자만 유지관리 작업을 수행할 수 있습니다 .

경고

모든 법정 안전 지침과 관행을 준수하십시오 . 프린터를 사용할 필요가 없으면 프린터의 주 전원 공급장치 연결을 끊은 다음 커버를 벗기거나 서비 또는 수리 작업을 하십시오 . 이 경고 사항을 준수하지 않으면 사망 또는 인명 상해로 이어질 수 있습니다 .

경고

고압 AC 전압이 인버터와 백라이트에 존재합니다 . 이들 부분에 대한 오류를 검사하는 경우에는 매우 주의해서 합니다 .

### <span id="page-19-2"></span>전기 배선

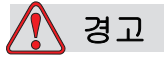

프린터와 함께 제공되는 주 전원 케이블만 사용하십시오 . 본 케이블의 끝에는 보호 접지 도체가 있는 승인을 받은 3 극 메인 플러그가 달려 있어야 니다 .

전원 케이블 , 소켓 및 플러그는 청결하고 건조하게 유지되어야 합니다 .

플러그를 꽂아서 사용하는 장비들의 경우 , 소켓 콘센트는 장비 근처에 설치해야 하며 쉽게 접근할 수 있어야 합니다 .

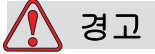

케이블을 손상 , 마모 , 부식 및 퇴색에 대하여 항상 검사합니다 . 도색된 곳 , 잉크가 적재된 곳 , 부식된 곳을 피해 접지 / 본딩 연결을 합니다 .

### <span id="page-20-0"></span>접지 연결

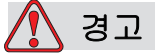

프린터는 IEC 요구사항 또는 해당 지역 규정을 따르는 보호 접지 도체가 있는 AC 전원 공급 장치에만 연결되어야 합니다 .

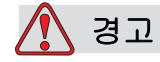

보호 접지 도체에 여하한 방해물이 있거나 보호 접지 도체가 연결 해제된 경우에는 장비를 사용하지 마십시오 . 본 경고를 따르지 않으면 감전을 초래할 수 있습니다 .

경고

도체 장비는 모든 전위 정전기를 배출하기 위해 NEC 표준에 따른 승인된 케이블로 접지 전극 또는 빌딩 접지 시스템에 접지하십시오 . 예를 들어 , 금 서비스 트레이를 접지에 연결 .

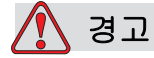

접지된 서비스 트레이로부터 장비 샷시 또는 장착 브래킷에 이르는 저항 판독값은 0 에서 1 옴 이하여야 합니다 . 저항 검사는 안전하고 신뢰할 만한 저항계를 이용하여 수행되어야 하며 자주 수행되어야 합니다 .

### <span id="page-21-0"></span>접지 및 본딩

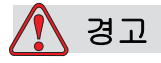

항상 정전기를 방지하십시오 . 적절한 접지 및 본딩 방법을 사용하십시오 . Videojet 승인 금속 서비스 트레이 및 접지선만을 사용하십시오 .

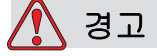

동일한 전위 유지 및 정전기 최소화를 위해 도체 장비와 승인된 케이블로 본딩합니다 . 예를 들어 , 프린트헤드를 금속 서비스 트레이에 본딩 .

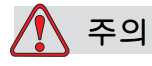

서비스 트레이를 자주 비워주십시오 . 일부 잉크 및 세척액은 인화성이 있습니다 . 폐기액은 반드시 HAZMAT 에 따라 폐기하십시오 .

<span id="page-21-1"></span>퓨즈

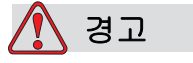

화재 위험으로부터 보호하려면 지정된 유형과 등급의 퓨즈로만 교체하십시오 .

# <span id="page-21-2"></span>액체 안전 지침

이 절에서는 잉크 , 희석액 및 세척액을 다루는 과정에서 발생할 수 있는 위험과 사용자가 위험을 방지하기 위해 취해야 하는 안전 예방조치를 설명니다 .

참고 : 액체 안전 지침에 대한 더 자세한 정보에 대해서는 Videojet 웹사이트 (www.videojet.com) 에서 무료로 입수할 수 잇는 자재 안전 데이터 시트 (MSDS) 를 참조하시오 .

<span id="page-22-0"></span>잉크 및 희석액

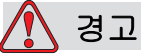

잉크와 희석액은 눈과 호흡기관에 염증을 유발합니다 . 이러한 물질을 취급할 때 부상 위험을 방지하려면 :

항상 보호복과 고무 장갑을 착용하십시오 .

항상 옆면이 차단되거나 마스크가 있는 고글을 착용하십시오 . 유지관리 작업을 수행하는 경우에도 보안경 착용이 권장됩니다 .

잉크를 취급하기 전에 손 보호 크림을 바르십시오 .

잉크나 희석액에 피부가 닿으면 즉시 비눗물로 씻으십시오 . 피부에 묻은 잉크 얼룩을 지우기 위해 세정제나 용제를 사용하지 마십시오 .

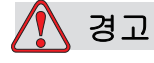

잉크 , 용제 및 희석액은 휘발성과 가연성이 있습니다 . 이러한 물질들은 현지 규정에 따라 보관하고 취급해야 합니다 .

이러한 물질 근처에서 담배를 피우거나 화기를 사용하지 마십시오 .

사용 후 이러한 물질이 밴 종이나 천은 즉시 제거하십시오 . 그러한 물품은 모두 현지 규정에 따라 폐기하십시오 .

사용 후 잉크나 용제 용기가 완전히 비어지지 않은 경우 다시 밀봉해야 합니다 . 잉크 또는 희석액을 채울 때는 꽉 차 있는 병만 사용할 것을 권장합니다 .; 부분적으로 차 있는 병은 현지 규정에 따라 폐기되어야 합니다 .

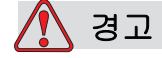

희석액 또는 세정액 증기를 오래 흡입하면 졸음 및 / 또는 알코올 중독과 유사한 증상이 나타날 수 있습니다 . 환기가 잘되는 개방된 곳에서만 사용하시오 .

### <span id="page-23-0"></span>세척제

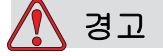

삼킬 경우 세정제는 독성이 있습니다 . 마시지 마십시오 . 섭취한 경우 즉시 치료를 받으십시오 .

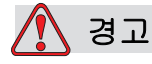

세정재는 눈과 호흡기를 자극합니다 . 이러한 물질을 취급할 때 부상 위험을 방지하려면 :

항상 보호용 고무 장갑과 보호복을 착용하십시오 .

항상 옆면이 차단되거나 마스크가 있는 보안경을 착용하십시오 . 유지관리 작업을 수행하는 경우에도 보안경 착용이 권장됩니다 .

잉크를 취급하기 전에 손 보호 크림을 바르십시오 .

세정제가 피부에 닿으면 최소 15 분간 흐르는 물로 씻어 내십시오 .

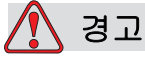

세정제는 휘발성과 가연성이 있습니다 . 이러한 물질들은 현지 규정에 따라 보관하고 취급해야 합니다 .

이러한 물질 근처에서 담배를 피우거나 화기를 사용하지 마십시오 .

사용 후 이러한 물질이 밴 종이나 천은 즉시 제거하십시오 . 그러한 물품은 모두 현지 규정에 따라 폐기하십시오 .

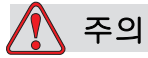

프린트 헤드를 청소하기 전에 세정제가 사용된 잉크와 호환되는지 확인하십시오 . 그렇지 않으면 프린트 헤드가 손상될 수 있습니다 .

# <span id="page-24-0"></span>압축 공기 안전 지침

# 경고

공기 중의 입자와 물질은 건강에 해롭습니다 . 청소를 위해 고압 압축 공기를 사용하지 마십시오 .

# <span id="page-24-1"></span>UI 관련 안전 지침

# 주의

소프트웨어에 대한 비인가 접속을 방지하려면 , 고수준 비밀번호를 빠져 나갈 때 비밀번호 지우기 (Clear Password) 를 실행하십시오 .

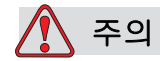

메시지 삭제시에는 메시지 선택 확인 프롬프트가 표시되지 않으므로 삭제할 메시지 이름을 정확하게 선택해야 합니다 .

주의

데이터 손실 위험 . 모든 메시지 삭제 옵션을 선택하는 경우 테스트 메시지를 제외한 모든 메시지가 삭제됩니다 .

주의

데이터 손실 위험 . 사용자 필드 삭제 옵션은 사용자 필드를 삭제할 때 확인 메시지를 표시하지 않습니다 .

# <span id="page-25-0"></span>기타 중요 지침

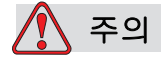

빠른 중지 (Quick Stop) 후에는 , 기계를 이 상태로 오랫동안 방치하지 마십시오 . 잉크가 말라 재시동이 어려워질 수 있습니다 .

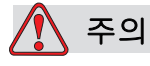

프린터 시동을 시도하기 전에 프린터헤드가 완전히 말라야 합니다 . 그렇지 않으면 EHT 가 기울게 됩니다 .

경고

교체된 배터리의 종류가 틀린 경우에는 , 폭발로 이어질 수 있습니다 . 사용한 배터리는 항상 지시 사항 및 현지 규정에 따라 폐기하십시오 .

경고

고장시에는 가열기의 온도가 70 ° C 가 될 수도 있습니다 . 가열기가 장착된 플레이트를 만지지 마십시오 . 본 경고를 따르지 않으면 부상을 당할 수 있습니다 .

<span id="page-26-1"></span><span id="page-26-0"></span>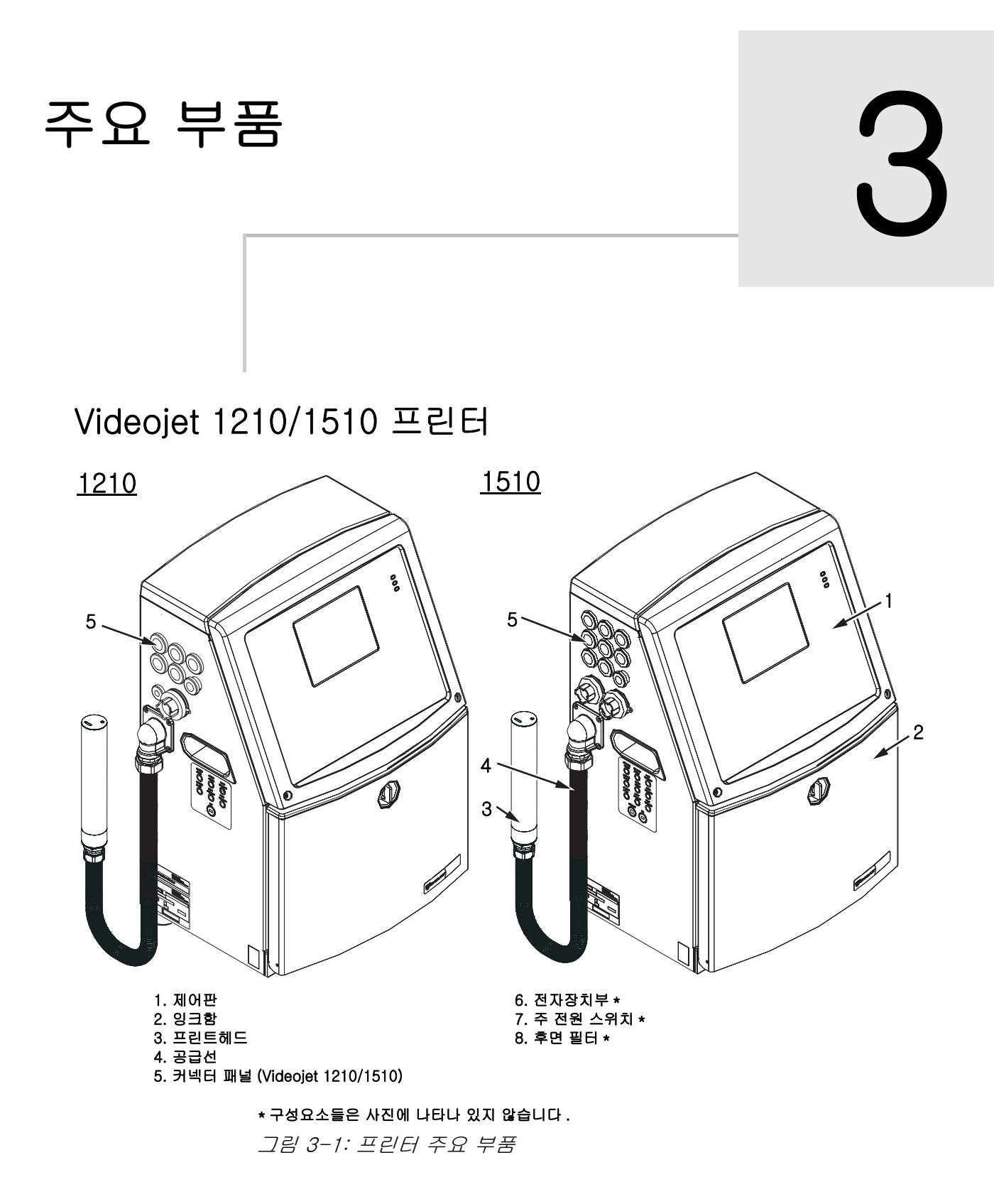

# <span id="page-27-0"></span>제어판

제어판 [\( 그림](#page-27-3) 3-2) 을 이용하여 다음과 같은 작업들을 할 수 있습니다 :

- 프린터를 시작하고 중지합니다
- 인쇄 메시지를 간편하게 생성 , 편집 , 복사 및 삭제합니다
- 인쇄할 메시지를 선택합니다
- 프린터의 상태를 감시합니다
- 프린터 기능을 구성하고 제어합니다

참고 : 인가되지 않은 여하한 접근을 방지하려면 일부 기능에 대하여 비밀번호 보호를 설정할 수 있습니다 *.*

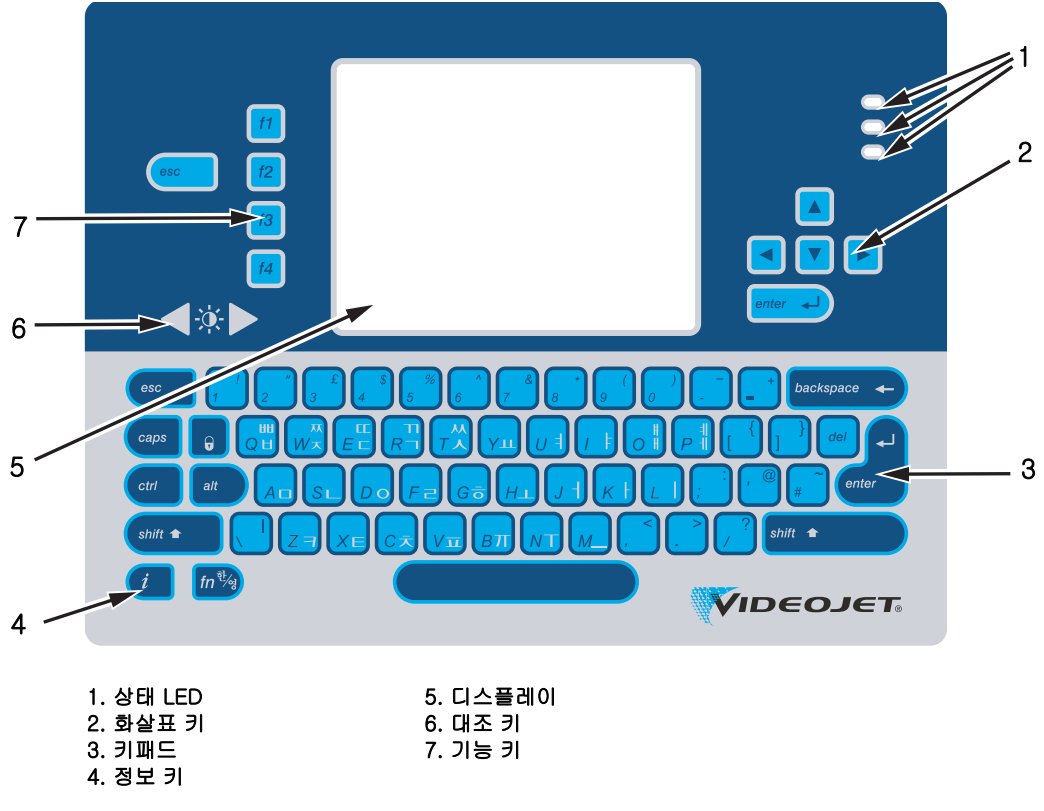

그림 3-2: 제어판

### <span id="page-27-3"></span><span id="page-27-1"></span>상태 LED

발광 다이오드 (LED) ( 항목 1, [그림](#page-27-3) 3-2) 는 시스템 상태를 나타냅니다 .

### <span id="page-27-2"></span>화살표 키

화살표 키 ( 항목 2) 는 사용자가 소프트웨어 메뉴들 사이를 이동할 수 있게 해 줍니다 .

### <span id="page-28-0"></span>키패드

자판 ( 항목 3) 은 촉감 응답 키로서 72 키 , 쿼티 (QWERTY), 막형으로 되어 있습니다 . 인쇄 및 유지관리 용도로 사용되는 용제는 자판을 손상시키지 않습니다 .

### <span id="page-28-1"></span>디스플레이

쿼터 비디오 그래픽 어레이 (QVGA) 액정 표시화면 (LCD) ( 항목 5) 의 해상도는 320 x 240 픽셀입니다 . LCD 에는 어두운 조건에서도 잘 볼 수 있도록 LED 백라이트가 있습니다 .

### <span id="page-28-2"></span>대조 키

대조키 (  $\begin{bmatrix} \bullet & \bullet & \bullet \\ \bullet & \bullet & \bullet \end{bmatrix}$  ( 항목 6) 는 사용자가 LCD 의 대조를 증가 또는 감소시키는데 도움을 줍니다 .

### <span id="page-28-3"></span>기능 키

다음 4 가지 기능 키들은 기본적인 프린터 제어기능을 제공합니다 ( 항목 7):

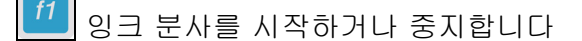

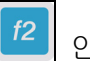

인쇄할 메시지를 선택합니다

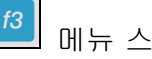

메뉴 스크린에 접근합니다

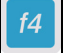

메시지를 보거나 편집합니다

기능 키에 대한 더욱 자세한 정보는 [" 소프트 키 " 페이지의 5-4](#page-62-3) 를 참고하십시오 .

### <span id="page-28-4"></span>빠른 화면

빠른 시작 화면은 일상적인 인쇄 작업이 설정되고 제어되는 초기 화면입니다 .

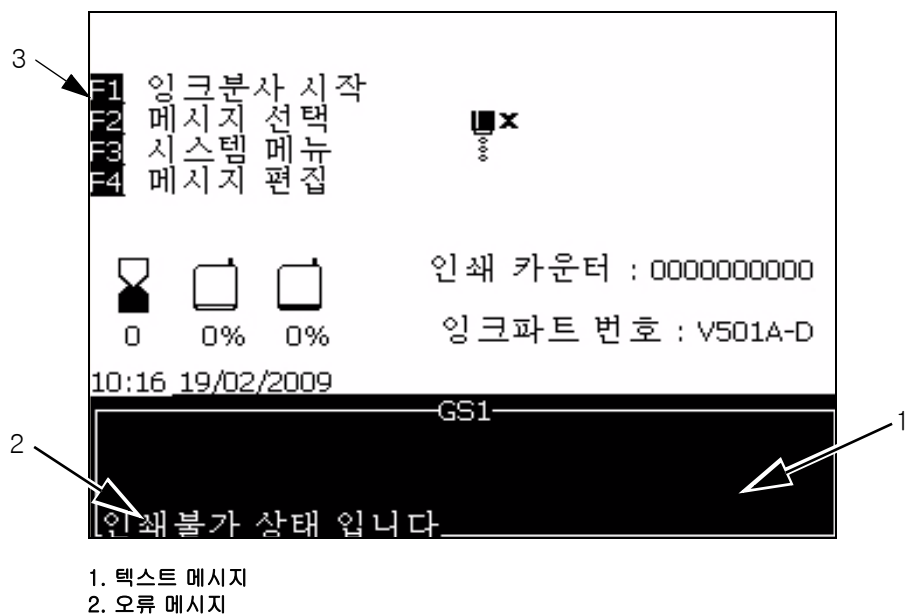

3. 제어 키

그림 3-3: 빠른 시작 화면

화면은 다음 요소들을 표시합니다 :

- 기능 키는 다음과 같은 사항을 제어합니다 .
- 프린터 상태와 오류 상황 아이콘 및 제품 카운터 \* 를 표시합니다 .
	- \* 제품 카운터가 활성화되면 , 화면은 제품 카운터를 표시합니다 .
- 메시지 명칭 및 내용 . 화면표시 내용은 해당 프린터가 제품에 인쇄하는 내용의 정확한 재현 (WYSIWYG) 입니다 .
- 잉크 및 희석액 카트리지의 액체 수준을 나타내는 아이콘 .
- 잉크 종류 예 : V501A-D.

# <span id="page-30-0"></span>전자장치부

전자장치부는 [그림](#page-30-1) 3-4 에 나와 있는 부품들을 포함합니다 .

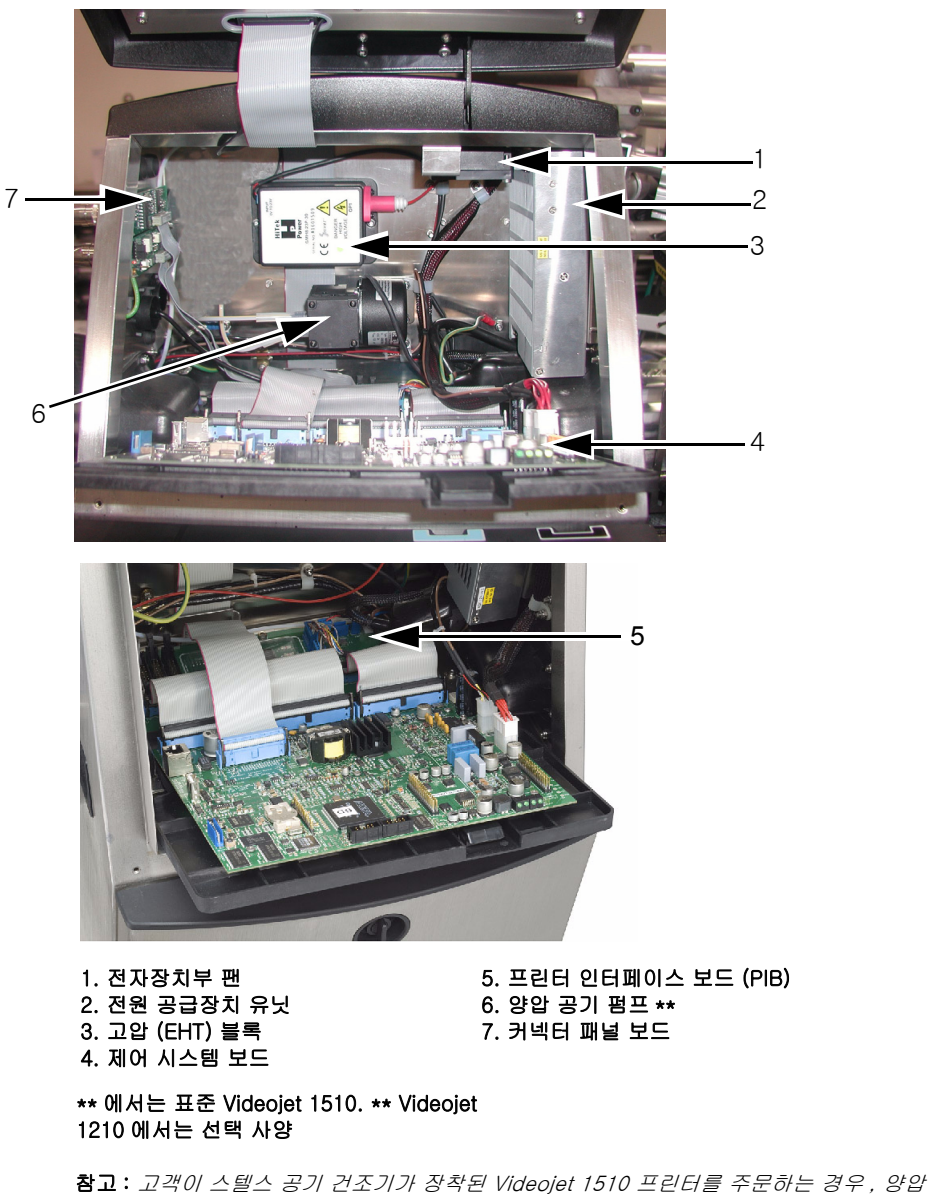

펌프는 프린터에서 제거되고 스텔스 공기 건조기 키트가 프린터에 장착됩니다 . 스텔스 공기 건조기는 외부 공기 공원으로부터 프린트헤드에 양압을 공급합니다 .

<span id="page-30-1"></span>그림 3-4: 전자장치부

# <span id="page-31-0"></span>잉크함

프린터의 잉크함은 코어 모듈 , 스마트 잉크 및 희색액 카트리지를 포함합니다 . 냉각팬은 잉크함을 냉각시키며 필터는 먼지가 잉크함에 들어오는 것을 차단합니다 .

### <span id="page-31-1"></span>잉크 코어 모듈

잉크 코어 모듈은 프린터 잉크의 압력과 점도를 유지하며 다음과 같은 부분으로 되어 있습니다 :

- 잉크 모듈
- 잉크 펌프

참고 : 잉크 코어 모듈은 단일 유닛으로 되어 있습니다 . 펌프를 제외하고는 코어 모듈 내부의 부품을 제거하거나 교체할 수 없습니다 .

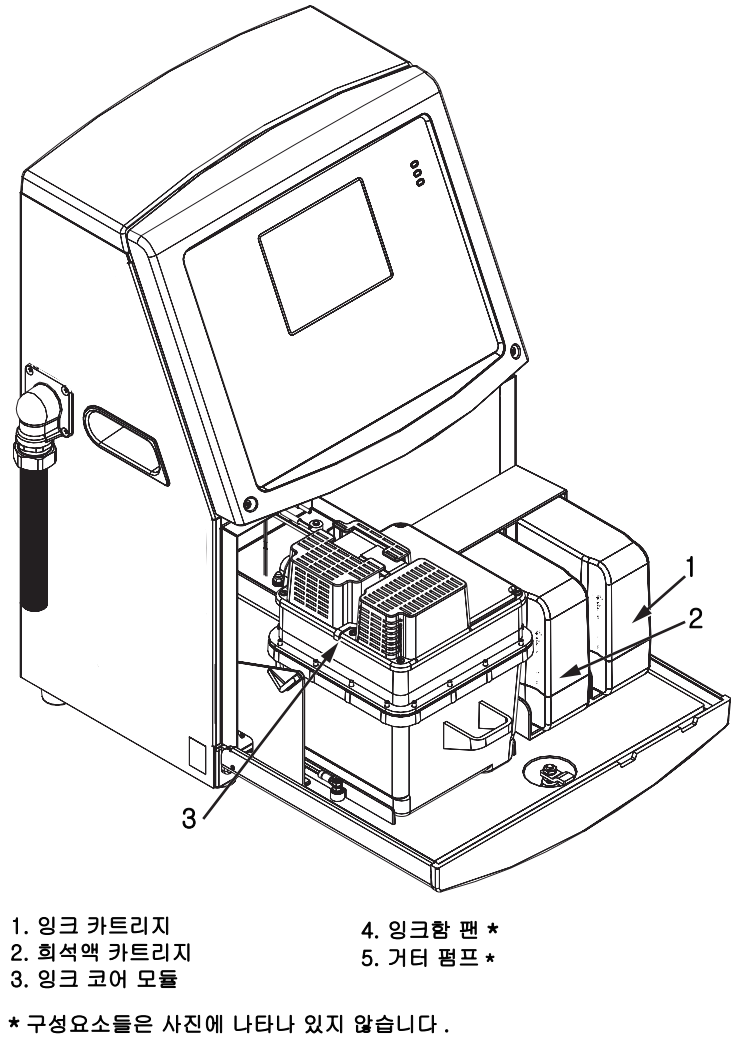

그림 3-5: 잉크함

# <span id="page-32-0"></span>스마트 카트리지

참고 : 카트리지 교체 방법은 " [스마트 카트리지 교체](#page-114-1) " 페이지의 6-2 를 참고하십시오 .

스마트 카트리지는 다음 작업을 수행하기 위해 스마트 칩 기술을 이용합니다 :

- 잉크와 희석액의 종류를 확인합니다
- 잉크의 유효 기간을 알아냅니다
- 잘못된 종류의 잉크 및 희석액의 사용을 방지합니다

### <span id="page-32-1"></span>잉크함 팬

잉크함 팬은 잉크 모듈과 잉크 펌프를 냉각시킵니다 .

# <span id="page-32-2"></span>프린트헤드 및 공급선

프린터헤드는 프린터의 잉크시스템에 의해 공급되는 잉크를 사용하여 텍스트와 그림 문자를 제품에 인쇄합니다 . 제어 신호와 잉크가 공급선을 통해 프린트헤드에 보내집니다 .

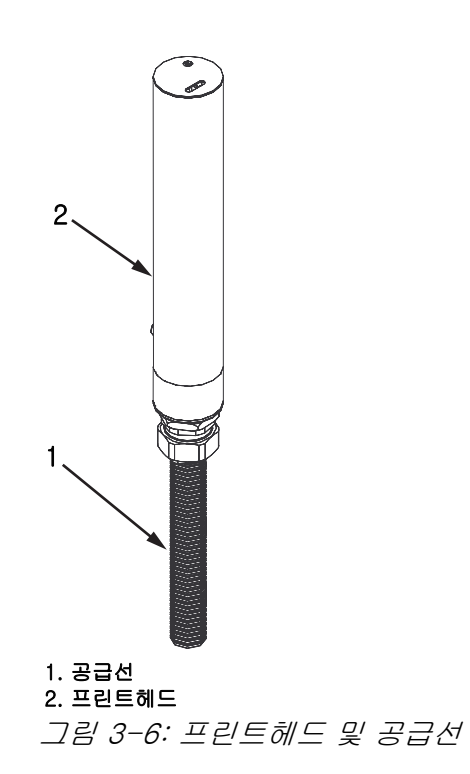

# <span id="page-33-0"></span>커넥터 패널

커넥터 패널은 프린터의 왼쪽에 있습니다 ( 항목 5, [3-7 페이지의 그림](#page-34-1) [3-9](#page-34-1)). 패널은 [3-7 페이지의 그림 3-9](#page-34-1) 에 표시된 커넥터들을 포함합니다 .

참고 : 제공되는 커넥터의 수는 선택한 모델에 따라 다릅니다 .

표 [3-1](#page-33-1) 는 프린터용 커넥터를 제공합니다 .

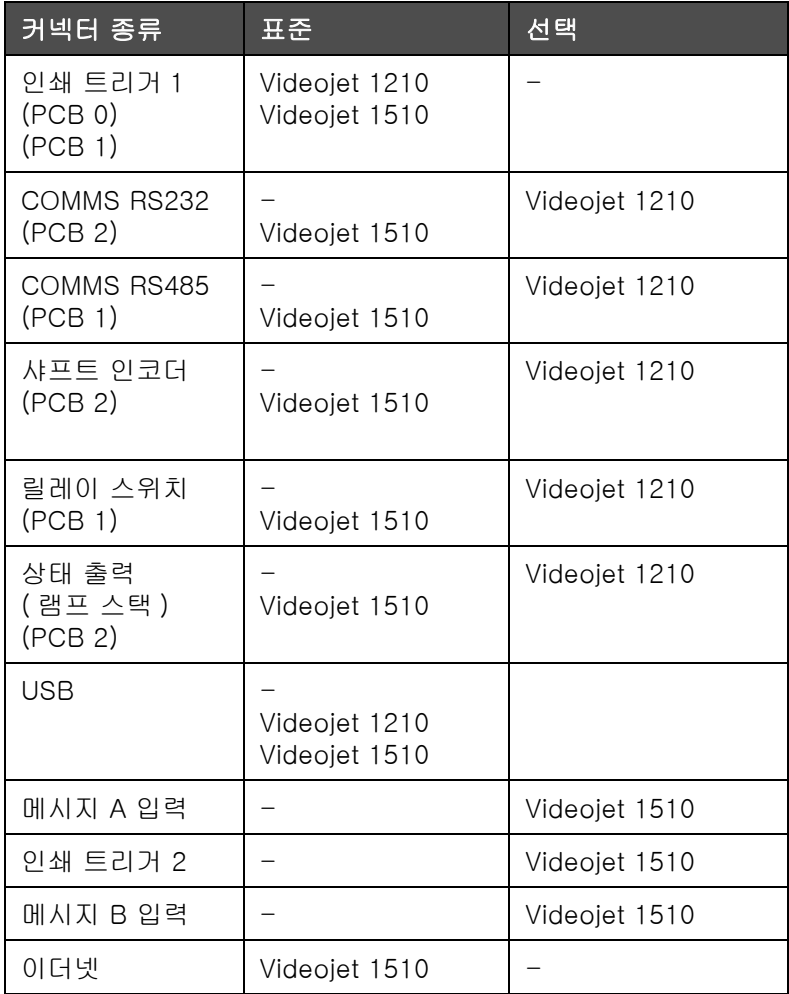

<span id="page-33-1"></span>표 3-1: 커넥터 패널 포트

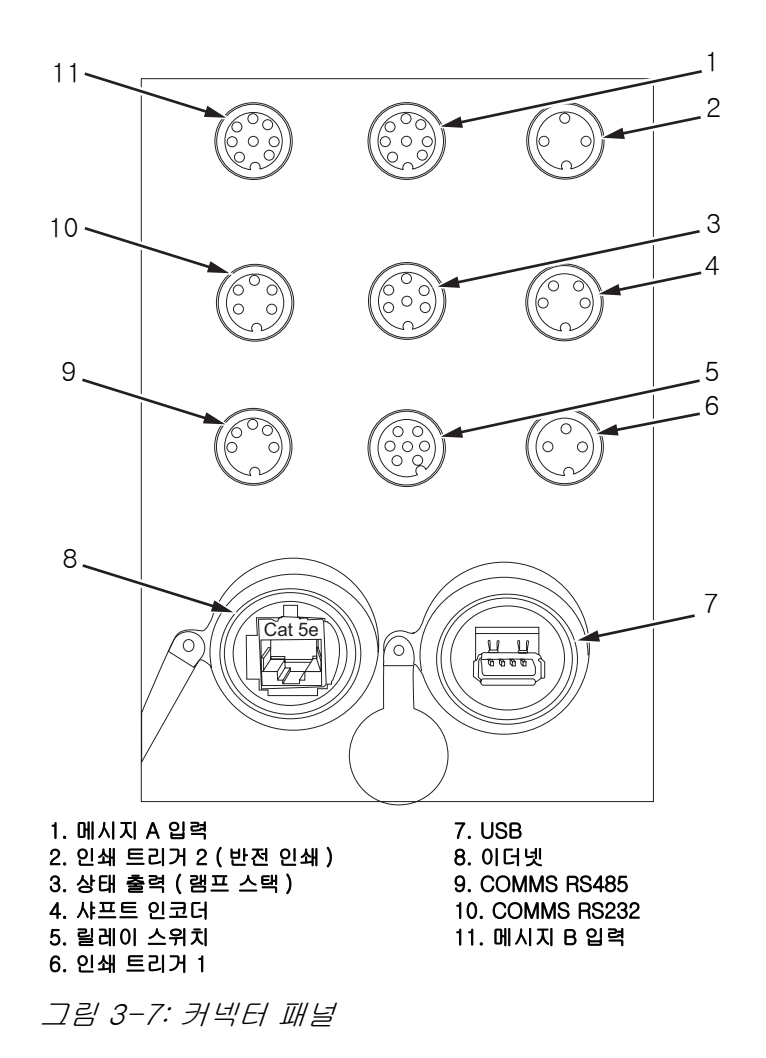

참고 : 모든 커넥터들은 IP67 표준에 따라 물과 먼지로부터 요구되는 보호를 제공하기 위해 밀봉되어 있습니다 .

# <span id="page-34-1"></span><span id="page-34-0"></span>핀아웃 정보

| 커넥터                | 핀아웃     |
|--------------------|---------|
| 인쇄 트리거 2 ( 반전 인쇄 ) | 3 핀 DIN |
| 상태 출력 (램프 스택)      | 6 핀 DIN |
| 샤프트 인코더            | 4 핀 DIN |
| 릴레이 스위치            | 7 핀 DIN |
| 인쇄 트리거 1           | 3 핀 DIN |
| USB                |         |

표 3-2: 커넥터 핀아웃 정보

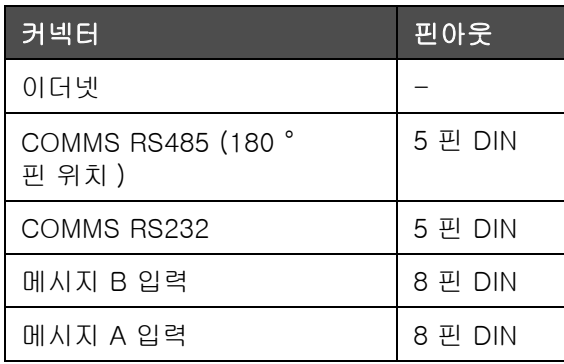

표 3-2: 커넥터 핀아웃 정보

# <span id="page-35-0"></span>주 전원 스위치

주 전원 스위치 ( 항목 1, [그림](#page-35-2) 3-8) 는 프린터에 대상 공급 전원을 켜거나 끄는 녹색 누름 단추입니다 . 주 전원 스위치는 프린터의 오른쪽에 있습니다 .

참고 : 유닛의 간편한 이동을 위해 손잡이 ( 항목 2) 가 달려 있습니다 .

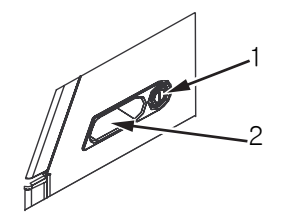

그림 3-8: 주 전원 스위치 1. 주 전원 스위치 2. 손잡이

# <span id="page-35-2"></span><span id="page-35-1"></span>후면 필터

잉크함 팬은 잉크함 냉각을 유지하기 위하여 외부로부터 찬 공기를 끌어들입니다 . 후면 필터는 잉크함으로 들어가는 공기에서 먼지를 제거합니다 [\(3-9 페이지의 그림 3-11](#page-36-0) 참고 ). IP55 후면 필터는 Videojet 1210 과 Videojet 1510 용 표준입니다 . IP65 후면 필터는 Videojet 1210 용은 공급되지 않으며 Videojet 1510 에 대해서는 선택 사양입니다 ( 참조 [3-10 페이지의 그림 3-11\)](#page-36-1).
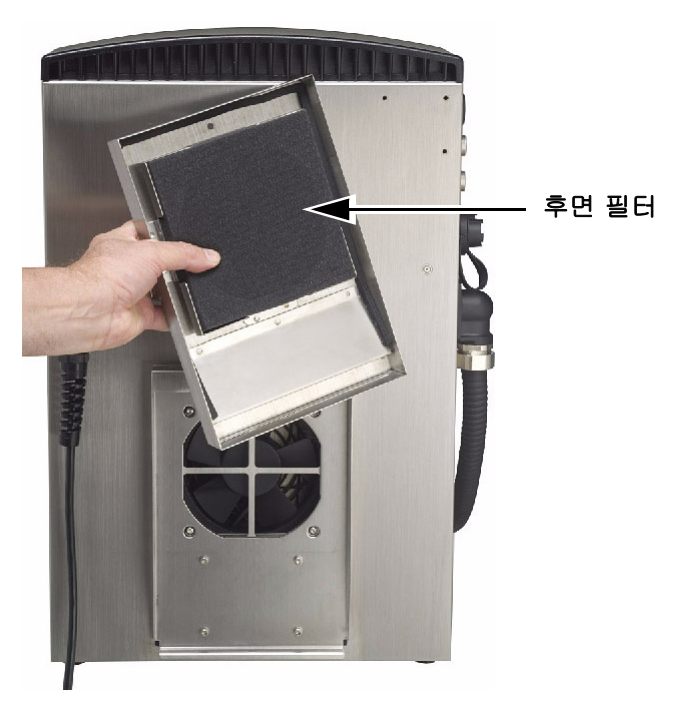

그림 3-9: 후면 필터 (IP55 버전 )

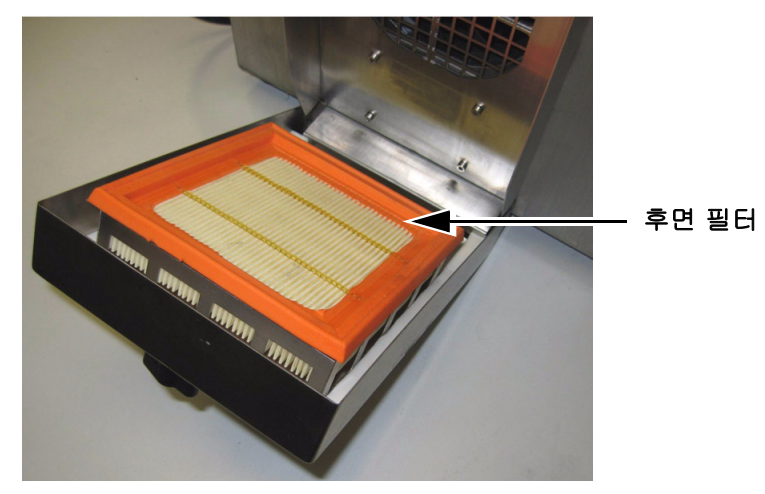

그림 3-10: 후면 필터 (IP65 버전 )

4 프린터 작동

소개

이 장에서는 다음과 같은 작업을 수행하기 위한 절차를 설명합니다 :

- 프린터 켜기
- 프린터 클린 시작 및 클린 중지
- 프린터 끄기
- 메시지 인쇄

## 프린터 켜는 방법

프린터를 켜려면 다음 작업을 수행합니다 :

- 1 육안 검사를 합니다 .
- 2 프린터의 전원이 사용 가능한지 확인합니다 .
- 3 주 전원 스위치를 눌러 프린터를 켭니다 .

## 프린터 클린 시작 및 클린 중지 방법

프린터를 시작하고 중지하는 기본 절차는 클린 시작 및 클린 중지입니다 .

참고 : 클린 시작이나 클린 중지를 이용할 수 없는 경우에 , 프린터는 빠른 시작이나 빠른 중지를 요청합니다 . 희석액이 비어 있는 경우에는 프린터가 클린 시작 및 클린 중지 옵션을 제공할 수 없습니다 . 희석액이 비어 있지 않은지 확인해 주십시오 .

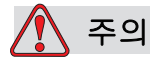

클린 시작이나 클린 중지를 여러 번 수행하지 마십시오 . 이 주의사항을 따르지 않으면 잉크의 세척 및 희석이 과도하게 발생할 수 있습니다 . 희석된 잉크는 인쇄 품질을 저하시킵니다 .

 $\Delta$ 개 4-1  $\Delta$ 개정 AF  $\Delta$  -1  $\Delta$  -1  $\Delta$  -1  $\Delta$  -1  $\Delta$  -1  $\Delta$  -1  $\Delta$  -1  $\Delta$  -1  $\Delta$ 

#### 클린 시작 방법

F1 키 를 눌러 잉크젯 시작 시퀀스를 시작합니다 . 프린터가 잉크를 켜면 잉크젯이 시작됩니다 .

참고 : 잉크젯을 중지하려면 , F1 키를 누릅니다 .

#### 클린 중지 방법

F1 키를누릅니다 . 프린터가 잉크의 흐름을 중지시킵니다 .

### 비밀번호 설정 방법

비밀번호는 사용자 인터페이스 (UI) 의 비밀번호 메뉴에서 설정되고 구성됩니다 .

사용자 인터페이스 (UI) 에는 다음과 같은 접근 수준이 있습니다 :

- 수준 0 은 기본 비밀번호 수준입니다 .
- 수준 1 과 2 는 비밀번호로 보호되어 있습니다 . 고객은 두 가지 수준을 구성할 수 있습니다 . 고객은 두 가지 수준을 이용하여 사용자 인터페이스 (UI) 의 서로 다른 메뉴들에 접근할 수 있습니다 . 두 가지 수준에 대한 비밀번호를 설정하려면 , 동일한 접근 수준 또는 한 수준 높은 수준으로 시스템에 접해야 합니다 .

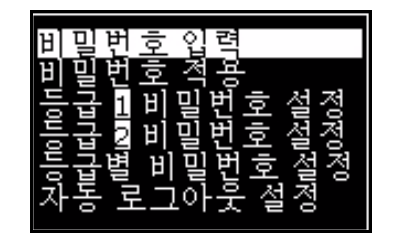

그림 4-1: 비밀번호 메뉴

#### 최초 로그인 방법

최초 로그인을 위해서는 다음과 같은 작업을 수행하십시오 :

- 1 메뉴 화면을 엽니다 . 수준 0 의 기본 기능을 가진 화면이 나타납니다 .
- 2 Alt + w. 를 누릅니다 . 비밀번호 입력 ( [그림](#page-39-0) 4-2 참조 ) 옵션을 선택한 후 엔터 (Enter) 키를 입력합니다 . 비밀번호 입력 화면이 표시됩니다 ( [그림](#page-39-1) 4-3 참조 ).

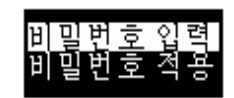

그림 4-2: 비밀 번호 입력

<span id="page-39-0"></span>3 수준 1 ( 기본 비밀번호 = 1111) 또는 수준 2 ( 기본 비밀번호 = 2222) 비밀번호로 로그인합니다 . 현재 비밀번호 수준이 수준 0 에서 선택된 비밀번호 수준으로 변경됩니다 .

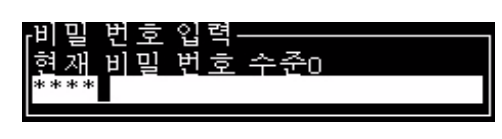

그림 4-3: 수준 0 비밀번호

#### <span id="page-39-1"></span>수준 1 과 수준 2 의 비밀번호 설정 방법

수준 1 과 수준 2 의 비밀번호를 설정하려면 다음 작업을 수행합니다 :

1 Alt+ w 를 누른 후 수준 1 비밀번호 설정 또는 수준 2 비밀번호 설정을 누른 후 비밀번호 비밀번호 설정을 선택합니다 ([4-4 페이지의 그림](#page-39-2) [4-3](#page-39-2) 참고 ). *새 비밀번호* 대화상자가 나타납니다 ([4-5 페이지의 그림](#page-39-3) [4-3](#page-39-3) 참고 ).

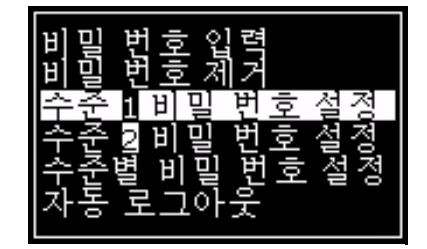

그림 4-4: 비밀번호 수준 설정

<span id="page-39-3"></span><span id="page-39-2"></span>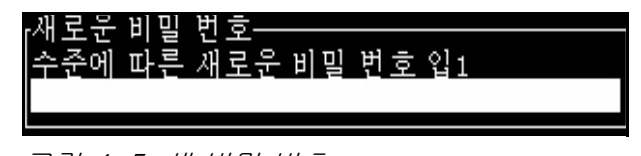

그림 4-5: 새 비밀 번호

2 새 비밀번호를 입력하고*엔터 (Enter)* 키를 누릅니다. 비밀번호 확인 프롬프트가 나타납니다 .

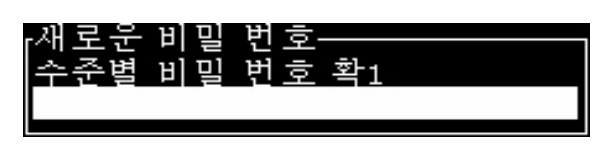

그림 4-6: 비밀번호 확인

3 새 비밀번호를 다시 입력하고*엔터 (Enter)* 키를 누릅니다.

확인 비밀번호가 최초 입력 비밀번호와 다른 경우에는 , 비밀번호 변경대화 상자가 나타납니다 ( [그림](#page-40-0) 4-7 참고 ).

Esc 키를 눌러  $M$  비밀번호 대화 상자로 돌아갑니다.

<span id="page-40-0"></span>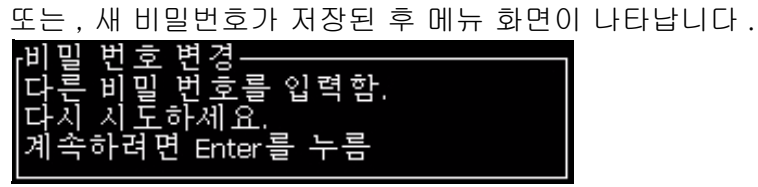

그림 4-7: 비밀번호 변경

#### 메뉴의 비밀번호 수준 설정 방법

사용자 인터페이스 (UI) 에서 이용할 수 있는 메뉴들에 대한 비밀번호 수준을 설정하려면 다음 작업을 수행합니다 :

1 Alt + w 를 누른 후 수준별 비밀 번호 설정 (참고 [그림](#page-41-0) 4-8)을 선택하여 비밀번호 수준 변경 화면 ([그림](#page-41-1) 4-9 참고)을 엽니다.

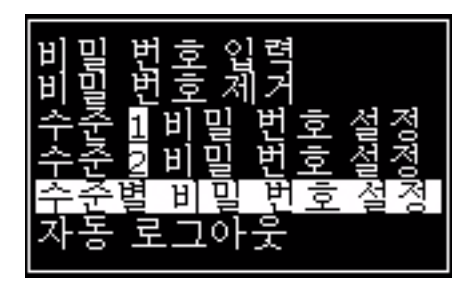

그림 4-8: 비밀번호 수준 설정

<span id="page-41-0"></span>2 비밀번호 접근 수준의 변경이 필요한 메뉴 ( [그림](#page-41-1) 4-9 참조 ) 를 선택 한 후 엔터 (Enter) 키 를입력합니다 . 새 비밀번호 수준 입력 화면이 나타납니다 ( [4-10 페이지의 그림 4-6](#page-42-0) 참조 ).

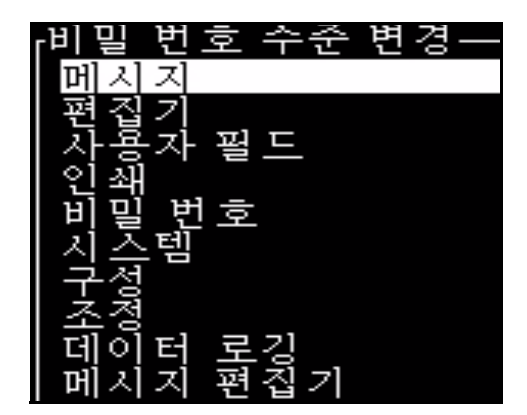

그림 4-9: 비밀번호 수준 변경

<span id="page-41-1"></span>3 여러 메뉴에 대한 비밀번호 수준을 변경하고 *엔터 (Enter)* 키 를 눌러 변경사항을 저장합니다 .

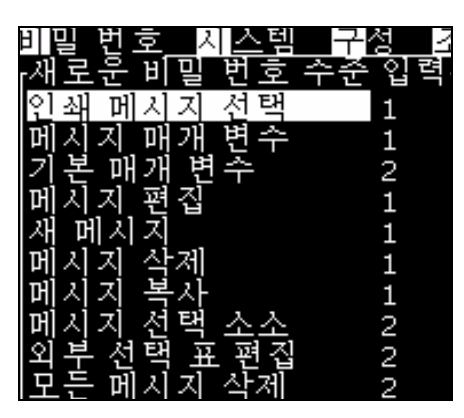

참고 : 예를 *들어 여기서는 메시지* 메뉴가 표시됩니다 .

그림 4-10: 새 비밀번호 수준 입력

4 Esc 키 를 눌러 메뉴 화면으로 이동합니다 .

#### <span id="page-42-0"></span>다른 비밀번호 수준 접속 방법

다른 비밀번호 수준에 접속하려면 다음 작업을 수행하십시오 :

1 Alt + <sup>w</sup> 를 누른 후 비밀번호 메뉴에서 비밀번호 입력 옵션 을 선택합니다 . 비밀번호 입력 대화상자가 나타납니다 ( 그림 [4-11](#page-42-1) 참고 ).

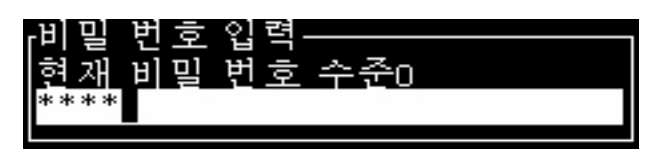

그림 4-11: 암호 입력 대화 상자

<span id="page-42-1"></span>2 접근할 필요가 있는 기능 수준에 대한 비밀번호를 입력합니다 . 사용된 현재의 접근 수준은 대화 상자의 상단에 표시됩니다 .

이 비밀번호 수준 또는 낮은 비밀번호 수준에서 설정된 모든 메뉴 옵션들을 사용할 수 있습니다 .

#### 비밀번호 지우는 방법

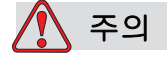

비인가 접속 위험 . 소프트웨어에 대한 비인가 접근을 방지하려면 높은 수준에서 빠져나갈 때 비밀번호 지우기를 해야 합니다 .

 $Alt + w = \pm \equiv \frac{1}{2}$  비밀번호 지우기 ([4-12 페이지의 그림 4-7](#page-43-0) 참조 ) 를 선택하여 현재 사용된 접근 수준에 대한 비밀번호를 지우고 비밀번호 수준 0 으로 돌아갑니다 .

| 하               | г |
|-----------------|---|
| 국               |   |
| 早亭              |   |
| nanko<br>5<br>철 |   |
|                 |   |

<span id="page-43-0"></span>그림 4-12: 비밀번호 지우기 옵션

참고 : 비밀번호는 삭제되지 않으며 , 사용자 접근이 현재 수준에서 최저 수준으로 초기화됩니다 .

#### 자동 로그아웃

이 기능이 활성화되면 , 사용자 인터페이스 (UI) 는 비밀번호는 수준 0 으로 모든 접근 수준은 0 보다 높게 설정됩니다 .

 $Alt + w =$  누릅니다 .  $N = \pm 70$  ( 그림 [4-13](#page-43-1)) 을 선택하고 엔터 (Enter) 를 누릅니다 . 오른쪽 또는 왼쪽 왼쪽 Yes 또는 No 를 선택합니다 .

<span id="page-43-1"></span>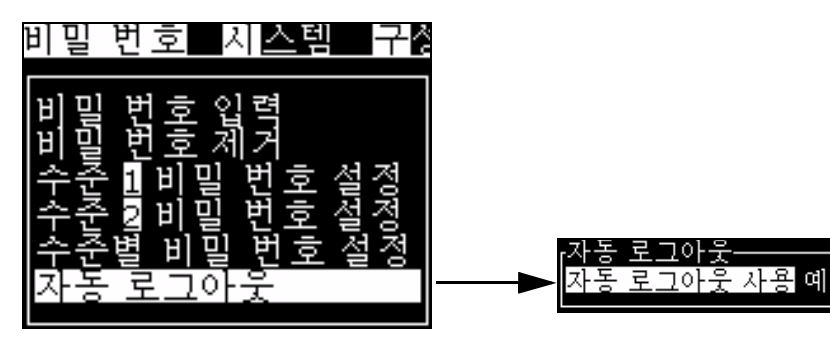

그림 4-13: 자동 로그아웃 옵션

## <span id="page-44-1"></span>시스템 메뉴

사용자는 시작 및 중지 시퀀스를 시스템 메뉴를 통해 수행할 수 있습니다  $( 4-1).$  $( 4-1).$  $( 4-1).$ 

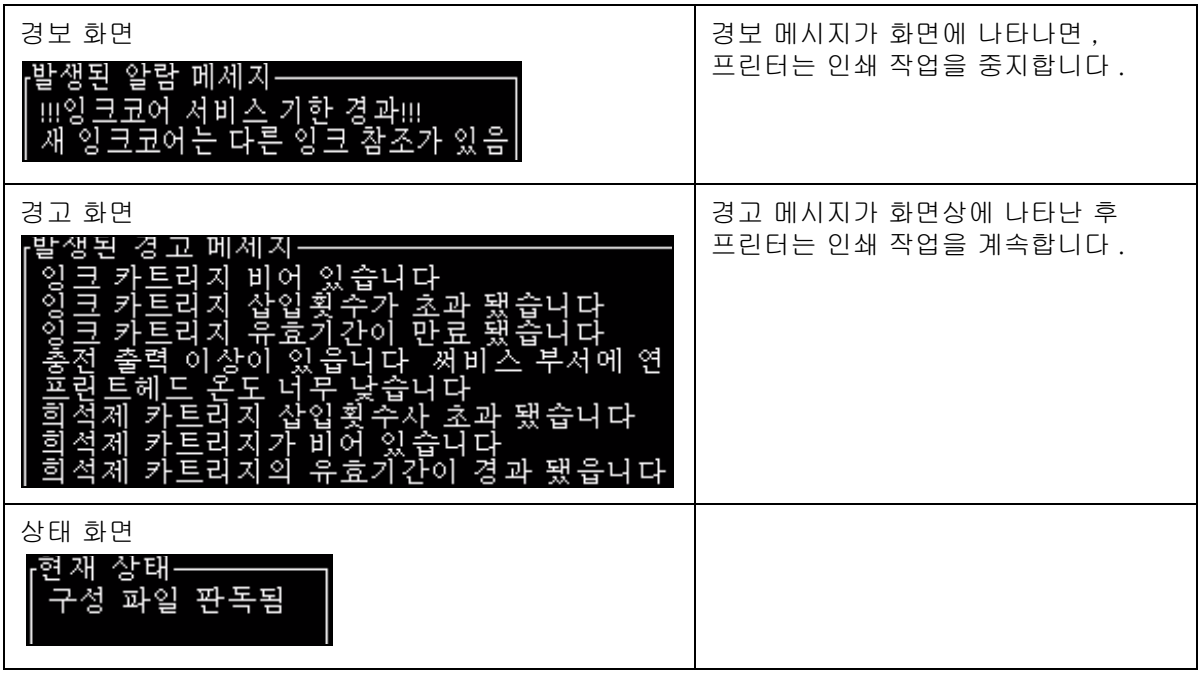

표 4-1: 시스템 메뉴

## <span id="page-44-0"></span>교정메뉴

 $\overline{\mu}$ 정 메뉴 (표 [4-2\)](#page-45-0) 는 프린터의 설정 및 교정을 위한 제어를 포함합니다. 자세한 내용은 서비스 설명서를 참조하십시오 . *진단* 화면은 비밀번호 수준 0 이상에서 본 메뉴를 통해 이용할 수 있습니다 .

| 진단 화면 1, 2, 3 | 메뉴 화면을 엽니다 . 이 스크린은 여러가지 매개변수들의 현재값을<br>표시하여 사용자가 오류를 파악하는데 도움을 줍니다.<br>이러한 진단 화면은 비밀번호 수준 0 이상에서 본 메뉴를 통해 이용할<br>수 있습니다 (기본값).                                                                                                    |
|---------------|----------------------------------------------------------------------------------------------------|
|               | 단화면<br>준제<br>관련되는<br>수수<br><b>도</b><br>도구<br>압력 0.000 (0.000)<br>압력 0.000<br>비비<br>로<br>제<br>22,500<br>F<br>TOF<br>오 도<br>0.000<br>0.000(24.200)<br>П<br>500<br>[여마하<br>80,000<br>- 구팩구<br>레이션 전압<br>0.000(0)<br>인쇄<br>단계<br>$\overline{0}$<br>200 (200)<br>페이징<br>페이지<br>Voltage<br>프로파일<br>0000000000000000 |
|               | 단화면<br>2.<br>이 거리 되는 거<br>٠Ę<br>0.000<br>자피<br>프로<br>온도<br>$E_{\rm{H}}$<br>-4<br><u>전주(RPM) 0</u><br>회<br>山里里这<br>·제 vacuum<br>전압<br>각지상태<br><u>!고</u> 어 레벨<br>Vacuum<br>0<br>100,000<br>in gutter<br>엉<br>비어 있음<br>0.000<br>전<br>입<br>EН<br>Е<br>О<br>EΗ<br>경광통<br>Amber                                     |
|               | 단화면<br>3<br>√<br>크코어<br>크코어 수명<br>프트웨어 버젼<br>90년<br>65512<br>1.0.303 W<br>ੰਕ<br>웨<br>전<br>터<br>.버젼<br> 이블<br>프가<br>펌동하거<br>255,255,255<br><br>먹<br>버젼 0.1.<br>존재하지 않습니다 Yes<br>0.1.1                                                                                                    |
|               | <i>Esc</i> 키를 눌러 메뉴 화면으로 돌아갑니다 .                                                                                                    |

<span id="page-45-0"></span>표 4-2: 교정 메뉴

## 데이터 로깅 메뉴

데이터 로깅 메뉴 ( 그림 [4-14\)](#page-46-0) 는 프린터 동작 데이터에 접근할 수 있게 해 주고 데이터에 원격으로 접속할 수 있게 해 줍니다 .

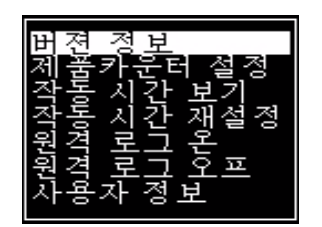

그림 4-14: 데이터 로깅 메뉴

#### <span id="page-46-0"></span>버전 정보 확인 방법

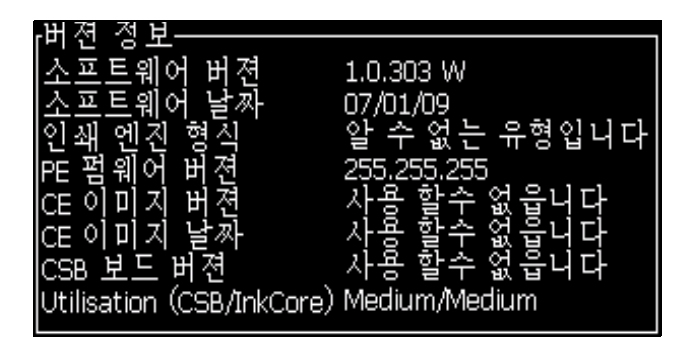

<span id="page-46-1"></span>그림 4-15: 버전 정보

 $H$ 전 *정보* ( 그림 [4-15](#page-46-1)) 에서는 다음에 대한 정보를 제공합니다 :

- 소프트웨어 버전
- 소프트웨어 생성일
- 프린트헤드 엔진 종류
- 프린트헤드 엔진 펌웨어 버전
- CE 이미지 버전
- CE 이미지 날짜
- CSB 보드 버전
- 활용 수준 ( 고 , 중 또는 저 )

## 제품 카운터

제품 카운터는 프린터가 감지한 총 제품 수를 표시합니다 . 여기에서는 프린터가 메시지를 인쇄하지 않은 제품을 포함하여 감지된 모든 제품의 개수가 계산됩니다 .

#### 제품 카운터 재설정 방법

제품 카운터를 초기화하려면 다음 작업을 수행합니다 :

참고 : 일단 제품 카운터를 재설정하면 작업을 취소할 수 없습니다 .

- 1 데이터 로깅 을 엽니다 (Alt+D 를 누릅니다).
- 2 화살표 키를 사용하여 *데이터 로깅* 메뉴에서 제품 카운터 *옵션* 을 선택합니다 .
- 3 엔터 (Enter) 키를 눌러 제품 카운터 대화 상자를 엽니다 (그림 [4-16\)](#page-47-0).

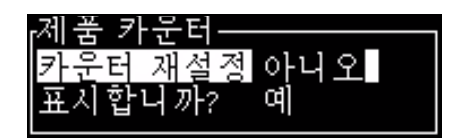

그림 4-16: 제품 카운터 대화 상자

- <span id="page-47-0"></span>4 왼쪽 및 오른쪽 화살표 키를 이용하여 카운터 초기화 필드를 "Yes" 로 설정합니다 .
- 5 엔터 (Enter) 키를 눌러 제품 카운터를 재설정하고 제품 카운터 대화 상자를 빠져 나갑니다 .

#### 제품 카운터 숨기는 방법

제품 카운터를 보이지 않게 하려면 다음 작업을 수행합니다 :

- 1 *왼쪽* 및*오른쪽* 화살표 키를 이용하여 *표시할까요?*필드를 " 아니오 " 로 설정합니다 .
- 2 엔터 (Enter) 키를 눌러 제품 카운터를 숨기고 제품 카운터 대화 상자를 빠져 나갑니다 .

## 작동 시간

#### 작동 시간 확인 방법

프린터와 잉크 시스템 펌프가 작동한 시간 수를 확인하려면 :

1 데이터 로깅 메뉴에서그림 [4-17](#page-48-0) 작동 시간 보기 (참조)를 선택합니다 . 작동 시간 대화상자가 나타납니다 .

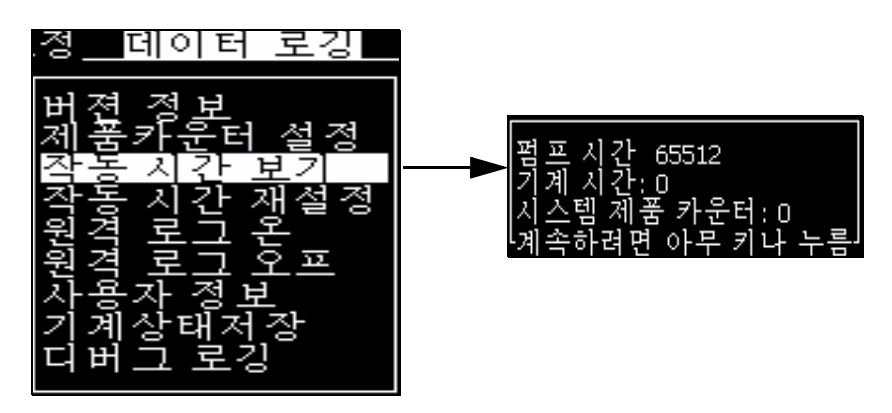

그림 4-17: 작동 시간 보기

<span id="page-48-0"></span>2 아무 키나 눌러 작동 시간 대화 상자를 닫고 메뉴 화면으로 돌아갑니다 .

#### 작동 시간 재설정 방법

작동 시간은 잉크 시스템 펌프 교체와 같은 특수 조건에서만 초기화되어야 하며 숙련된 서비스 직원만 이 작업을 수행할 수 있습니다 .

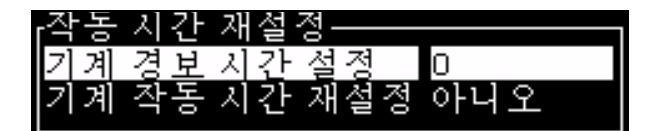

그림 4-18: 작동 시간 재설정

## 직렬 포트 구성 방법

RS-232 와 RS-485 시리얼 통신 포트는 Videojet 1210 프린터에 대해서는 선택 사양이며 Videojet 1510 프린터에 대해서는 기본 사양입니다 . 더욱 자세한 정보가 요하시면 , Videojet 대리점이나 지사에 연락해 주십시오 .

해당 포트와 원격 장치 사이에 데이터 로깅 정보의 전송을 위해 프린터 통신 포트를 준비할 수 있습니다 .

1 환경 설정 메뉴를 엽니다 ( Alt+C 를 누릅니다 ).

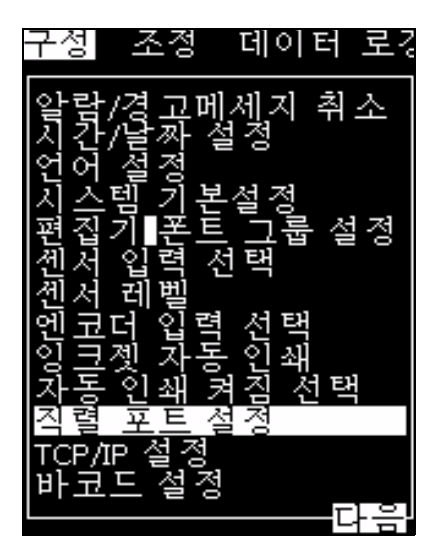

그림 4-19: 구성 메뉴

2 *직렬 포트 설정* 옵션을 선택하고 *엔터 (Enter)* 키를 누릅니다. 비밀번호 입력 대화상자가 나타납니다 ( 그림 [4-20](#page-49-0) 참고 ).

<span id="page-49-0"></span>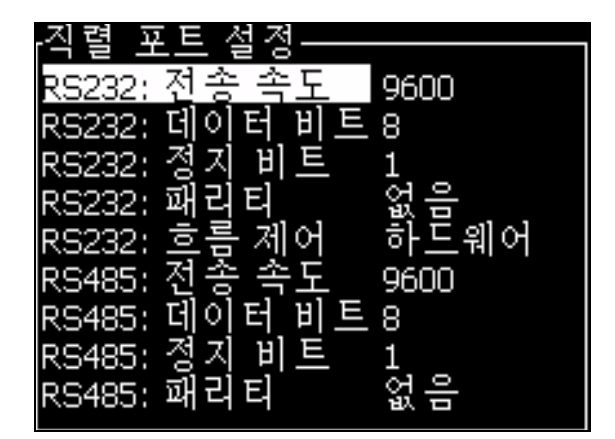

그림 4-20: 직렬 포트 구성 대화 상자

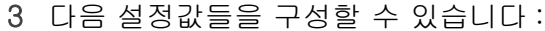

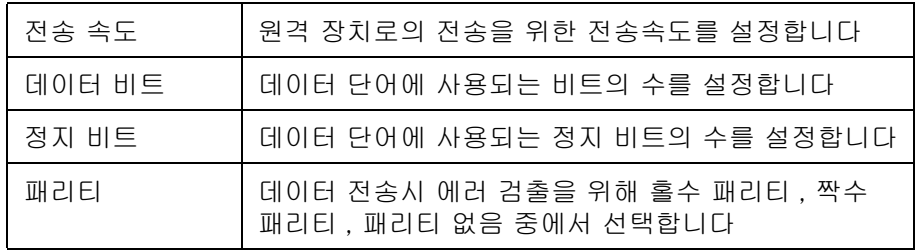

4 포트 구성을 완료하였으면 , 엔터 (Enter) 키를 누릅니다 .

## 원격 장치에 연결 방법

일단 COM 포트가 구성되면 원격 장치에 연결할 수 있습니다 .

- 1 데이터 로깅 메뉴를 엽니다 ([4-14 페이지의 그림 4-10](#page-46-0) 참고).
- 2 원격 장치에 연결하려면 *원격 로그온* 옵션을 선택합니다.
- 3 원격 장치로부터 연결을 해제하려면, *원격 로그오프* 옵션을 선택합니다 .

## 서비스 정보 입력 방법

서비스 정보를 프린터에 기록할 수 있습니다 .

1 데이터 로깅 메뉴를 엽니다 (Alt+D를 누릅니다).

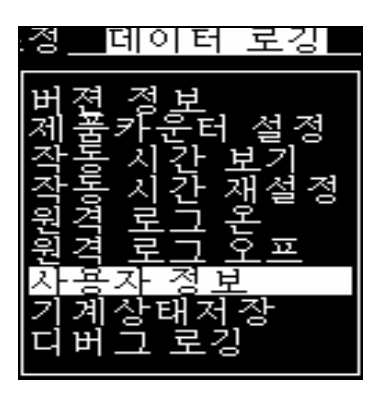

그림 4-21: 서비스 정보 입력

2 서비스 정보 입력 옵션을 선택하고 엔터 (Enter) 키를 누릅니다. 서비스 정보 입력 대화상자가 나타납니다 ( 그림 [4-22](#page-51-0) 참고 ).

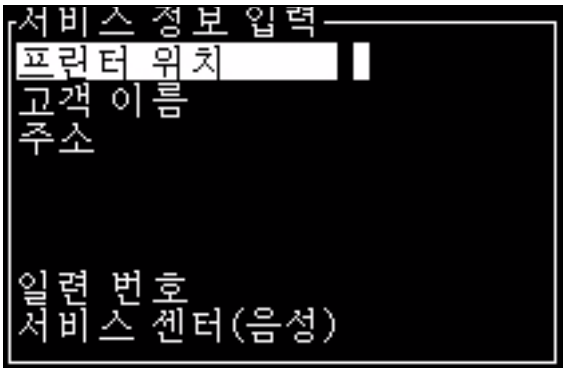

그림 4-22: 서비스 정보 입력 대화 상자

<span id="page-51-0"></span>3 해당 필드에 다음 정보들을 입력합니다 :

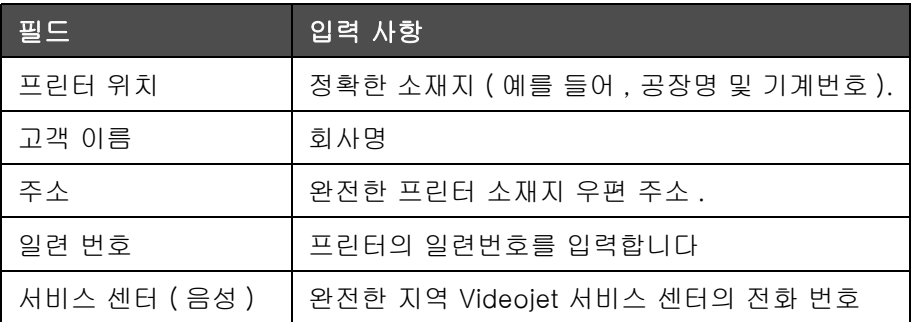

4 원하는 정보를 입력한 후 *엔터 (Enter)* 키를 누릅니다.

## 메시지 작성 방법

자세한 내용[은 " 메시지 작성 방법 " 페이지의 5-16](#page-74-0) 를 참고하십시오 .

## 프린터 환경 설정

프린터는 인쇄 메뉴를 통해 구성됩니다 (그림 [4-23](#page-52-0) 참고). Alt+P 를 눌러 인쇄 메뉴를 엽니다 .

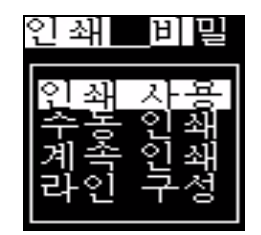

그림 4-23: 인쇄 메뉴

#### <span id="page-52-0"></span>인쇄 사용

인쇄 메뉴에서인쇄 사용를 선택합니다 . 인쇄 제어 메뉴가 나타납니다 ( 그림 [4-24](#page-52-1) 참고 ).

| 택                            |        |
|------------------------------|--------|
| 절                            | 질<br>꺼 |
|                              | Ο      |
| 퐆기<br>_간격(mm)<br> 혜 ⊏<br>-2⊧ | ĺ      |
| Hardware Print Acknowledge   | 꺼짐     |

<span id="page-52-1"></span>그림 4-24: 인쇄 제어 메뉴

표 [4-3](#page-53-0) 은인쇄 제어 메뉴에 있는 옵션들을 설명합니다 .

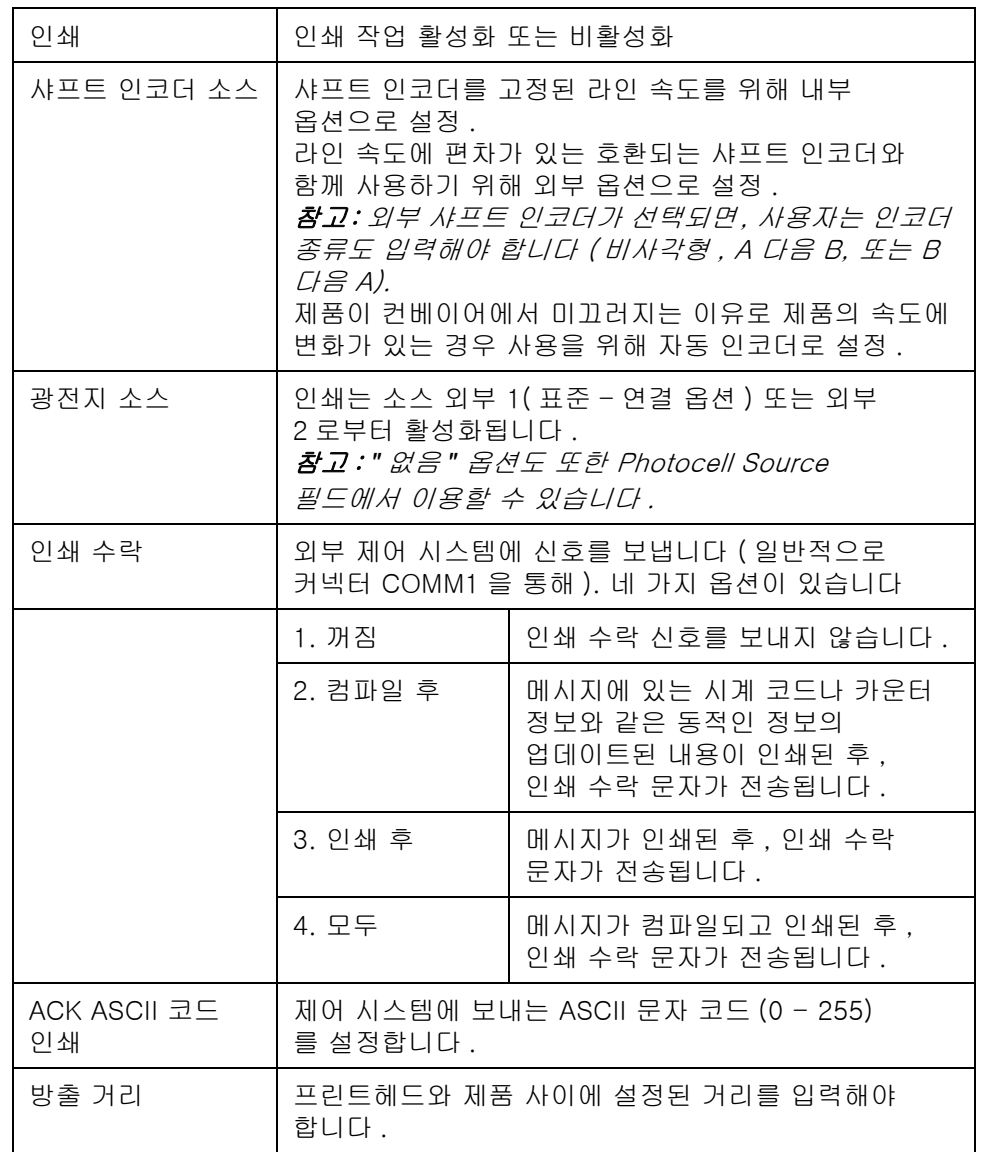

표 4-3: 인쇄 제어 메뉴

#### <span id="page-53-0"></span>수동 인쇄 옵션

외부 소스로부터 인쇄를 시작하고 싶지 않은 경우에는 인쇄 메뉴에서수동 인쇄 ([4-23 페이지의 그림 4-16](#page-52-0)*)* 를 선택합니다 . 인쇄 명령을 내리면 , 프린터는 메시지를 1 부 인쇄 합니다 .

#### 연속 인쇄 옵션 사용 방법

 $\mathcal{Q}$ 속  $\mathcal{Q}$  $\mathcal{U}$  [\(4-23 페이지의 그림 4-16\)](#page-52-0) 모드를 활성화시키면, 메시지가 계속해서 인쇄됩니다 . 메시지는 제품 감지 입력이 활성화된 경우에만 인쇄됩니다 . 연속적인 제품에 정확하고 규칙적인 시간 간격으로 인쇄를 해야 하는 경우 , 이 옵션은 유용합니다 .

1 인쇄 메뉴에서 연속 인쇄를 선택합니다 . 연속 인쇄 대화상자가 표시됩니다 ( 그림 [4-25\)](#page-54-0).

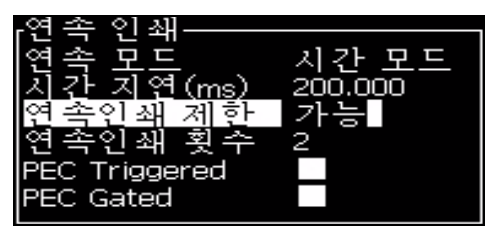

그림 4-25: 연속 인쇄 대화 상자

<span id="page-54-0"></span>2 각 인쇄 사이의 거리를 설정하려면 SE 모드 지연을 설정하여 외부 샤프트 인코더 펄스를 사용합니다 .

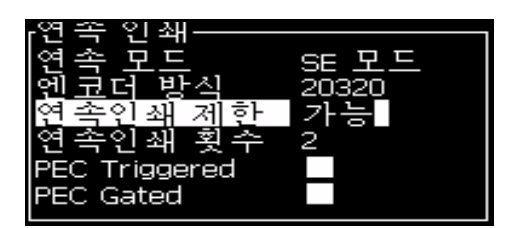

그림 4-26: SE 모드

3 외부 샤프트 인코더가 없는 경우에는, 시간 모드 지연을 설정하여 각 인쇄간의 거리를 설정하기 위해 내부적으로 생성된 펄스를 이용합니다 .

|                   | OOO |
|-------------------|-----|
|                   | ÷   |
|                   |     |
|                   |     |
| Triggered<br>HC I |     |
| PEC Gated         |     |
|                   |     |

그림 4-27: 시간 모드

- 4 선택된 모드에 대하여 원하는 지연을 1 에서 10,000 범위에서 설정합니다 .
- 5 매 인쇄의 시작 사이의 간격을 설정하기 위해 사용자 지정 거리 간격을 사용하려면 거리 모드 지연을 설정합니다 .

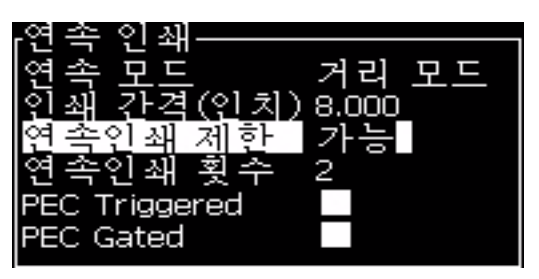

그림 4-28: 거리 모드

#### DIN 인쇄

DIN 인쇄는 반전과 역전 인쇄를 번갈아 하여 해당 메시지가 어느 방향에서나 판독될 수 있게 합니다 . 케이블에 인쇄시 이 방법이 사용됩니다 .

## 메시지 인쇄 방법

인쇄 절차를 시작하기에 앞서 메시지를 선택해야 합니다 .

#### 메시지 선택 방법

빠른 시작 화면에서는 화면의 하단에 있는 상자에 인쇄를 위해 준비된 메시지가 표시됩니다 . 메시지의 이름은 상자의 맨 위에 표시되며 해당 메시지의 미리보기는 상자에 표시됩니다 .

메시지를 선택하려면 다음 작업을 수행하십시오 :

1 *메시지* 메뉴를 열어 *인쇄 메시지 선택* 옵션을 선택합니다 . *인쇄할* 메시지 선택 대화 상자가 나타납니다 .

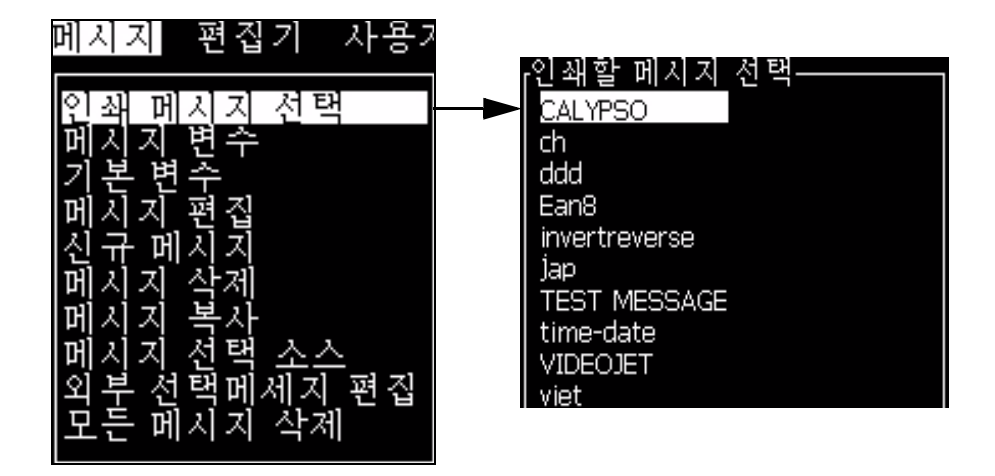

그림 4-29: 인쇄 메시지 선택

2 위쪽 화살표키나아래쪽 화살표 키를 눌러 원하는 메시지를 강조 표시합니다 . 강조 표시된 메시지는 화면의 WYSIWYG 부분에 표시됩니다 .

참고 : 인쇄하기 위해 선택한 메시지의 이름을 입력할 수 있습니다 . 선택 막대가 자동으로 원하는 메시지를 강조 표시합니다 .

3 *엔터 (Enter)* 키를 눌러 인쇄하려는 메시지를 선택합니다 . 선택된 메시지는 화면의 WYSIWYG 에 나타납니다 .

#### 인쇄작업 시작 방법

기본 시퀀스는 클린 시작입니다 .

참고 : 잉크젯을 활성화하기 위해 빠른 시작 옵션을 선택할 수 있습니다 . 서비스 기술자는 이 기능을 이용합니다 . 자세한 내용은 서비스 설명서를 참조하십시오 .

1 F1 키를 눌러 잉크젯 시작 시퀀스를 시작합니다 .

시퀀스 중에는, 잉크젯 실행 아이콘██ | 이 화면상에 깜박거립니다. 시퀀스는 약 1 분 정도 소요됩니다 . 시퀀스가 완료되면 , 해당

2 인쇄 절차를 시작하려면 , 다음 작업이 필요합니다 :

아이콘은 계속 켜져 있습니다 .

- 인쇄가 활성화되어 있어야 합니다 ( *인쇄 > 인쇄 활성화 접속 . 인쇄 제어*메뉴가 나타납니다 . *활성화*를 선택합니다 ).
- 제품 센서가 트리거 신호를 보내야 합니다
- 메시지 매겨변수를 조절해야 할 필요가 있을 수 있습니다
- 광전지 수준이 변경될 필요가 있습니다 ( *환경설정 > 광전지* 수준접속 ).

참고 : 인쇄가 활성화되면 , 키패드 상의 LED 가 계속해서 켜져 있습니다 .

#### 인쇄작업 감시기

프린터가 작동 중일 경우 , 다음을 사용하여 상태를 감시합니다 :

- 화면상 상태 아이콘
- 키패드 IFD
- 스택 라이트 ( 선택 사항 )

#### 인쇄 중지 방법

인쇄를 비활성화하여 인쇄를 중단합니다 ( 인쇄 > 인쇄 사용에저속 . 인쇄 제어 메뉴가 나타납니다 . 사용하지 않음) 선택 .

인쇄 중지와 더불어 제트를 중단시키려면 클린 시작이나 빠른 중지을 사용할 수 있습니다 . 기본 시퀀스는 클린 중지입니다 . 빠른 중지 시퀀스는 서비스 기술자에 의해 사용됩니다 . 자세한 내용은 서비스 설명서를 참조하십시오 .

F1 키를 눌러 잉크젯 중지 시퀀스를 시작합니다 .

시퀀스 중에는 , 잉크젯 중지 아이콘 ██ ██ |<br>| 이 화면상에 깜박거립니다 .

이 시퀀스는 완료에 1 분이 소요됩니다 . 시퀀스가 완료되면 , 해당 아이콘은 계속 켜져 있습니다 .

잉크젯 중지 시퀀스가 완료된 후에 인쇄작업은 자동으로 중지됩니다 .

참고 : 세척 사이클이 완료될 때까지 프린터의 전원을 끄지 마십시오 .

## 프린터 끄기

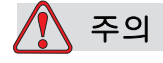

분사 운전정지 사이클이 완료되면 프린터를 끕니다 . 본 경고를 따르 지 않으면 추가적인 유지관리가 필요할 수 있습니다 .

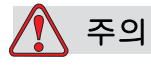

프린터를 자주 시작하거나 및 중지하지 마십시오 .

프린터를 중지하면 , 프린터는 희석액을 사용하여 시스템을 세척합니다 . 프린터를 자주 시동 및 중지시키면 , 프린터는 많은 양의 희석액을 사용하게 됩니다 . 희석액을 많이 사용하게 되면 믹서 탱크의 오류가 높아지고 잉크 점도가 낮아집니다 . 이 문제를 방지하려면 , 빠른 시작과 빠른 중지를 이용해야 합니다 .

주 전원 스위치를 눌러 프린터를 끕니다 .

# 사용자 인터페이스 \_ \_ \_ \_ \_ \_ \_ \_ \_

이 장에서는 사용자 인터페이스 (UI) 를 이용하여 다음 작업을 수행하는 방법을 설명합니다 :

- 사용자 인터페이스 메뉴 이동
- 메시지 생성
- 메시지 편집
- 메시지 저장
- 사용자 필드 생성

## 사용자 인터페이스

사용자 인터페이스에는 다음과 같은 두 가지 화면이 있습니다 :

- 메뉴 화면
- 빠른 화면

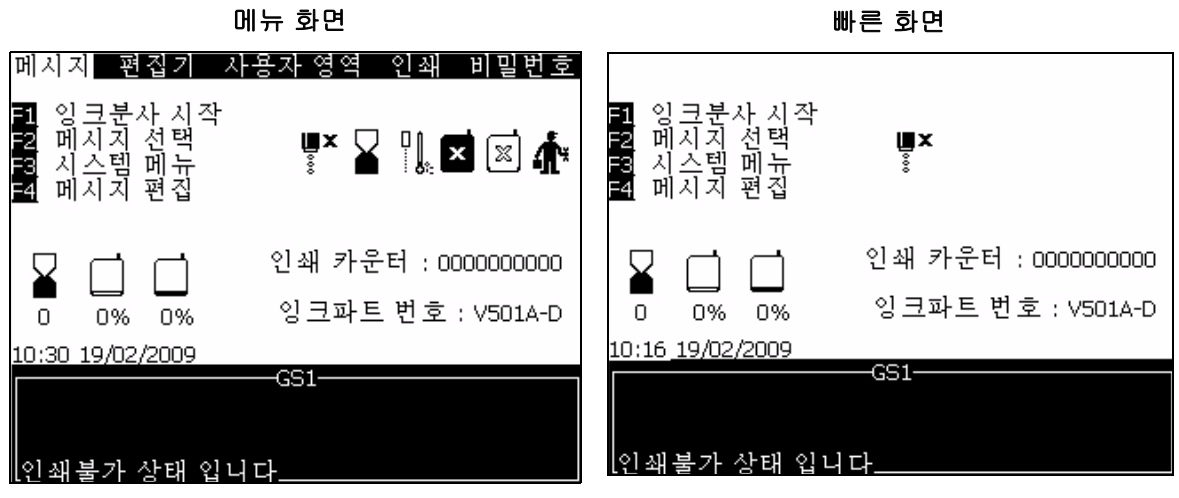

<span id="page-59-0"></span>그림 5-1: 주 화면

#### 메뉴 화면

로그인을 한 후 최초로 나타나는 화면이 주 화면입니다. 메뉴 화면의 화면 맨 위에는 메뉴들이 한 줄로 위치해 있습니다 . 메뉴를 이용하여 프린터의 여러 기능들에 신속하게 간편하게 접근할 수 있습니다 . 화면에서는 단 5 개의 메뉴만 볼 수 있지만 ([5-1 페이지의 그림 5-1](#page-59-0) 참고), *왼쪽 화살표* 키나 오른쪽 화살표 키를 눌러 다른 메뉴들에 접근할 수 있습니다 .

#### 빠른 화면

빠른 시작 화면은 메뉴 화면과 같지만 빠른 시작 화면에는 화면의 맨 위에 한 줄로 된 메뉴들이 없습니다. 이 화면을 이용하여 프린터의 여러 기능에 신속하게 접근할 수 있습니다 ( 자세한 내용은 [5-2 페이지의 표 5-5](#page-63-0) 를 참고하십시오 ).

#### 메뉴 및 항목 선택 방법

메뉴와 메뉴 항목을 선택할 때는 , 화살표 키나 단축키를 사용합니다 .

#### 화살표 키

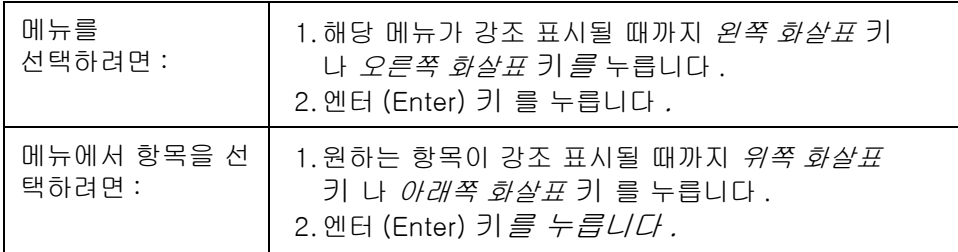

참고 : 화면상에 표시할 메뉴 항목이 많으면 , 메뉴 상단 또는 하단에 더 보기 (More) 라벨이 나타납니다 . 예를 보시려면 , 5-2 [페이지의 그림](#page-61-0) [5-3](#page-61-0)참고하십시오. 이 라벨은 현재 표시된 항목 위 또는 아래에 이용할 수 있는 메뉴 항목들이 더 있다는 것을 나타냅니다 . 위쪽 화살표 키 나 아래쪽 화살표 키 를 눌러 항목들을 끝까지 스크롤합니다 .

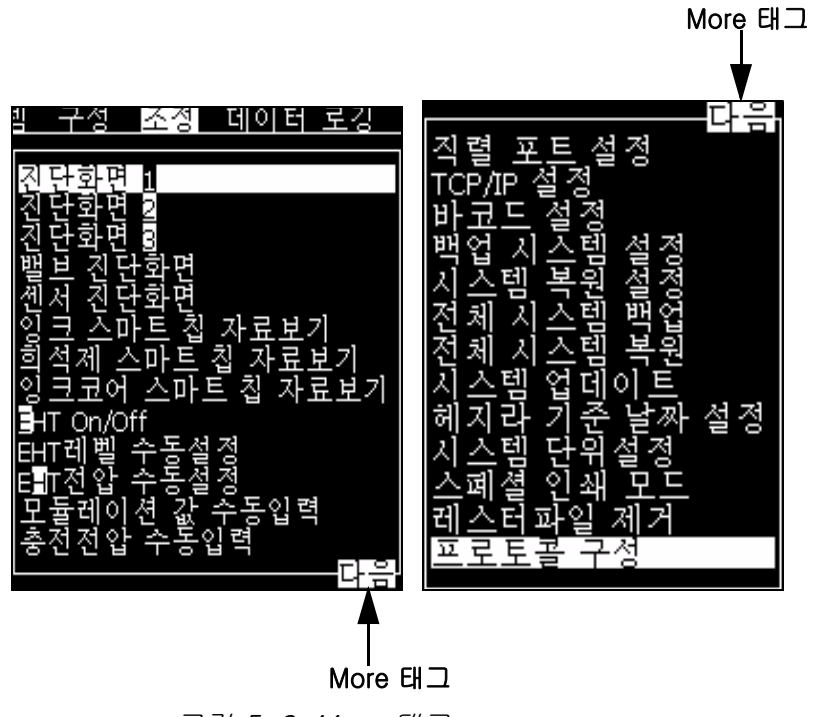

그림 5-2: More 태그

#### <span id="page-61-0"></span>단축키

주 메뉴에 있는 여러 메뉴들에 접근하려면 , Alt 키를 누른 상태에서 강조 표시된 문자를 누릅니다 . 메뉴와 단축키는 표 [5-1](#page-61-1) 에 나와 있습니다 .

| 메뉴     | 단축키       |
|--------|-----------|
| 메시지    | ALT+M     |
| 편집기    | ALT+E     |
| 사용자 필드 | $AI T+U$  |
| 인쇄     | $ALT + P$ |
| 비밀번호   | ALT+W     |
| 시스템    | AI $T+S$  |
| 환경 설정  | ALT+C     |
| 교정     | ALT+L     |
| 데이터 로깅 | ALT+D     |

<span id="page-61-1"></span>표 5-1: 단축키

#### 텍스트 , 숫자 및 토글 값 입력 방법

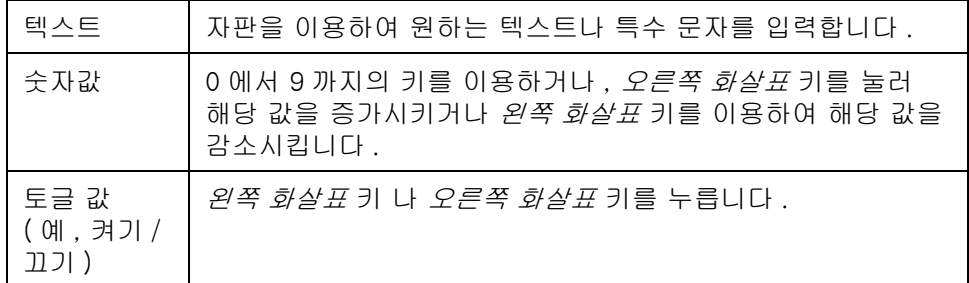

#### Esc 키

설정값 변경 없이 메뉴를 빠져 나가려면, Esc 키를 누릅니다.

#### 소프트 키

빠른 시작 화면에는 , F1 에서 F4 까지의 기능키를 눌러 수행할 수 있는 4 가지 기본 작업들이 있습니다 .

4 개의 기능키 ( F1 - F4) 들을 소프트 키라고 합니다 . 사용자 인터페이스 (UI) 는 정상 조건에서 기본 기능들을 이들 키들에 할당합니다 . Alt 나 Ctrl 키를 누른 상태에서는 , 사용자 인터페이스 (UI) 에서 다른 기능들을 이들 기능키들에 할당합니다 .

기능 키들의 기본 기능은 [그림](#page-62-0) 5-3 에 나와 있습니다 .

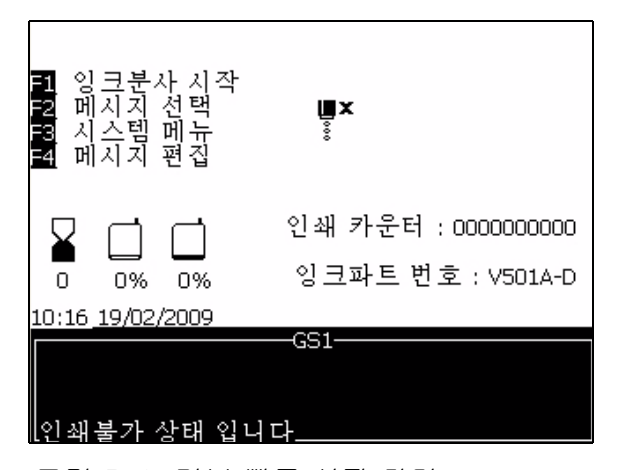

<span id="page-62-0"></span>그림 5-3: 기본 빠른 시작 화면

서로 다른 키들과 조합하여 [5-2 페이지의 표 5-5](#page-63-0) 이용할 수 있는 기능들은 .

참고 : Alt 키와 Ctrl 키가 동시에 눌렸을 경우에는 Alt 키가 Ctrl 키보다 우선합니다 .

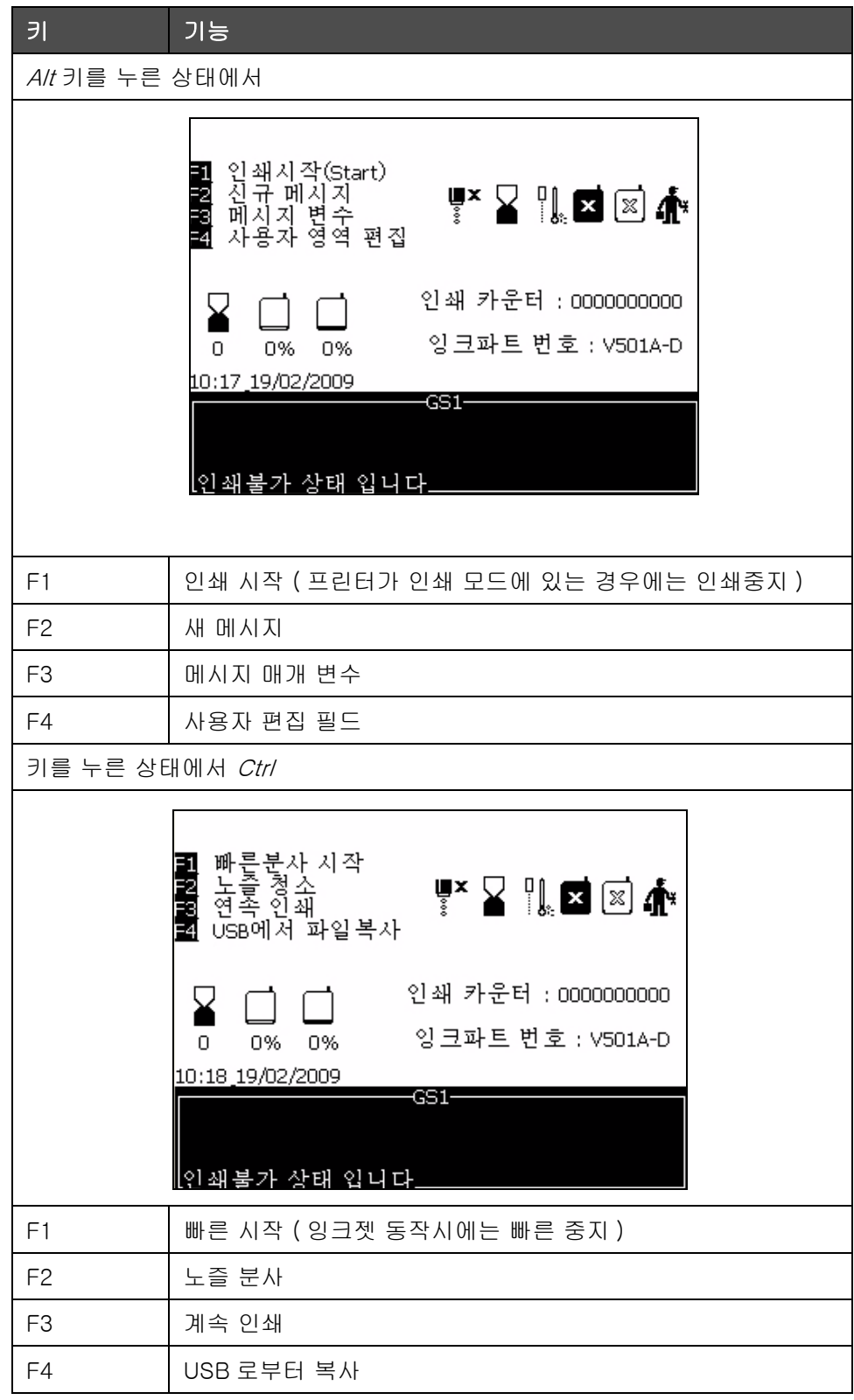

<span id="page-63-0"></span>표 5-2: 소프트 키

## 메뉴 설명

#### 메시지 메뉴

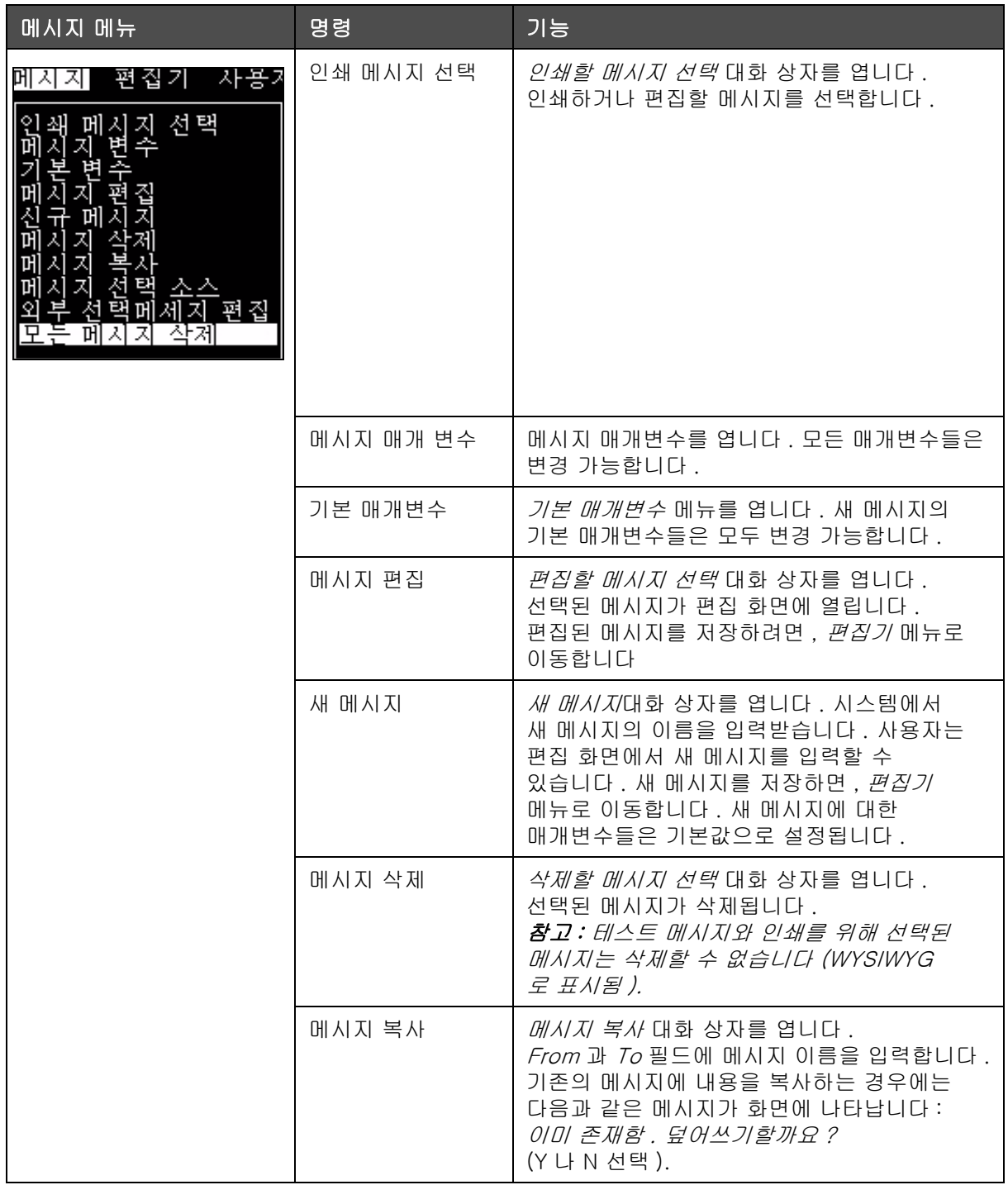

표 5-3: 메시지 메뉴 및 명령

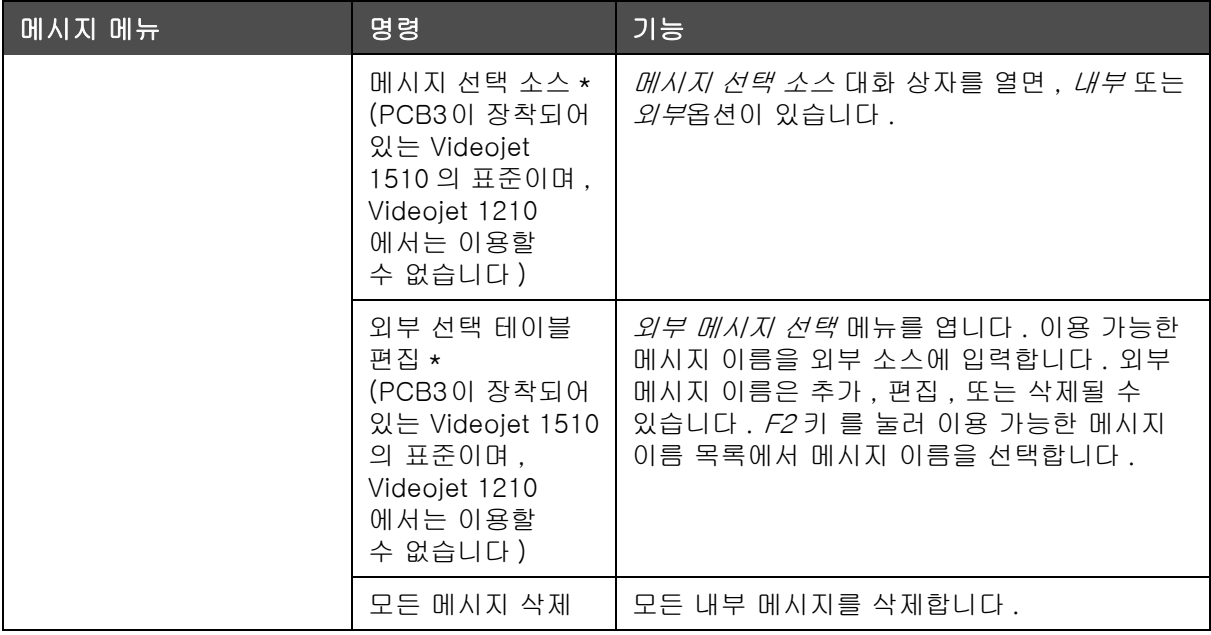

표 5-3: 메시지 메뉴 및 명령 ( 계속 )

\* 메시지 선택 커넥터와 함께 사용됨 ( 선택 옵션 PCB 3 필요 ).

#### 편집기 메뉴

메시지 편집기가 열려져 있는 경우에만 편집 메뉴에 있는 명령어들이 보입니다 . 메시지 편집기가 닫혀 있는 경우 , 편집 메뉴에서 보여지는 유일한 옵션은 " 편집시에만 사용 " 입니다 .

참고 : 모든 편집 명령어들은 수준 1 이상에서 이용할 수 있습니다 .

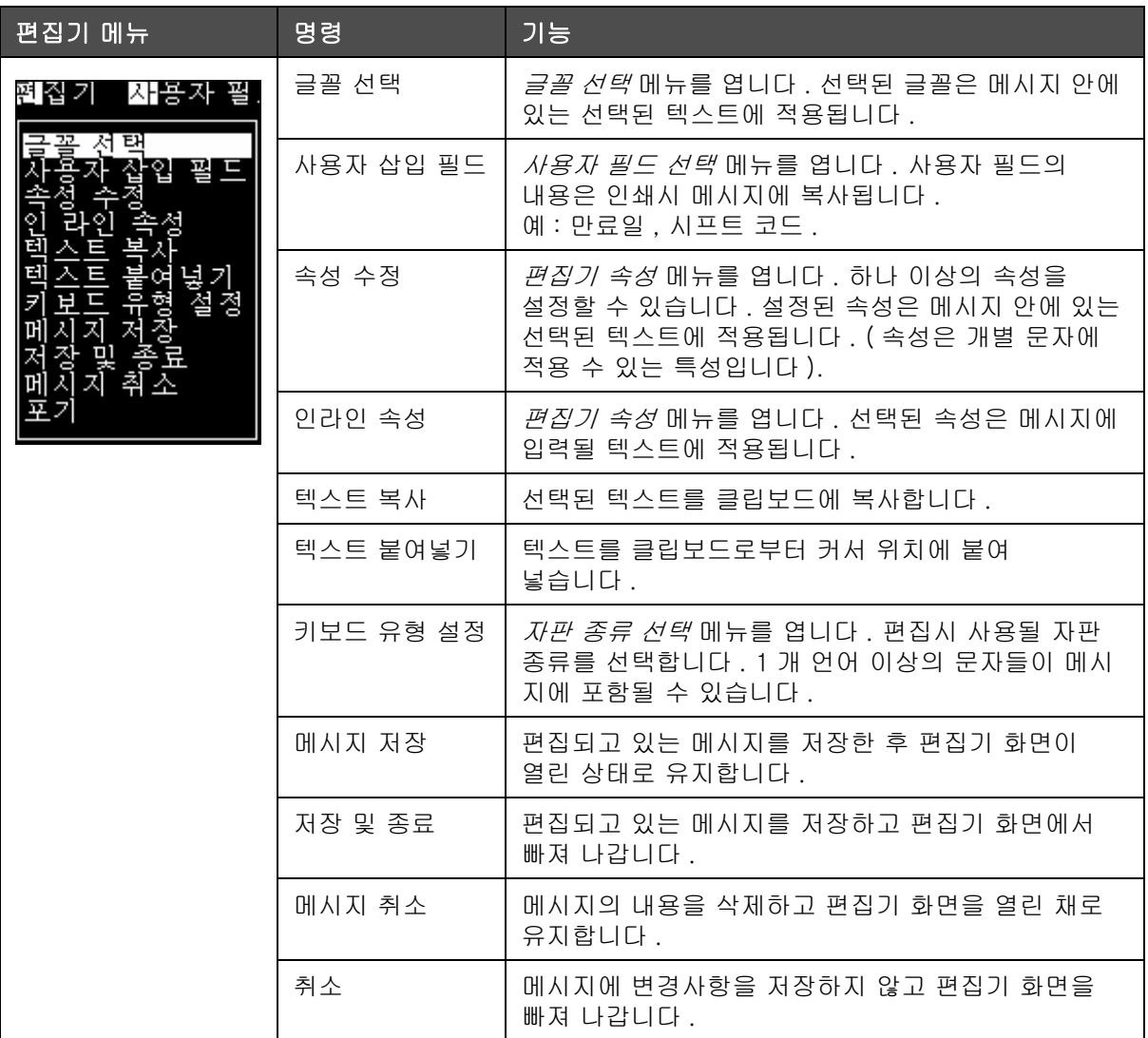

표 5-4: 메시지 메뉴 및 명령

#### 사용자 필드 메뉴

참고 : 모든 사용자 필드 명령어들은 수준 1 이상에서 사용할 수 있습니다 .

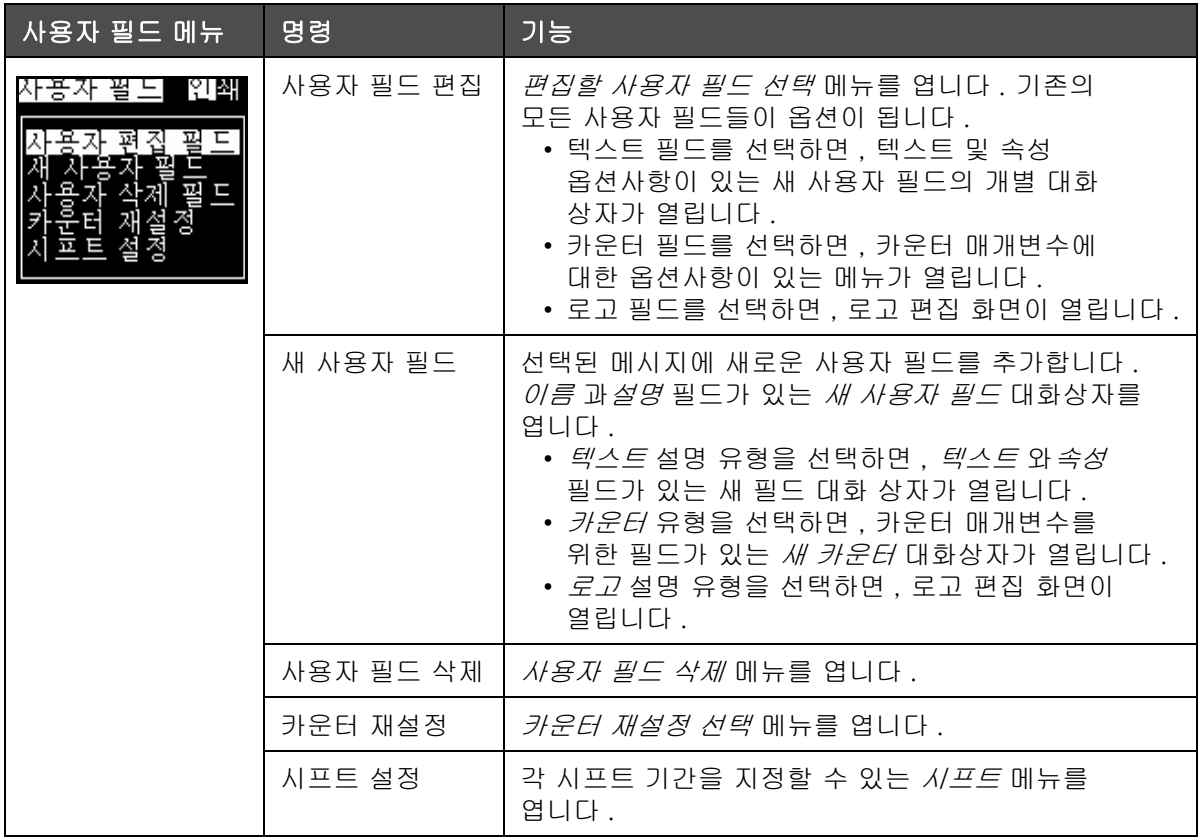

표 5-5: 사용자 필드 메뉴 및 명령

#### 인쇄 메뉴

#### 참고 : 모든 인쇄 메뉴 명령어들은 수준 2 이상에서 사용할 수 있습니다 .

| 인쇄 메뉴    | 명령    | 기능                                                                                                    |
|----------|-------|----------------------------------------------------------------------------------------------------|
| 비밀<br>인쇄 | 인쇄 사용 | <i>인쇄 사용</i> 메뉴를 엽니다 . <i>인쇄</i> 옵션은 <i>활성화</i> 와<br><i>비활성화</i> 간에 토글될 수 있습니다 .                                                                                                    |
|          | 수동 인쇄 | 인쇄 작업은 정상적인 조건에서는 외부 기기에 의해<br>시동될 수 있습니다 (예를 들어 , 광전지나 내부<br>타이머 ). 인쇄 명령이 주어진 경우에는 수동 인쇄를<br>이용하여 선택된 메시지를 1 부 인쇄합니다 . 프린터가<br>연결되지 않았을 때 프린터 동작을 확인하기 위해<br>기능을 이용할 수 있습니다 . 수동 인쇄를 이용하려면<br>광전지 덮개를 제거해야 합니다. |
|          | 계속 인쇄 | 메시지가 외부 제동 없이 계속해서 인쇄됩니다.<br><i>계속 인쇄</i> 대화 상자를 엽니다 .<br>Off. 거리 모드, SE 모드 및 시간 모드사이에 계속<br>모드를 토글할 수 있습니다 . <i>SE 모드 지연</i> 및 <i>시간</i><br><i>모드 지연은</i> 1 과 10000 펄스 사이에서 개별적으로<br>조절될 수 있습니다 .                |
|          |       | 매 인쇄의 시작 사이의 간격을 설정하기 위해 사용자<br>지정 거리 간격을 사용하려면 거리 모드 지연을<br>설정합니다.                                                                                                    |
|          |       | SE 모드는 외부 샤프트 인코더 펄스를 이용하여 각 인쇄<br>시작간의 간격을 설정합니다.                                                                                                    |
|          |       | <i>시간 모드</i> 는 내부적으로 생성된 펄스를 이용하여 각<br>인쇄 시작간의 간격을 설정합니다.                                                                                                    |
|          | 라인 구성 | 라인 구성은 모든 샤프트 인코더 조절 설정값을<br>유지하는 메뉴입니다 . 이 메뉴를 이용하여 사용자는<br>인치, 밀리미터 또는 스트로크 단위로 메시지 설정할<br>수 있습니다.                                                                                                    |

표 5-6: 인쇄 메뉴 및 명령

## 비밀번호 메뉴

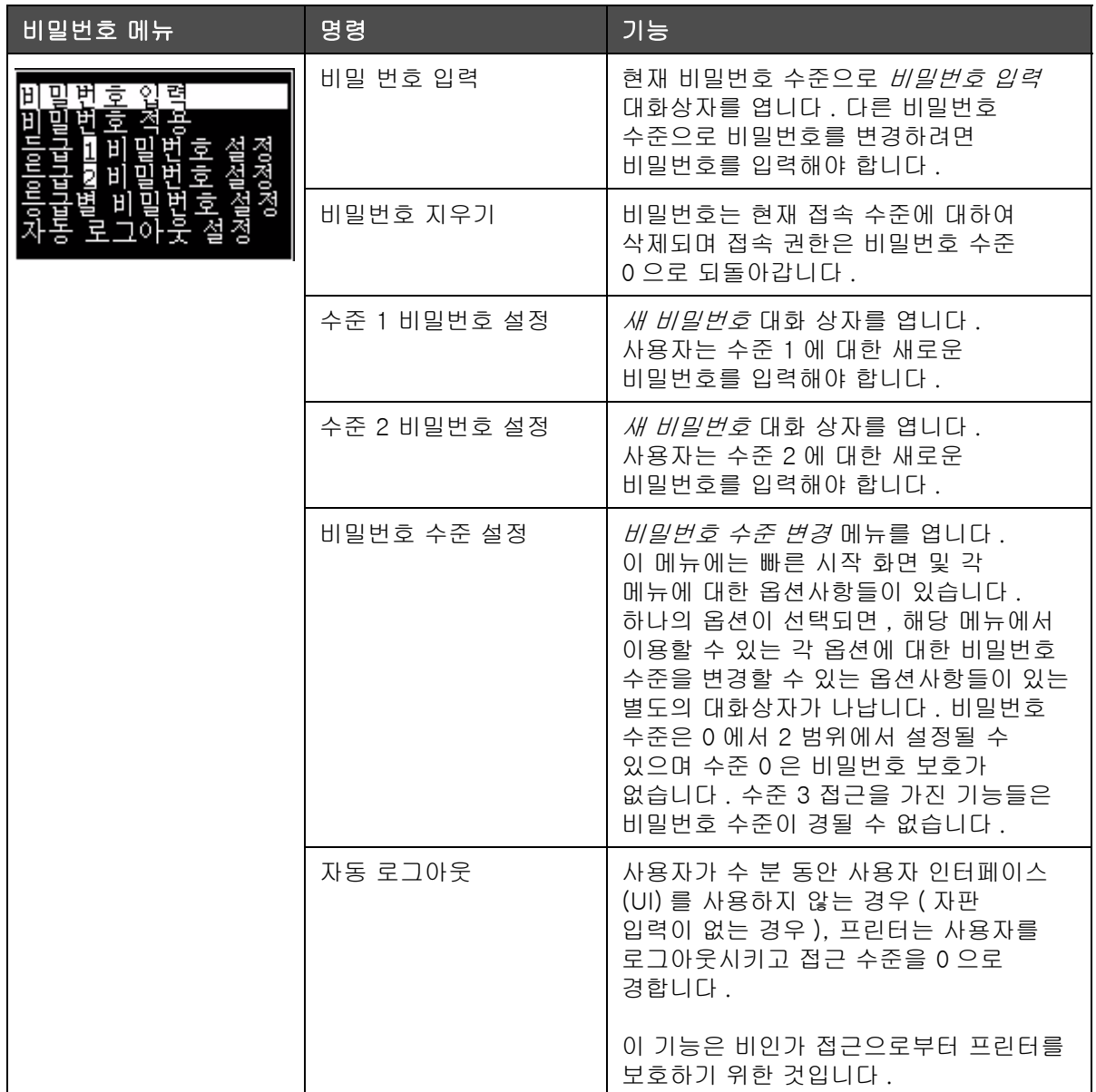

표 5-7: 비밀번호 메뉴 및 명령

## 시스템 메뉴

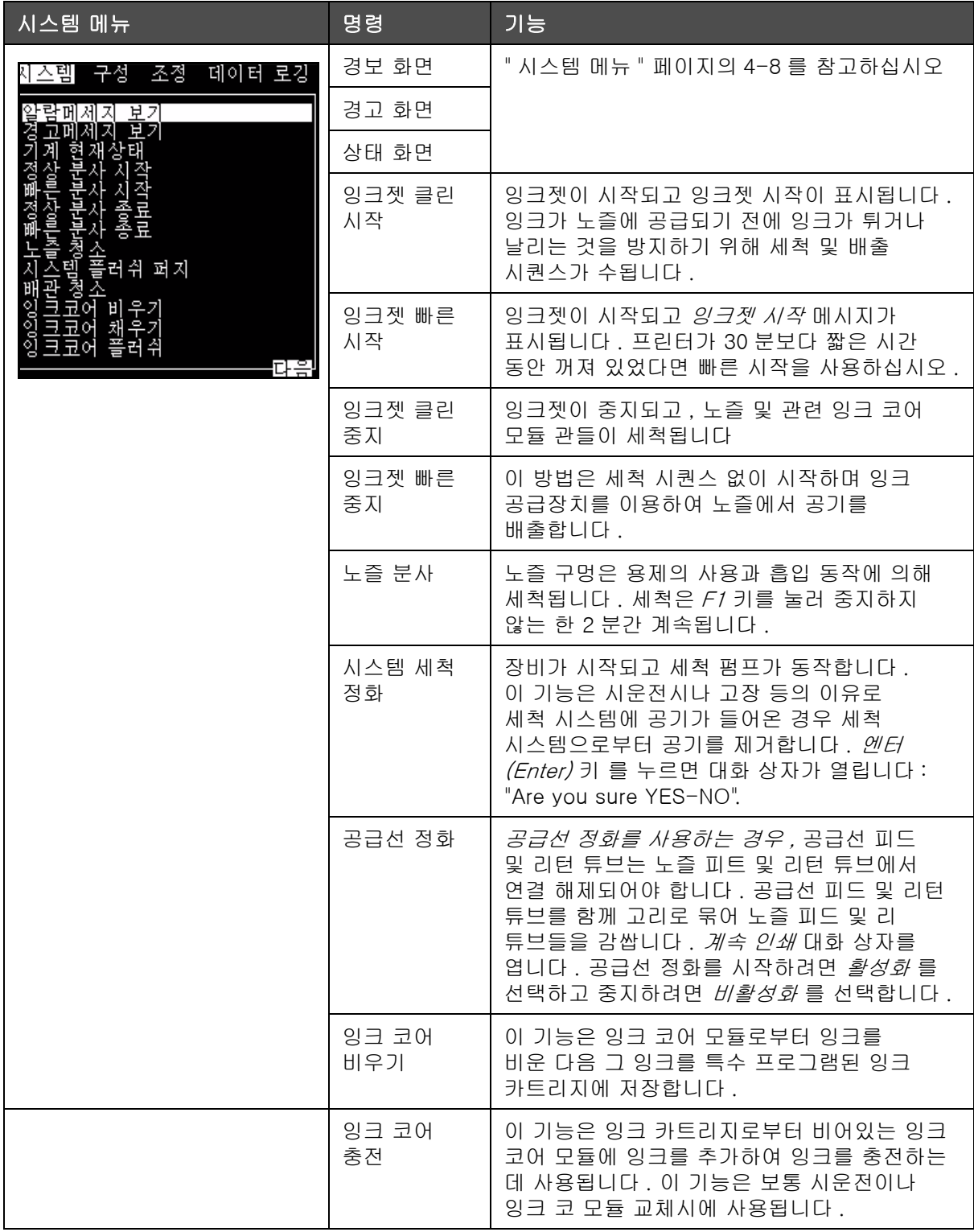

표 5-8: 시스템 메뉴 및 명령

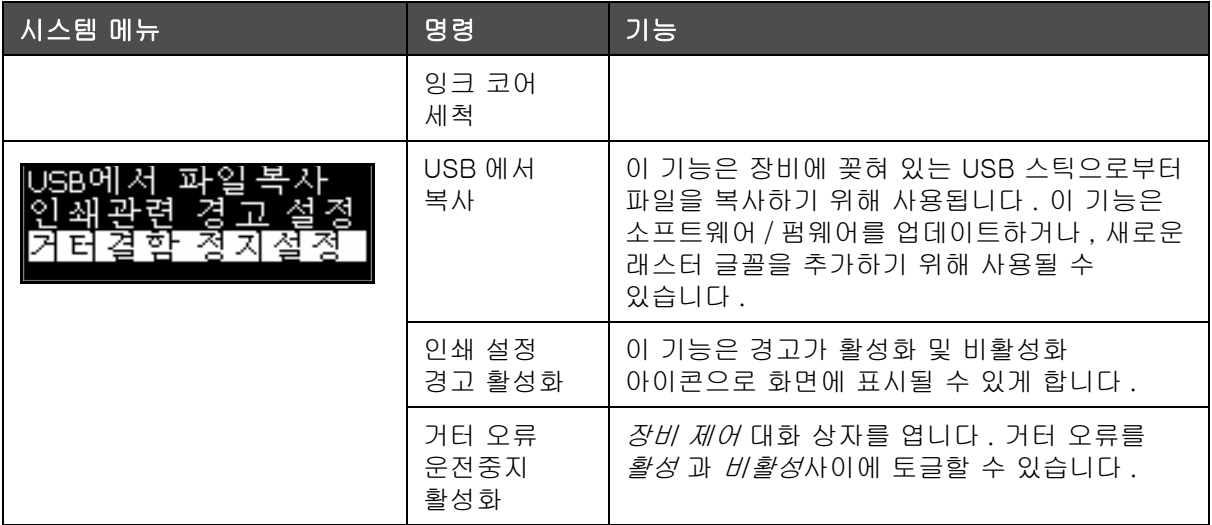

표 5-8: 시스템 메뉴 및 명령 ( 계속 )

#### 구성 메뉴

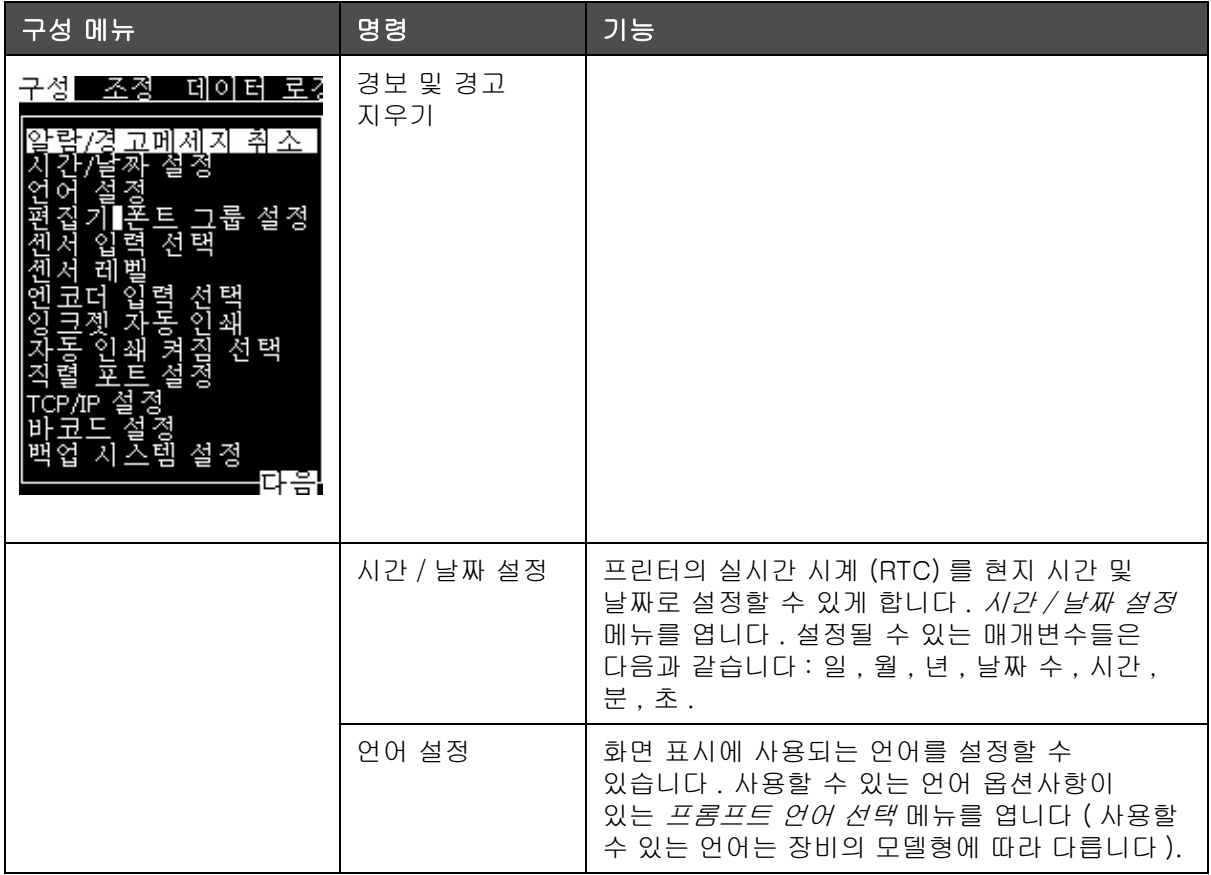

표 5-9: 환경설정 메뉴 및 명령
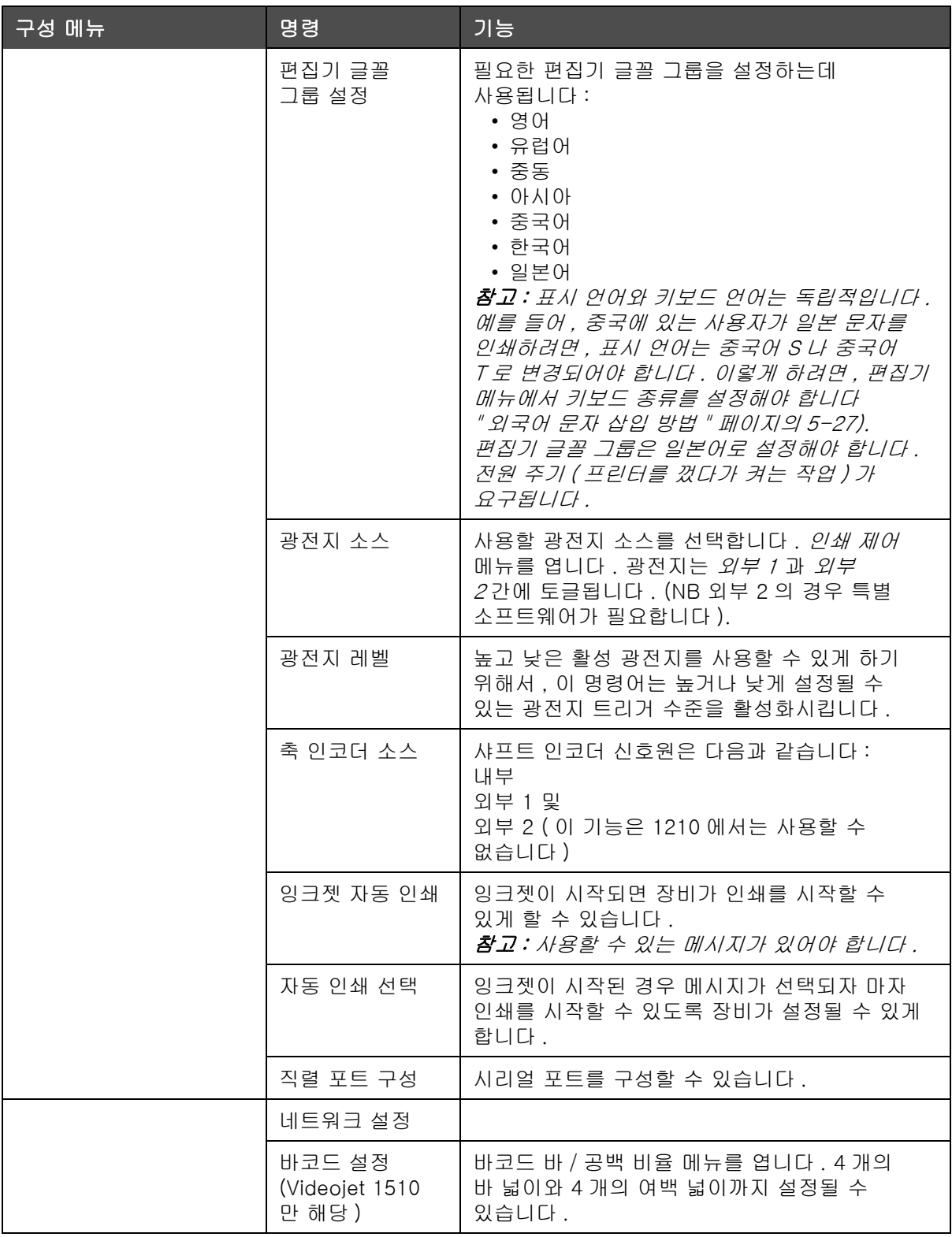

표 5-9: 환경설정 메뉴 및 명령 ( 계속 )

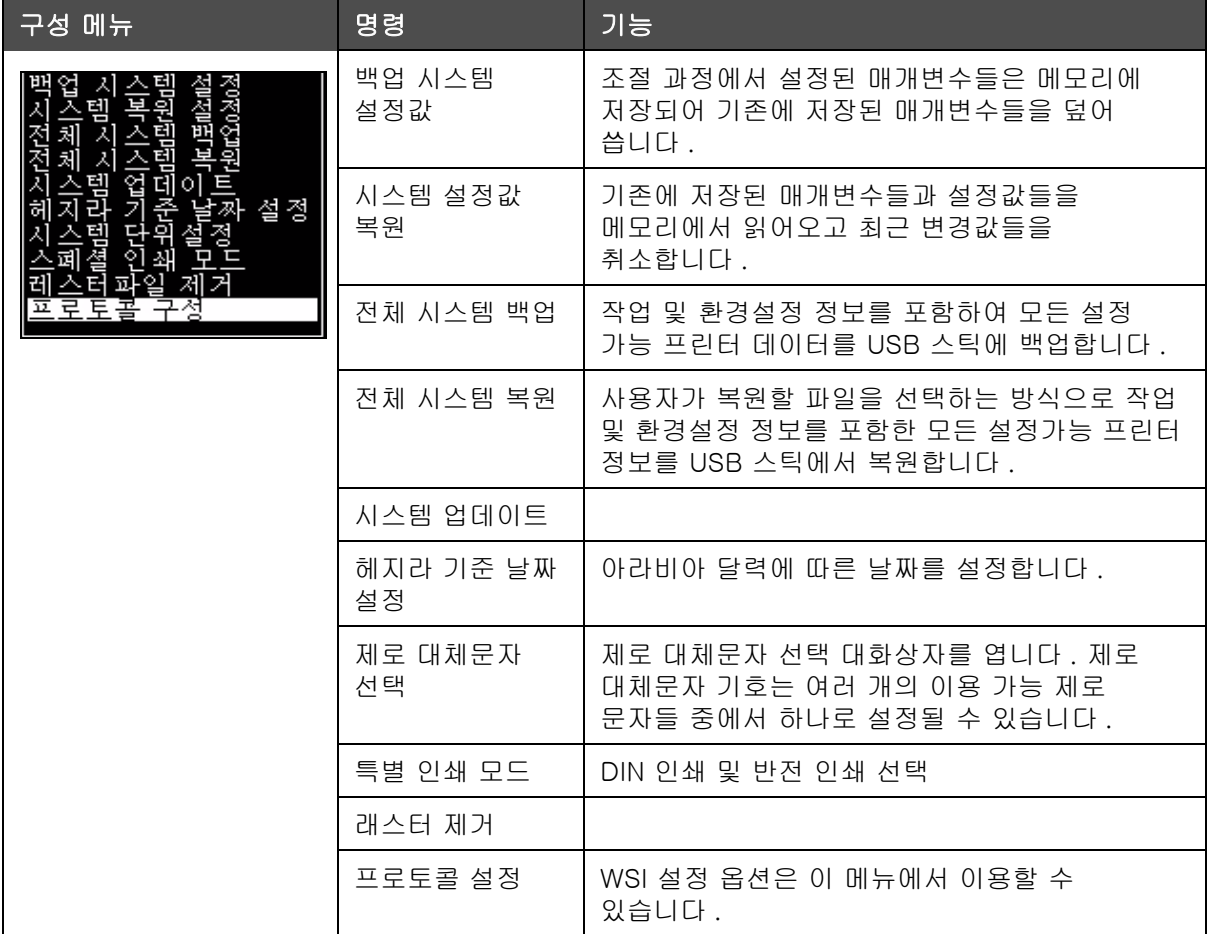

표 5-9: 환경설정 메뉴 및 명령 ( 계속 )

# <span id="page-74-1"></span>메시지 작성 방법

메시지를 작성하려면 다음 작업을 수행하십시오 :

1  $A/t + M \cong \pm H \frac{dH}{dH}$  메뉴를 엽니다

참고 : 단축 키 Alt + F2 를 사용하여 빠른 시작 화면에서 메시지 메뉴를 열 수 있습니다 .

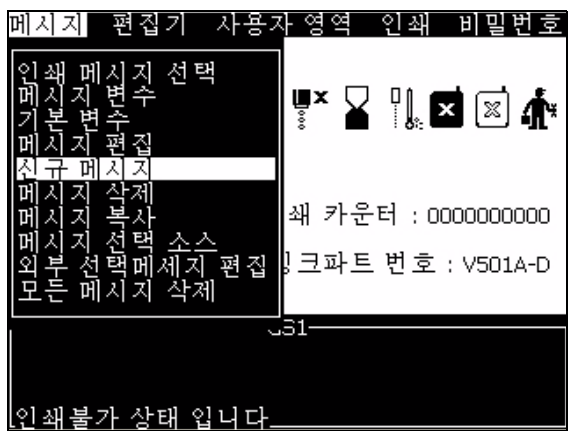

그림 5-4: 메시지 메뉴

- 2 새 메시지를 선택합니다 . 새 메시지대화상자가 나타납니다 ( [그림](#page-74-0) 5-5 참고 ).
- 3 메시지 이름을 입력합니다 .

참고 : 메시지 이름은 공백을 포함하여 최대 31 자의 문자 및 숫자를 포함할 수 있습니다 .

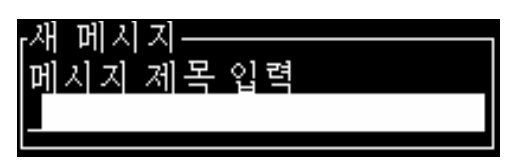

그림 5-5: 새 메시지 대화 상자

<span id="page-74-0"></span>4 엔터 (Enter) 키를 누릅니다 . 메시지 편집기 화면이 나타납니다 ( [5-6 페이지의 그림 5-17](#page-75-0) 참고 ).

메시지 편집기 화면에서 글꼴의 높이를 설정하고 사용자 필드를 삽입할 수 있습니다 .

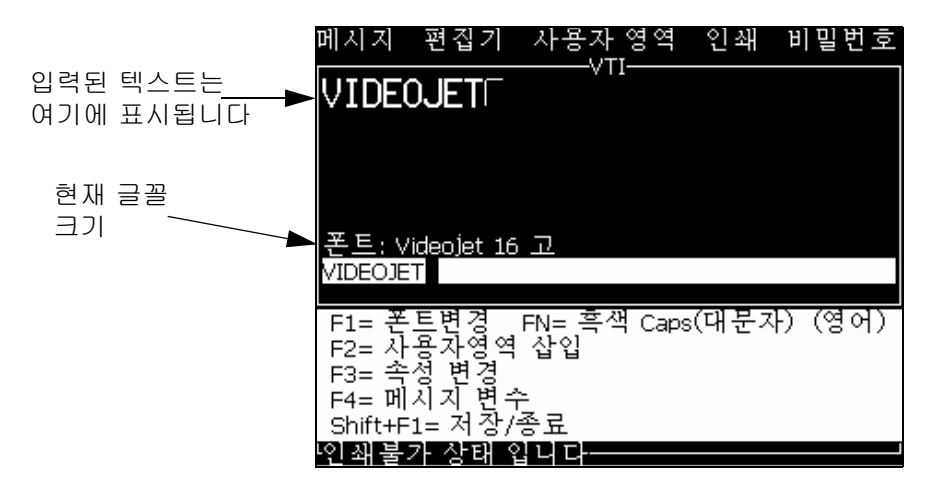

그림 5-6: 새 메시지 작성

# <span id="page-75-0"></span>여러 줄 입력 방법

참고 : 프린터는 입력된 메시지로부터 최고의 구성을 자동으로 선택합니다 .

70 마이크론 노즐에 대하여 최대 높이 34 도트 (1510 프린터 ) 또는 25 도트 (1210 프린터 ) 인 메시지를 입력할 수 있습니다 . 허용된 높이의 메시지 이내에서 모든 줄이 채워질 때까지 텍스트를 여러 줄로 입력할 수 있습니다 .

*위쪽*과 *아래쪽* 화살표 키를 이용하여 문자 입력 줄로 커서를 이동합니다 .

# 내용 선택 방법

편집기가 입력하고 있는 텍스트 블록을 자동으로 선택합니다 . 이 기능은 기본 텍스트 선택 ([5-7 페이지의 그림 5-18](#page-76-0) 으로 참조됩니다 ). 이 기능을 이용할 수 없는 경우에는 , 선택된 텍스트 없음 메시지가 해당 부분에 나타납니다 .

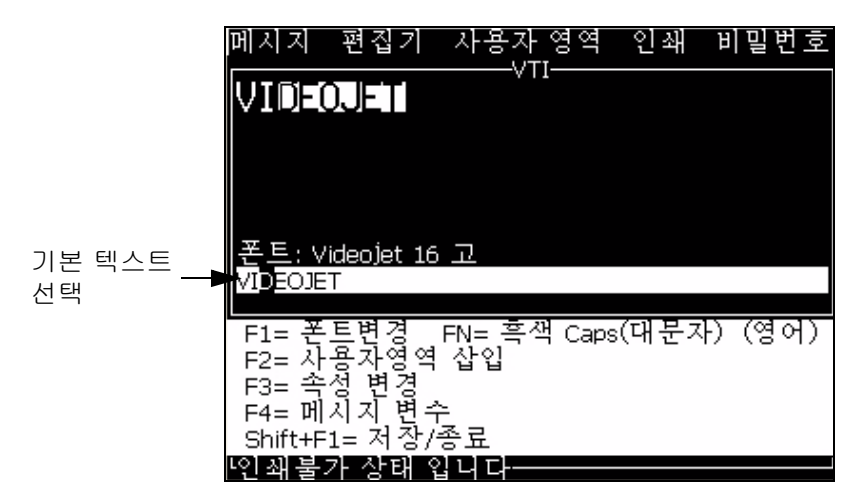

<span id="page-76-0"></span>그림 5-7: 텍스트 선택

 $Ctrl$  + 왼쪽 화살표 키또는  $Ctrl$  + 오른쪽 화살표 키 를 눌러 요구되는 텍스트를 강조합니다 .

### 글꼴의 대소문자 변경 방법

요구되는 메시지는 대문자나 소문자를 포함할 수 있습니다 . 입력된 문자의 대소문자를 제어하는 자판 상의 키들은 표 [5-10](#page-76-1) 에 나와 있습니다 .

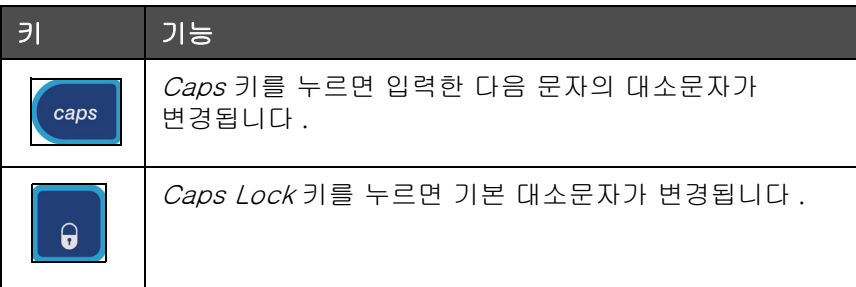

표 5-10: 글꼴의 대소문자 변경 키

# <span id="page-76-1"></span>글꼴 높이 설정 방법

메시지의 글꼴 높이를 변경할 수 있으며 하나의 메시지에서 하나 이상의 글꼴 크기가 사용될 수 있습니다. 하나의 메시지의 줄 수는 선택된 글꼴의 크기와 프린터 모델에 따라 다릅니다 . 자세한 내용은 [" 글꼴 사양 및 라인](#page-141-0)  [속도 " 페이지의 A-8](#page-141-0) 를 참조하십시오 .

 $\theta$ 하는 글꼴 높이를 얻을 때까지 F1 키 를 누릅니다 (그림 5-8 참고).

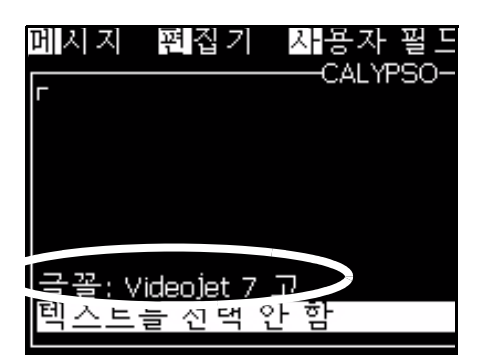

<span id="page-77-0"></span>그림 5-8: 글꼴 높이 선택

편집기 메뉴에서 글꼴의 높이를 설정하려면 다음 작업을 수행하십시오 .

1 Alt+E 키를 누르거나 F1 을 누릅니다 . 편집기 메뉴가 나타납니다 ( [그림](#page-77-1) 5-9 참고 ).

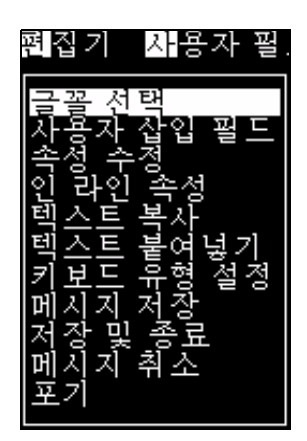

그림 5-9: 편집기 메뉴

<span id="page-77-1"></span>2 글꼴 선택 옵션을 선택합니다. 글꼴 선택 메뉴가 나타납니다. 위쪽 과 아래쪽 화살표 키를 이용하여 글꼴의 높이를 선택합니다 .

| 타<br>글꼴 |
|---------|
|         |
| 5<br>고  |
| 7<br>고  |
| 9<br>ш  |
|         |
| 12 고    |
| 16<br>ш |
| 24      |
| 84      |
|         |

그림 5-10: 글꼴 목록 선택

3 글꼴 높이를 선택하고 *엔터 (Enter)* 키를 누릅니다.

## <span id="page-78-1"></span>사용자 필드 삽입 방법

사용자 필드는 다음 정보를 포함할 수 있습니다 :

- 현재 시간 및 만료시간
- 날짜
- 시프트 코드
- 텍스트
- 연속적으로 로드된 데이터
- 로고 ( 그래픽 ) 또는 카운터

자세한 내용[은 " 사용자 필드 " 페이지의 5-37](#page-95-0) 를 참고하십시오 .

1 메시지 편집기 화면에서 , F2 키를 누르거나 , 편집기 메뉴에서 사용자 필드 삽입을 선택합니다 . 사용자 필드 선택 메뉴가 나타납니다 .

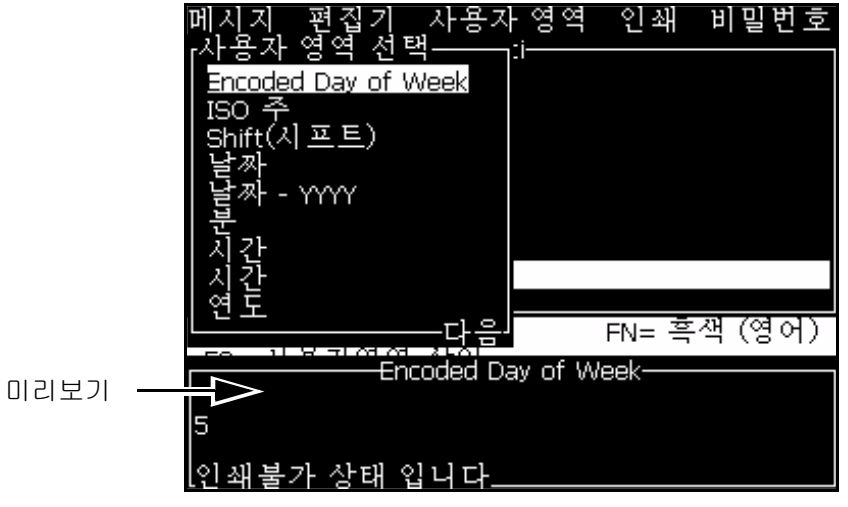

그림 5-11: 사용자 필드 메뉴를 선택합니다

2 원하는 사용자 필드를 선택하고 엔터 (Enter) 키를 누릅니다 . 예를 들어 , 알파 월 이 그림 [5-12](#page-78-0) 에 나타납니다 .

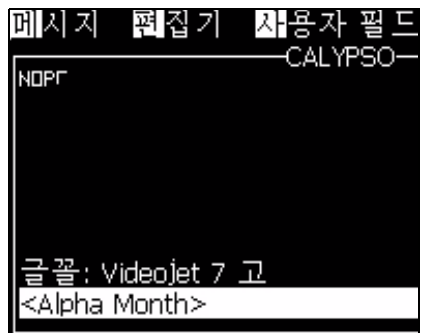

<span id="page-78-0"></span>그림 5-12: 사용자 필드 - 알파 월

# 텍스트 속성 변경 방법

텍스트 속성을 변경하는 방법은 두 가지가 있습니다 :

- 속성 수정 *속성 수정*옵션은 사용자가 편집기 화면에 표시되는 선택된 내용의 속성을 변경할 수 있게 해줍니다 [\(" 속성 수정 " 페이지의](#page-80-0) [5-22](#page-80-0) 참조 ).
- 인라인 속성 인라인 속성 옵션은 커서 위치에 입력된 새로운 텍스트에만 변경사항을 적용하고 선택된 텍스트는 무시됩니다 ([" 인라인 속성 " 페이지의 5-23](#page-81-0) 참조 ).

상이한 속성들이 표 [5-11](#page-79-0) 에 기록됩니다 .

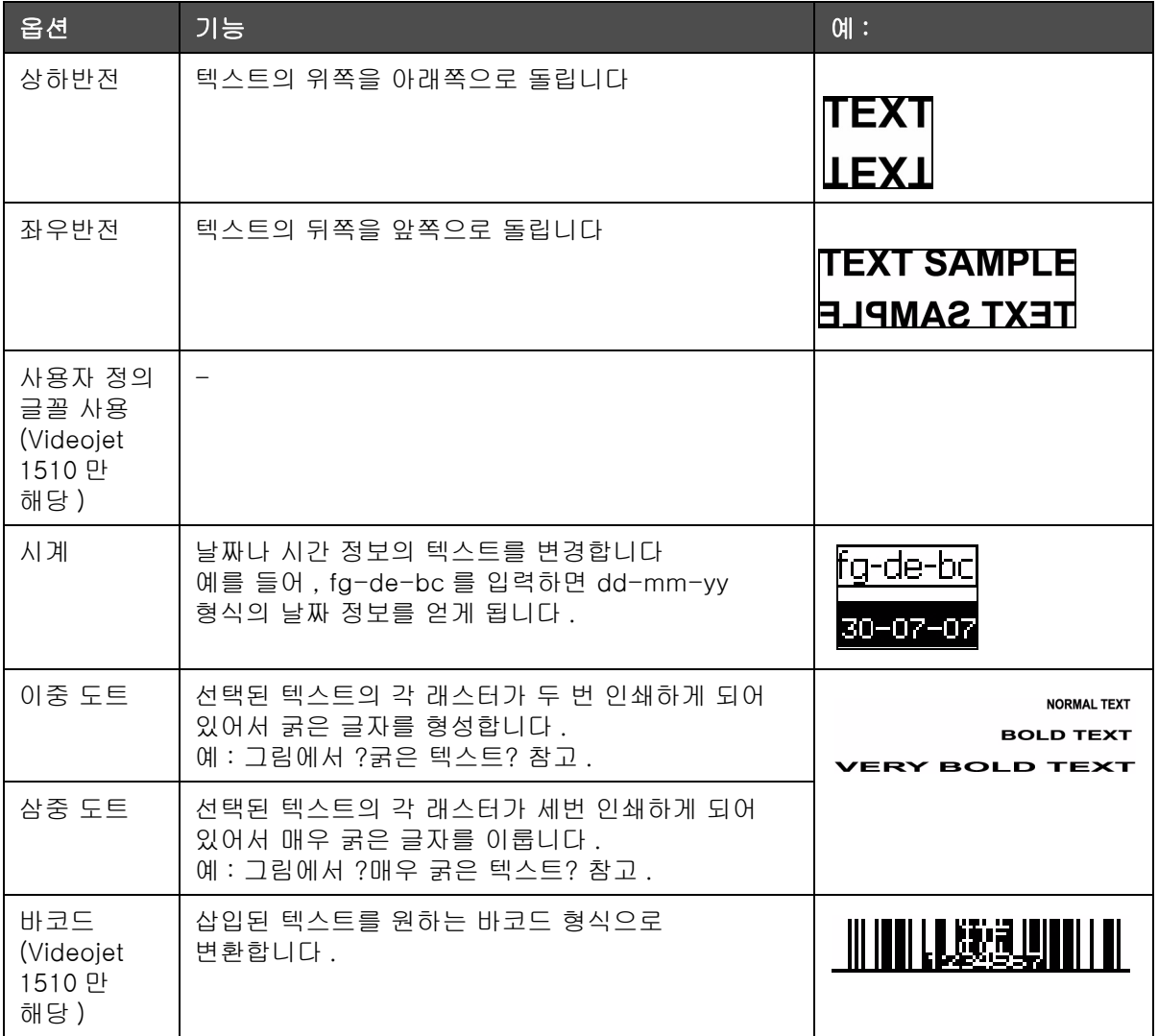

<span id="page-79-0"></span>표 5-11: 속성 변경 옵션

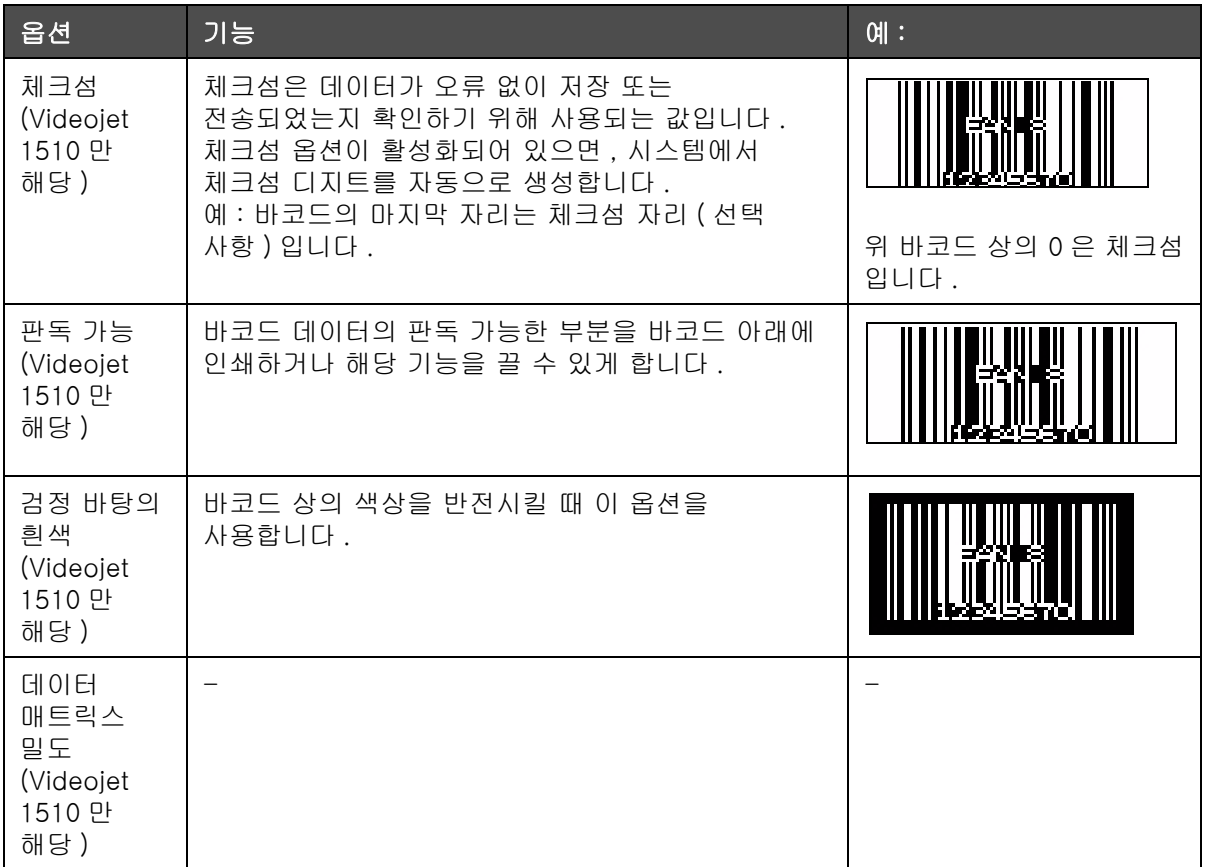

<span id="page-80-0"></span>표 5-11: 속성 변경 옵션 ( 계속 )

# 속성 수정

참고 : 선택된 내용에 한 가지 이상의 속성을 적용할 수 있습니다 .

텍스트 속성을 변경하려면 다음과 같은 작업을 수행하십시오 :

1 메뉴 편집기에서 내용을 선택합니다 . 다음과 같은 방법으로 텍스트를 선택할 수 있습니다 :

a. 텍스트의 원하는 위치에 커서를 놓고 *엔터 (Enter)* 키를 누릅니다.

- b. Ctrl + 왼쪽 화살표 키또는 Ctrl + 오른쪽 화살표 키 를 눌러 요구되는 텍스트를 강조합니다 .
- 2 F3 키 를 눌러 편집기 속성 화면을 엽니다 . 선택된 텍스트의 속성을 조정할 수 있습니다 .

참고 : 편집기 속성 커스텀 글꼴 , 타워 인쇄 , 바코드 , 체크섬 , 인간 판독가능 , 이며 데이터매트릭스 농도는 Videojet 1210 프린터에서 이용할 수 없습니다 .

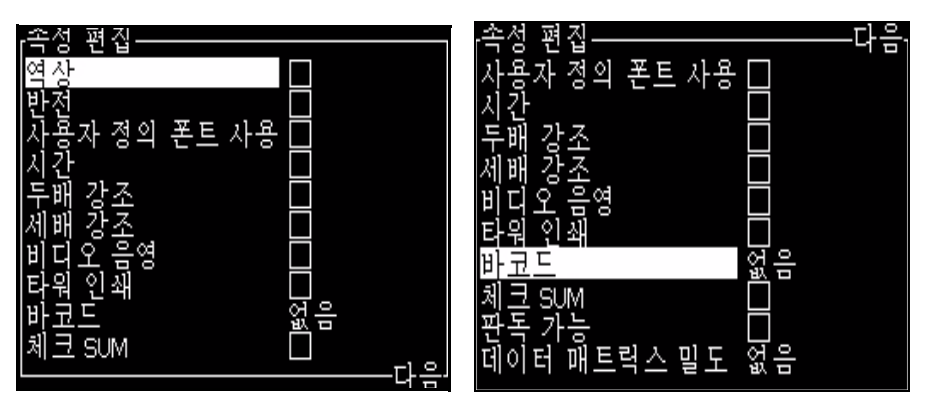

그림 5-13: 편집기 속성 메뉴

- <span id="page-81-1"></span>3 위쪽 화살표 키나 아래쪽 화살표 키를 원하는 속성이 선택될 때까지 누릅니다 ( 속성 이름의 첫글짜 아래에 커서로 표시됨 ).
- 4 오른쪽 화살표 키 를 눌러 속성을 선택하고 *왼쪽 화살표* 키를 눌러 속성을 취소합니다 .

스페이스 바를 이용하여 속성을 선택 또는 취소할 수도 있습니다 .

5 모든 원하는 속성들이 설정되면 *엔터 (Enter)* 키 눌러 설정값을 저장하고 메시지 편집기로 돌아갑니다 .

# <span id="page-81-0"></span>인라인 속성

참고 : 선택된 내용에 한 가지 이상의 속성을 적용할 수 있습니다 .

텍스트 속성을 변경하려면 다음과 같은 작업을 수행하십시오 :

- 1 편집기메뉴에서 인라인 속성 을 선택합니다 ALT + E 키를 누릅니다 ). 편집기 속성 메뉴가 나타납니다 ( [5-13 페이지의 그림 5-23](#page-81-1) 참고 ).
- 2 원하는 속성을 선택하고 엔터 (Enter) 키를 누릅니다 . 변경사항들이 저장되면 편집기 속성 메뉴를 빠져 나갑니다 .

#### 바코드 삽입

바코드를 삽입하려면 다음 작업을 수행하십시오 :

참고 : 허용되는 바코드 형식에 대한 더욱 자세한 정보는 " [바코드 사양](#page-142-0) " [페이지의](#page-142-0) A-9 를 참고하세요 .

1 F1 키를 원하는 바코드 글꼴 크기가 표시될 때까지 누릅니다 .

참고 : 바코드 높이가 16 드롭보다 적은 경우 , 프린터는 사용자의 바코드 판독가능 요소 인쇄를 허용하지 않습니다 .

2 F3 키 나 ALT + E 를 누르고 인라인 속성 을 선택하여 편집기 속성 화면을 엽니다 [\(5-14 페이지의 그림 5-24\)](#page-82-0).

- 3 위쪽 과 아래쪽 화살표 키를 이용하여 바코드 옵션을 강조 표시합니다 .
- 4 오른쪽 화살표 키 나 왼쪽 화살표 키를 사용하여 원하는 바코드를 선택합니다 .

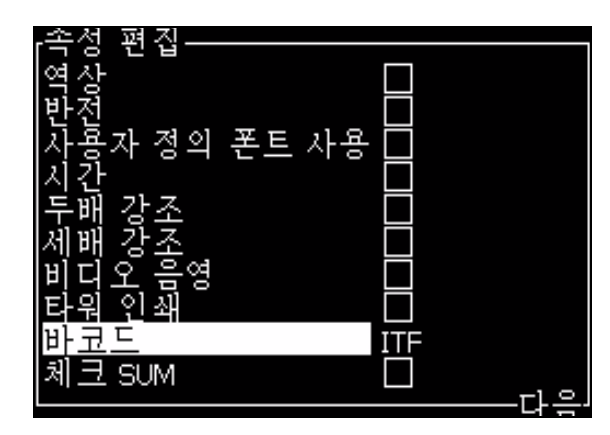

그림 5-14: 바코드 종류를 선택합니다

<span id="page-82-0"></span>5 바코드에 오류 수정을 위한 체크섬을 포함시키고 싶은 경우에는 , 오른쪽 화살표 키 나 왼쪽 화살표 키를 사용하여 상자를 선택합니다 .

참고 : 체크섬을 강조 표시할 수 없는 경우에는 , 현재의 설정값이 선택된 바코드 형식에 있어서 필수적인 경우입니다 .

6 판독 가능한 바코드 버전이 바코드 근처에 나타나게 하고자 하는 경우에는, 오른쪽 화살표 나 왼쪽 화살표 키를 눌러 적절한 위치를 선택합니다 .

참고 : 판독 가능을 강조 표시할 수 없는 경우에는 , 현재의 설정값이 선택된 바코드 형식과 글꼴 크기에 있어서 필수적인 경우입니다 .

- 7 엔터 (Enter) 키 를 눌러 바코드를 저장하고 편집기 속성 화면을 빠져 나갑니다 .
- 8 커서 위치에 바코드 데이터를 입력합니다 . 바코드의 그래픽 표시가 이제 메시지 편집기 창에 나타납니다 .

예를 들어 , 선택된 바코드 (EAN-8) 형식에 대하여 허용된 입력에 대한 일부 유용한 정보를 볼 수 있습니다 .

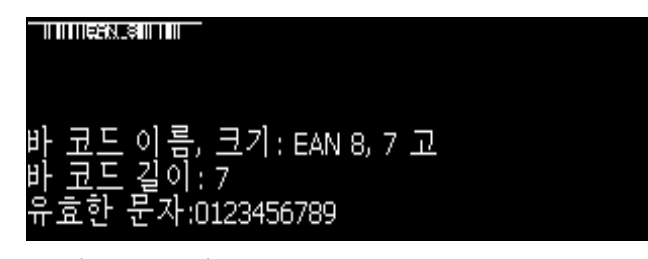

그림 5-15: 바 코드

참고 : 해당 필드에 있는 모든 문자들이 해당 바코드 형식에 대하여 유효한 경우라면 사용자 필드를 바코드에 삽입할 수 있습니다 .

9 바코드 편집을 완료하고 커서를 왼쪽 화살표 나 오른쪽 화살표 키로 이동시킵니다 .

## 메시지 및 기본 매개변수 설정 방법

메시지 매개변수는 메시지의 시각적 특징과 위치 ( 제품 지연 ) 를 지정합니다 .

이용 가능한 여러 가지 매개변수 ( 메시지> 기본 매개변수) 들은 표 [5-12](#page-83-0) 과 [5-16 페이지의 그림 5-26](#page-84-0) 에 나와 있습니다 .

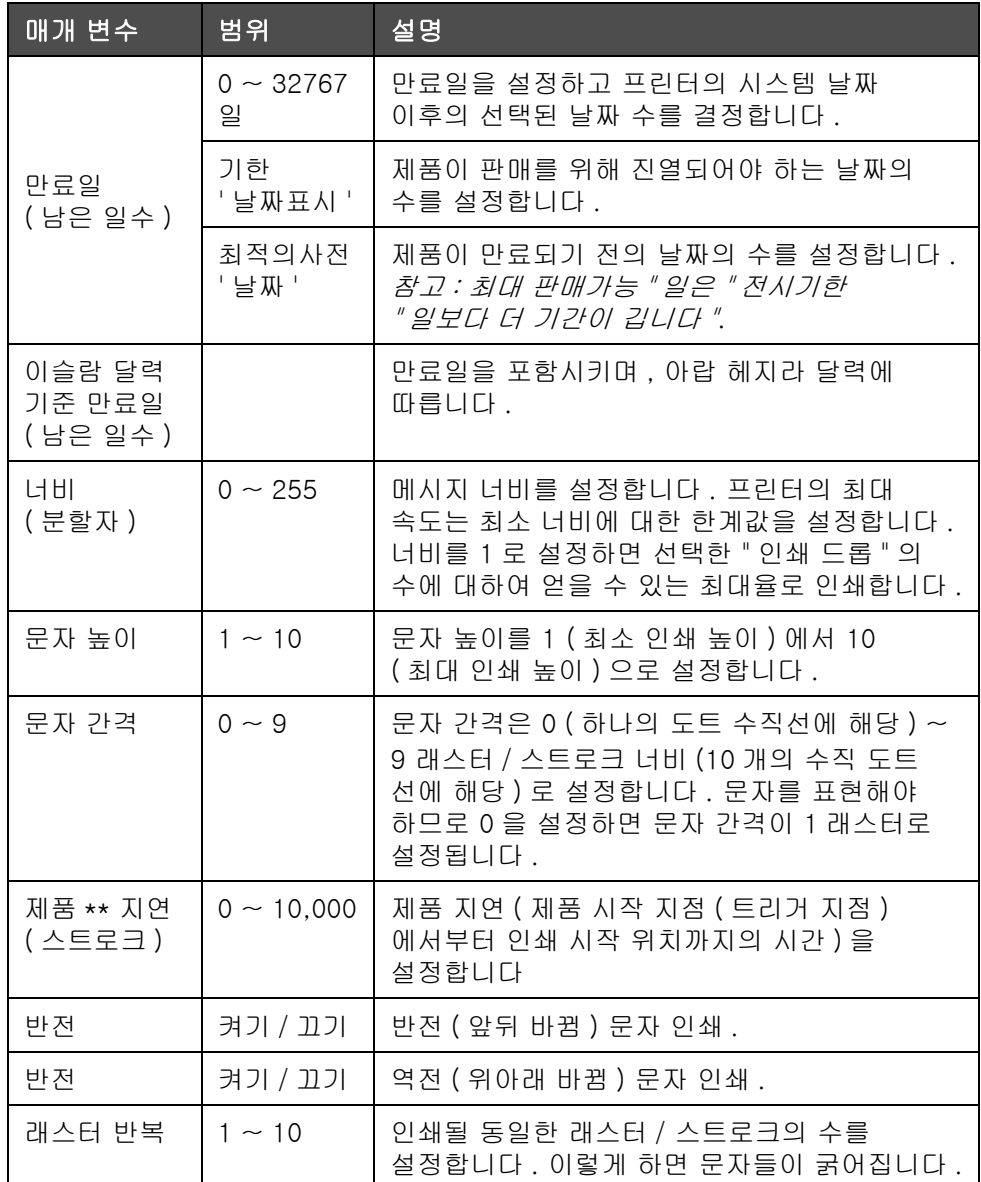

<span id="page-83-0"></span>표 5-12: 기본 메시지 매개변수

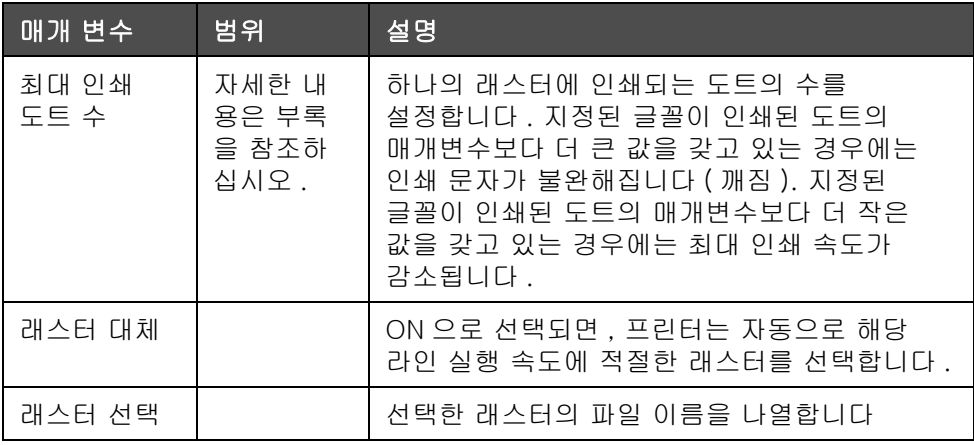

표 5-12: 기본 메시지 매개변수 ( 계속 )

#### 기본 매개변수를 설정합니다

기본 매개변수 값은 설치중에 설정되지만 언제든지 해당 값을 변경할 수 있습니다 .

기본 매개변수를 설정하려면 다음 작업을 수행하십시오 :

- 1 Alt+M 키를 누릅니다 . 메시지 메뉴가 나타납니다 .
- 2 기본 매개변수 [\(5-16 페이지의 그림 5-26\)](#page-84-0) 를 선택하여 값을 편집합니다 .

참고 : 기본 매개변수들은 새 메시지에만 적용됩니다 . 기존의 메시지는 변경되지 않습니다 .

- 3 편집하고자 하는 매개변수를 선택하고 원하는 값을 입력합니다 .
- 4 모든 매개변수 값들이 설정되면, *엔터 (Enter)* 키를 눌러 메시지 편집기 화면으로 돌아갑니다 .

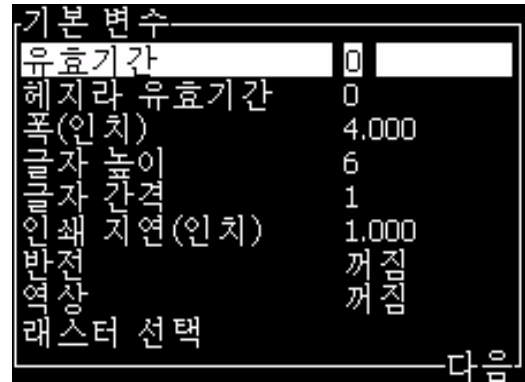

<span id="page-84-0"></span>그림 5-16: 메시지 매개변수 대화 상자

#### 메시지 매개변수를 설정합니다

메시지를 작성 및 편집시 , 매개변수 값들을 변경할 수 있습니다 .

메시지 매개변수를 설정하려면 다음 작업을 수행하십시오 :

- 1 Alt + M 나 F4 키 *편집기* 메뉴에서만 ) 를 눌러 *메시지* 메뉴를 엽니다 .
- 2 메시지 메뉴에서 , 메시지 매개변수 ([5-17 페이지의 그림 5-27\)](#page-85-1) 를 선택하여 값을 편집합니다 .

참고 : 메시지 매개변수에서 변경된 값은 현재 메시지에만 적용되며 새 메시지에는 적용되지 않습니다 .

3 편집하고자 하는 각각의 매개변수를 선택하고 , 원하는 값을 입력합니다 .

모든 매개변수 값들이 설정되면 , *엔터 (Enter)* 키를 눌러 메시지 편집기 화면으로 돌아갑니다 .

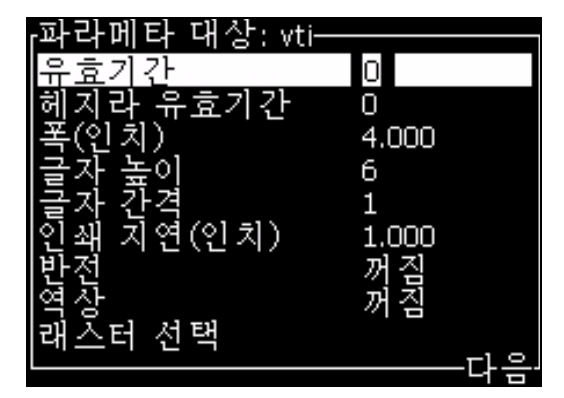

그림 5-17: 메시지 매개 변수 대화 상자

# <span id="page-85-1"></span><span id="page-85-0"></span>외국어 문자 삽입 방법

하나의 메시지에 2 개 언어 이상의 문자를 포함할 수 있습니다 .

외국어 문자를 삽입하려면 다음 작업을 수행하십시오 :

- 1 섹션 [" 메시지 작성 방법 " 페이지의 5-16](#page-74-1) 아래에 있는 단계 1 부터 단계 4 까지 따라하여 메시지 편집기 화면을 엽니다 .
- 2 Alt + E 키 를 눌러 편집기메뉴를 엽니다.

3 편집기 메뉴에서 자판 종류 설정 을 선택합니다 . 자판 종류 선택 메뉴가 나타납니다 .

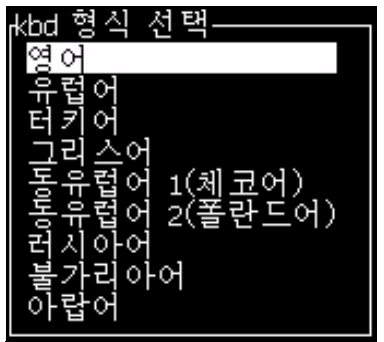

그림 5-18: 자판 종류 메뉴를 선택합니다

참고 : 필요한 키보드 종류가 보여지지 않으면 , 편집기 글꼴 그룹을 변경해야 합니다 . 편집기 글꼴 그룹에 대한 변경은 항상 전원 주기를 포함하기 때문 분사가 시작되기 전에 변경해야 합니다 .

4 이용할 수 있는 자판들 중에서 원하는 자판 종류를 선택하고 엔터 (Enter) 키를 누릅니다 . 메시지 편집기 화면이 나타납니다 .

참고 : 선택된 언어의 문자를 편집 중인 메시지에서 사용할 수 있습니다 .

특수 문자를 입력한 후 이 과정을 반복하여 원래 언어로 되돌아갑니다 .

# <span id="page-87-0"></span>메시지 편집 방법

메시지를 편집하려면 다음 작업을 수행하십시오 :

- 1 A/H M 키를 누릅니다 . 메시지 메뉴가 나타납니다 .
- 2 메시지 메뉴에서 , 메시지 편집 . 편집할 메시지 선택 메뉴가 나타납니다 .

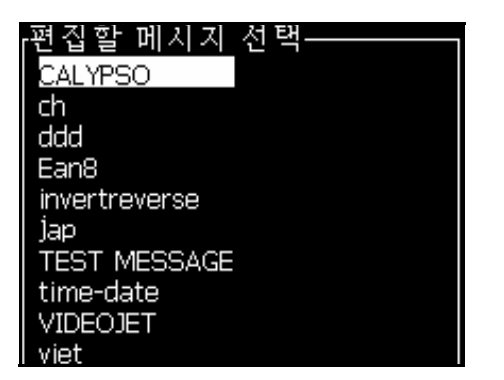

그림 5-19: 편집할 메시지 선택 대화 상자

3 편집하고자 하는 메시지를 선택합니다 . 메시지 편집기 화면이 나타납니다 .

메시지 편집기 화면에 할당되어 있는 기능키들은 다음과 같습니다 :

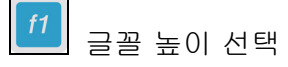

#### 참고 :

1. Videojet 1510 프린터에는 5, 7, 9, 12,16, 24 와 34- 높이 글꼴이 있습니다 .

2. Videojet 1210 프린터에는 5, 7, 9, 16 와 24- 높이 글꼴이 있습니다 .

3. 이용할 수 있는 글꼴 높이는 언어와 독립적입니다 .

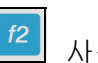

사용자 필드 추가

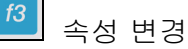

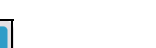

<mark>f4</mark> 메시지 매개변수 설정

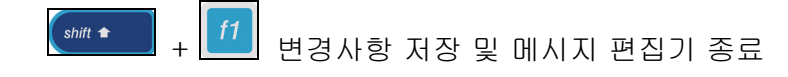

## 메시지 복사 및 붙여넣기 방법

기존 메시지를 조금만 변경하여 새 메시지를 작성하려는 경우에는 메시지 복사 옵션을 사용하십시오 .

- 1 A/t+M 키를 누릅니다 . 메시지메뉴가 나타납니다 .
- 2 메시지 복사를 선택합니다 . 메시지 복사 대화상자가 나타납니다 .

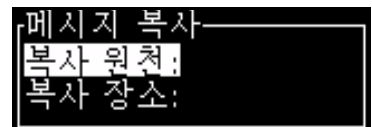

그림 5-20: 메시지 복사 대화 상자

- 3 From 박스에 원본 메시지의 이름을 입력합니다 .
- 4 To 박스에 새 메시지의 이름을 입력합니다 .
- 5 *엔터 (Enter)* 키를 눌러 메시지를 복사하고 메뉴 화면으로 돌아갑니다 .

### <span id="page-88-1"></span>텍스트 복사 및 붙여넣기 방법

일부 텍스트를 클립보드에 복사한 후 다른 부분에 해당 텍스트를 붙여넣을 수 있습니다 .

#### 텍스트 복사

텍스트를 복사하려면 다음 작업을 수행하십시오

- 1 A/t+ M 키를 누릅니다 . 메시지메뉴가 나타납니다.
- 2 메시지 편집을 선택합니다 . 메시지 복사 대화상자가 나타납니다. 그림 [5-21](#page-88-0) 을 참조하십시오 .

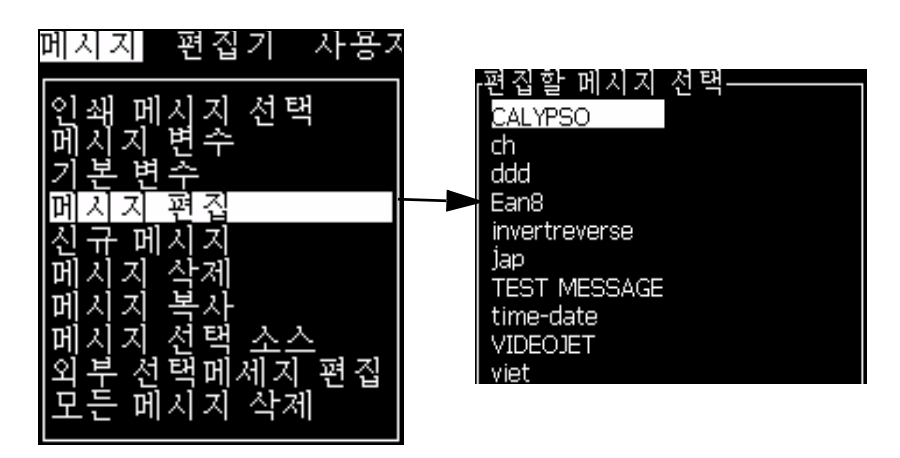

그림 5-21: 메시지 편집 옵션

<span id="page-88-0"></span>3 메시지를 선택하고 *엔터 (Enter)* 키를 누릅니다 . 메시지 편집기 화면 이 나타납니다 .

- 4 Ctrl + 왼쪽 화살표 키나 Ctrl + 오른쪽 화살표 키 를 눌러 원하는 텍스트를 강조 표시합니다 .
- 5 키 Alt +E 를 눌러 편집기 메뉴를 엽니다.
- 6 편집기 메뉴에서 텍스트 복사 를 선택합니다 .

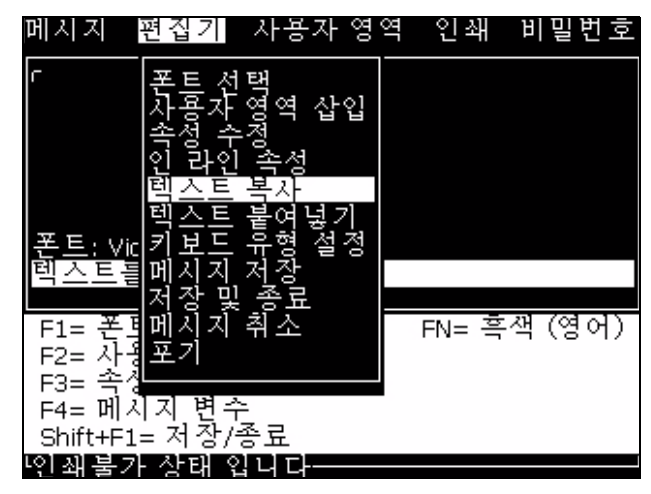

그림 5-22: 텍스트 복사 옵션

## 텍스트 붙여넣기

텍스트를 붙여넣기를 하시려면 다음 작업을 수행하십시오 .

- 1 섹션 [" 텍스트 복사 " 페이지의 5-30](#page-88-1) 이하 단계 1 부터 단계 3 까지 따라하여 *편집기* 화면에 접속합니다 .
- 2 메시지에서 텍스트를 붙여 넣을 위치에 커서를 위치시킵니다 .
- 3 키 Alt+E 를 눌러 편집기 메뉴를 엽니다 .

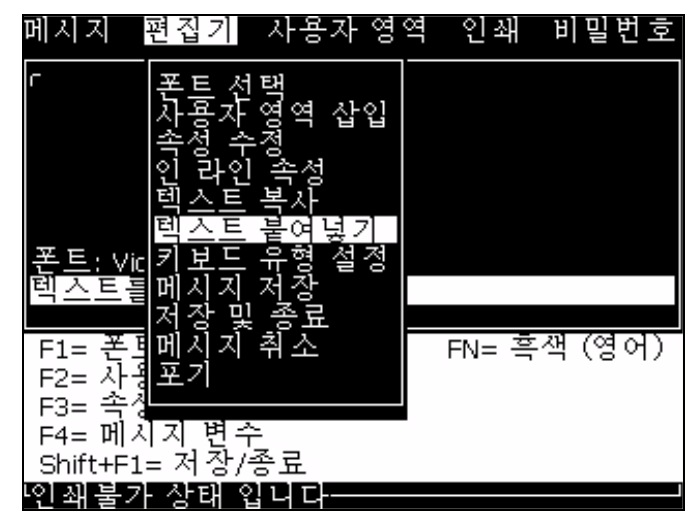

4 편집기 메뉴에서 텍스트 붙여넣기 옵션을 선택합니다

그림 5-23: 텍스트 붙여넣기 옵션

# 메시지 취소 방법

주의 데이터 손실 위험 *메시지 취소* 옵션이 선택된 경우, 별도의 메시지 삭제 확인이 없으므로 삭제된 메시지는 복구할 수 없습니다 .

편집되는 메시지의 모든 내용을 지우려면 다음과 같이 하십시오 .

- 1 섹션 [" 메시지 편집 방법 " 페이지의 5-29](#page-87-0) 이하 단계 1 부터 단계 3 까지 따라하여 메시지 편집기 화면을 엽니다 .
- 2 키 Alt+E 를 눌러 편집기 메뉴를 엽니다 .

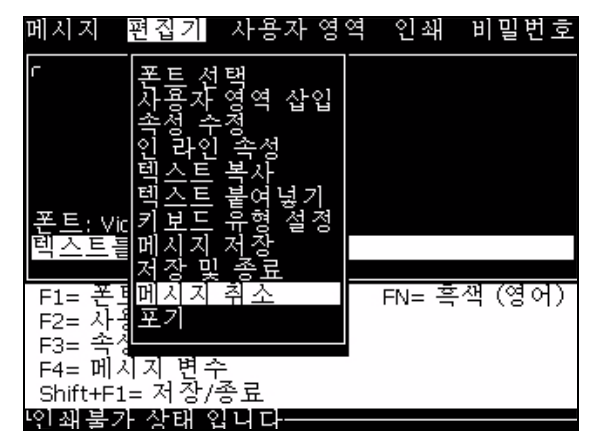

3 편집기 메뉴에서 *메시지 취소* 를 선택합니다 . 메시지가 지워집니다

그림 5-24: 메시지 지우기 옵션

# 메시지 삭제 방법

일부 메시지를 삭제하면 더 많은 메모리 공간을 확보할 수 있습니다 . 텍스트를 삭제 하시려면 다음 작업을 수행하십시오 .

- 1 Alt+M 키를 누릅니다 . 메시지메뉴가 나타납니다 .
- 2 메시지 하나를 삭제하려면, 메시지 삭제를 선택합니다. 메시지 복사 대화상자가 나타납니다 .

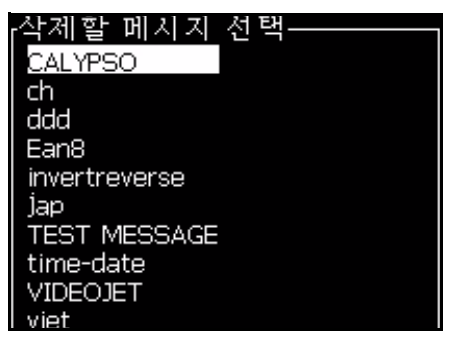

그림 5-25: 삭제할 메시지 선택 대화 상자

주의

데이터 손실 위험 정확한 이름을 선택했는지 확인합니다 . 시스템은 메시지 선택에 대한 확인 프롬프트를 제공하지 않습니다 .

- a. 화살표 키를 이용하여 삭제하고자 하는 메시지를 선택합니다 .
- b. *엔터 (Enter)* 키 를 눌러 메시지를 삭제하고 메뉴 화면으로 돌아갑니다 .

3 모든 메시지를 삭제하려면, 모*든 메시지 삭제* 옵션을 선택하고 엔터 (Enter) 키를 누릅니다 .

참고 : TEST MESSAGE 를 제외한 모든 메시지가 삭제됩니다 .

#### 메시지 저장 방법

텍스트를 저장 하시려면 다음 작업을 수행하십시오 .

- 1 섹션 [" 메시지 편집 방법 " 페이지의 5-29](#page-87-0) 이하 단계 1 부터 단계 3 까지 따라하여 메시지 편집기 화면을 엽니다 .
- 2 키 Alt+E 를 눌러 *편집기* 메뉴를 엽니다.
- 3 *메시지 저장* 옵션을 선택하여 메시지를 저장하고 계속해서 메시지를 편집할 수도 있습니다 .

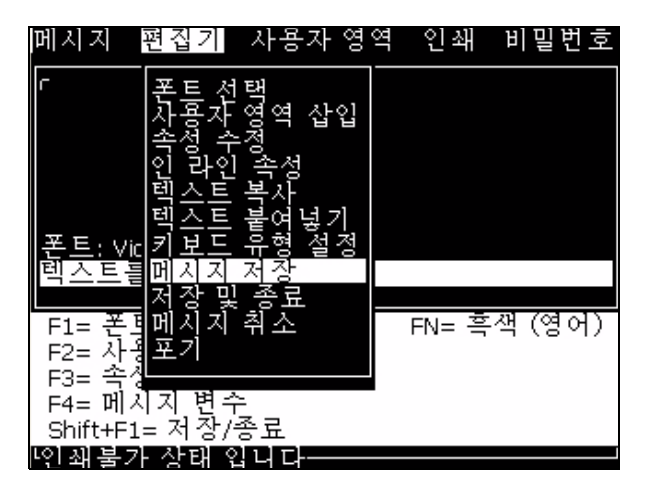

그림 5-26: 메시지 편집 옵션

# 메시지 저장 및 종료

#### 저장 및 종료

메시지를 저장하고 메시지 편집기 화면에서 빠져나가는 2 가지 방법 중 한 가지 방법을 이용하십시오 :

- *편집기* 메뉴 *에서* 저장하고 나가기그림 [5-27](#page-93-0) 를 선택합니다 .
- $A/t + M$ 키를 누릅니다.

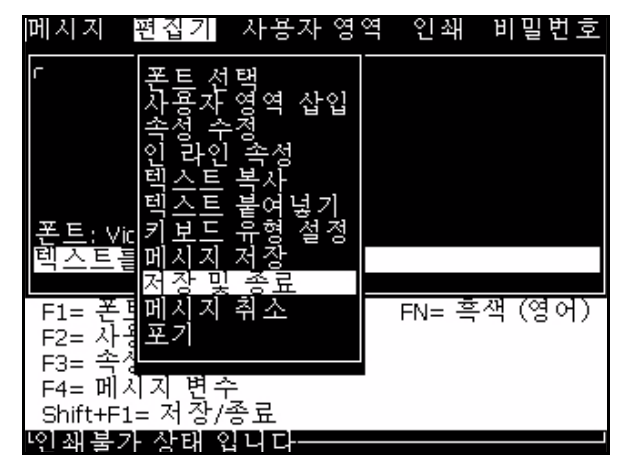

그림 5-27: 저장 및 종료

# <span id="page-93-0"></span>저장하지 않고 나가기

텍스트를 붙여넣기 하시려면 다음 작업을 수행하십시오 .

1 섹션 [" 메시지 작성 방법 " 페이지의 5-16](#page-74-1) 이하 단계 1 부터 단계 4 까지 따라하여 메시지 편집기 화면을 엽니다 .

참고 : 새 메시지에 대하여 이 옵션을 사용하는 경우에는 전체 메시지 내용이 손실됩니다 . 기본 메시지를 편집하는 경우에는 , 변경 사항만 손실됩니다 .

2 *편집기* 메뉴에서 옵션 을 선택합니다

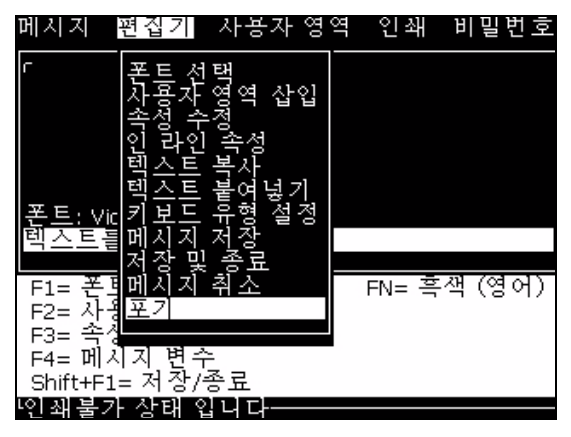

그림 5-28: 취소 옵션

# 메시지 소스 선택 방법

내부 소스나 외부 병렬 메시지 선택 소스로 장비에 저장되어 있는 메시지를 설정하고 선택할 수 있습니다 .

참고 : 외부 메시지 선택 기능은 Videojet 1210 프린터에서는 이용할 수 없습니다 .

- 1 Alt+M 키를 누릅니다 . 메시지메뉴가 나타납니다 .
- 2 메시지 선택 소스를 선택합니다 . 메시지 선택 소스 메뉴가 나타납니다 .

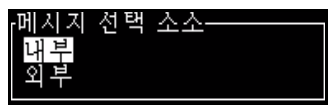

그림 5-29: 메시지 선택 소스 대화 상자

- 3 화살표 키를 이용하여 원하는 소스를 선택합니다
- 4 엔터 (Enter) 키를 눌러 메시지를 복사하고 메뉴 화면으로 돌아갑니다 .
- 5 *메시지*메뉴가 나타납니다.
- 6 외부 선택 테이블 편집 . 외부 메시지 선택 메뉴가 나타납니다 .

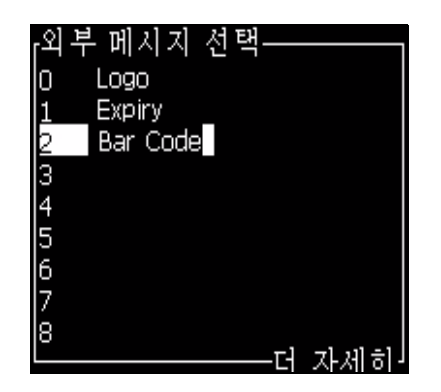

그림 5-30: 외부 메시지 선택 대화 상자

- 7 외부 데이터 선택 소스의 병렬 비트 값에 해당하는 이름을 테이블 위치에 입력합니다 .
- 8 F2 키를 눌러 이용 가능한 목록 중에서 메시지 이름을 선택합니다 .
- 9 이용할 수 있는 모든 메시지를 외부 소스에 할당하였으면, *엔터* (Enter) 키를 눌러 메시지 편집기 화면으로 돌아갑니다 . 아니면 , Esc 키 를 눌러 변경사항 없이 메시지 편집기 화면으로 돌아갑니다 .

# <span id="page-95-0"></span>사용자 필드

사용자 필드는 사용자에 의해 입력된 정보를 포함하고 있습니다 . 이 정보는 다음과 같이 어느 형태도 될 수 있습니다 :

- 텍스트
- 카운터
- 로고
- 직렬 데이터

참고 : 시계 코드와 직렬 데이터는 텍스트 데이터로 간주됩니다 .

사용자 필드가 메시지에 삽입되는 경우에는 , 인쇄시 사용자 필드의 내용이 메시지에 복사됩니다 . 사용자 필드가 변경된 경우에는 , 메시지가 자동으로 업데이트되어 인쇄됩니다 .

소프트웨어에 사전 정의된 사용자 필드는 표 [5-13](#page-95-1) 에 설명되어 있습니다

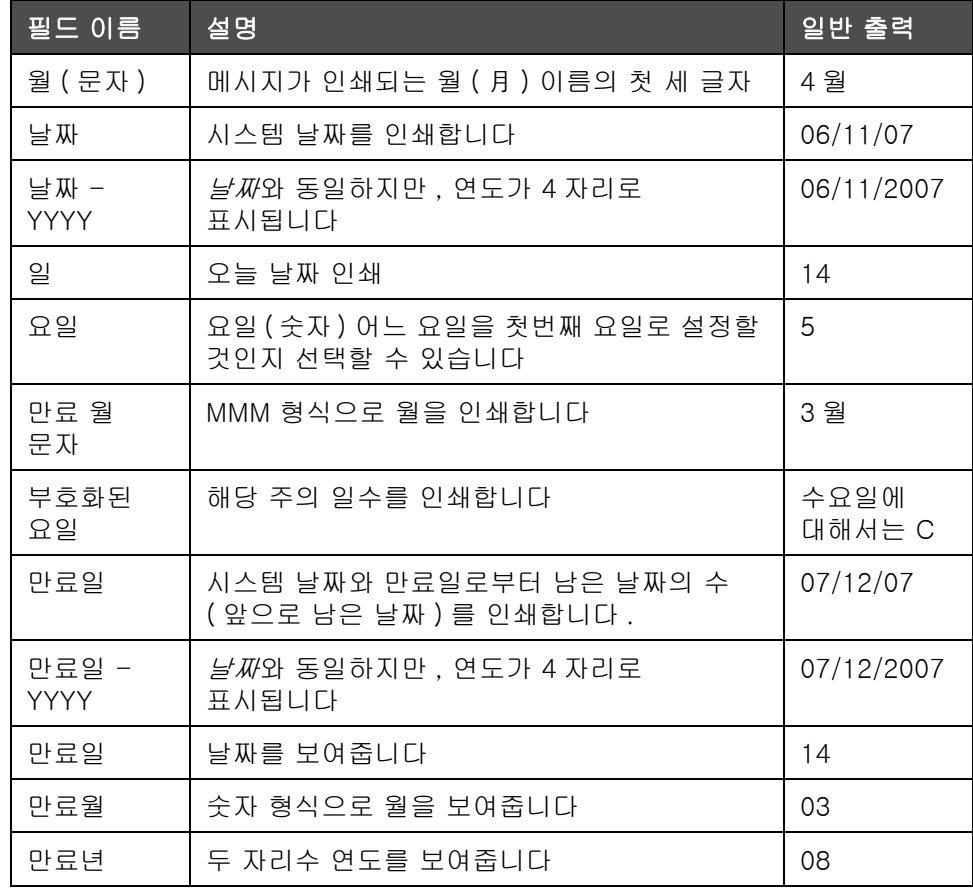

<span id="page-95-1"></span>표 5-13: 미리 정의된 사용자 필드 목록

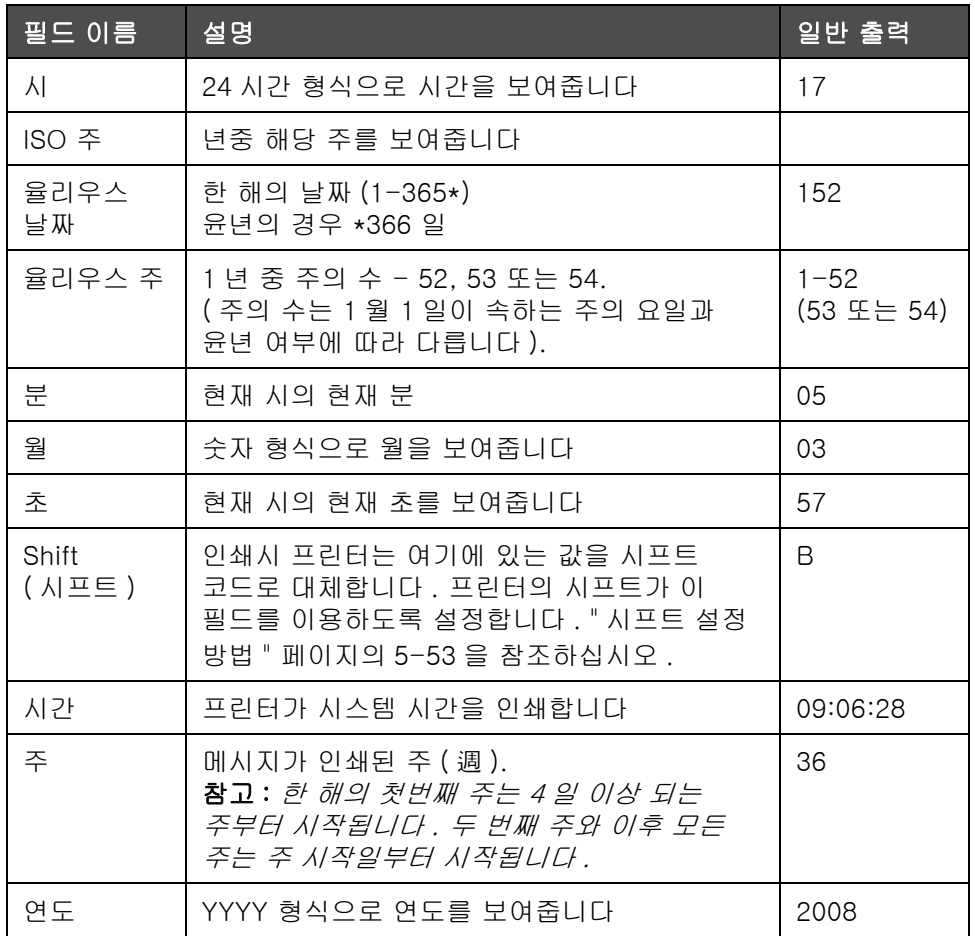

표 5-13: 미리 정의된 사용자 필드 목록 ( 계속 )

# 사전 정의 사용자 필드 삽입 방법

사전 정의된 사용자 필드를 삽입하려면 다음 작업을 수행하십시오 :

1 섹션 [" 메시지 작성 방법 " 페이지의 5-16](#page-74-1) 이하 단계 1 부터 단계 4 까지 따라하여 메시지 편집기 화면을 엽니다 .

참고 : 글꼴의 높이와 커서의 위치가 정확한지 확인합니다 .

2 메시지 편집기 창에서 F2 키 를 눌러 정의되어 있는 모든 현재 사용자 필드를 보여주는 목록을 엽니다 ([5-13 페이지의 표 5-37](#page-95-1) 참고 ).

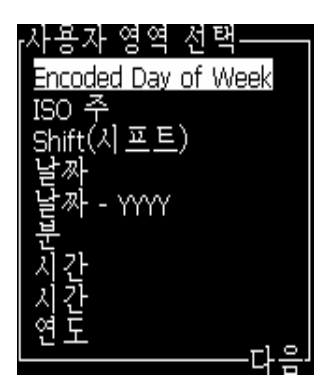

그림 5-31: 미리 정의된 사용자 필드

참고 : 사용자 필드 목록은 사용자 및 다른 기술자에 의해 생성된 필드와 함께 미리 정의된 사용자 필드의 수를 포함하고 있습니다

- 3 위쪽과 아래쪽 화살표 키로 삽입하고자 하는 사용자 필드의 이름을 강조 표시합니다 .
- 4 엔터 (Enter)키 를 눌러 메시지에 사용자 필드를 삽입하고 대화상자를 빠져 나갑니다 .

## <span id="page-98-0"></span>사용자 필드 생성 방법

사용자 필드를 생성하려면 다음 작업을 수행하십시오 :

1 Alt+M 키를 누릅니다 . 메시지메뉴가 나타납니다 .

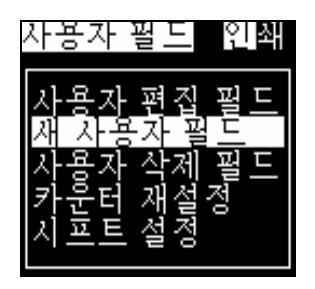

그림 5-32: 사용자 필드 메뉴

2 새 사용자 필드 를 선택하고 엔터 (Enter) 키를 누릅니다 . 새 사용자 필드 대화상자가 나타납니다 .

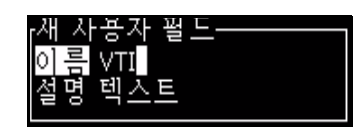

그림 5-33: 새 사용자 필드 대화 상자

3 사용자 필드 의 이름을 입력합니다 .

참고 : 사용자 필드에 이름을 입력한 후에는 엔터 (Enter) 키를 누르지 마십시오 . 아래쪽 화살표 키를 이용하여 설명 유형 중 하나를 선택합니다 .

- 4 왼쪽 화살표 키와 오른쪽 화살표 키를 이용하여 다음 설명 유형 중 하나를 선택합니다 :
	- 텍스트 (" 텍스트 [" 페이지의](#page-99-0) 5-41 참고 )
	- 카운터 (" [카운터 추가](#page-101-0) " 페이지의 5-43 참고 )
	- 텍스트 (" 로고추가 [" 페이지의](#page-103-0) 5-45 참고 )

예를 들어, *텍스트* 를 설명으로 선택하고 *엔터 (Enter)* 키를 누릅니다 .

- 5 텍스트 필드에 내용을 입력합니다 .
- 6 왼쪽 화살표 키와 오른쪽화살표 키를 이용하여 속성을 선택합니다 . 일반 텍스트를 속성으로 선택합니다 . 다음 세 가지 속성 중 하나를 선택할 수 있습니다 :
	- 정상 텍스트
	- 시계 정보
	- 프롬프트 필드

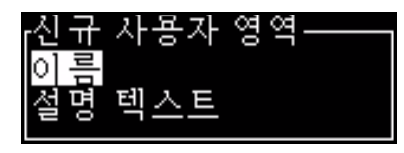

그림 5-34: 텍스트 속성

- 7 인쇄하고자 하는 데이터를 입력합니다 .
- 8 엔터 (Enter) 키 를 눌러 저장한 후 빠져 나갑니다 .

## <span id="page-99-0"></span>텍스트

텍스트 를 설명으로 선택하면 , 다음과 같은 유형의 속성을 설정할 수 있습니다 :

• *일반 텍스트* 는 직렬 데이터를 삽입할 때 사용되는 고정 텍스트 문자열입니다 .

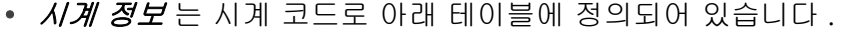

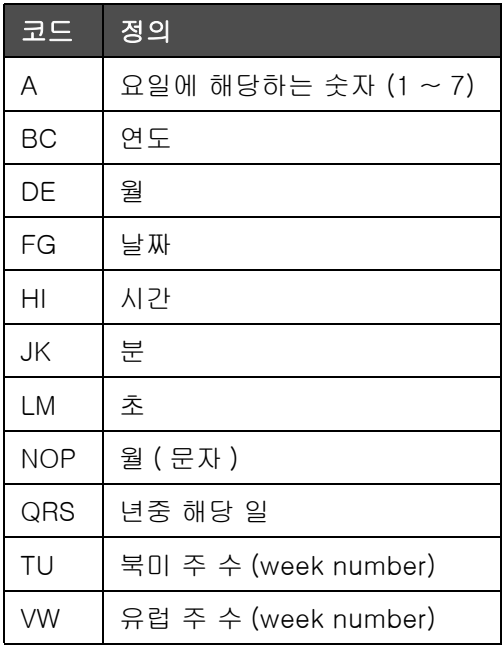

표 5-14: 코드 및 정의

<span id="page-99-1"></span>• *프롬프트 필드* 에서는 메시지가 사용시마다 변경될 수 있는 내용을 정의합니다 . 여기에는 해당 날짜의 메시지 또는 제품의 특정 실행과 관련된 기타 내용이 포함 수 있지만 , 전체 실행에 있어 일관성을 유지합니다 . [" 프롬프트 필드 추가 " 페이지의 5-42](#page-100-0) 을 참조하십시오 .

#### 시계 정보 추가

시계 정보를 사용자 필드에 추가하려면 다음 작업을 수행하십시오 :

- 1 이하 단계 1 부터 3 까지 따라합니다 [" 사용자 필드 생성 방법 " 페이지](#page-98-0) [의 5-40](#page-98-0).
- 2 *왼쪽*과 오른쪽 화살표키를 이용하여 *설명*을 텍스트 로 선택합니다.
- 3 *엔터 (Enter)* 키 를 눌러 텍스트 사용자 필드의 환경설정 대화상자를 엽니다 ( 그림 [5-35](#page-100-1) 참조 ).

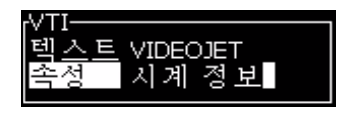

그림 5-35: 시계 정보 옵션

- <span id="page-100-1"></span>4 텍스트필드에 정확한 코드를 입력합니다 자세한 내용은 [5-14 페이지의 표 5-41](#page-99-1) 를 참조하십시오 .
	- 코드를 입력할 때는 , 다음 사항을 기억해 주십시오 :
	- a. 이들 코드는 대소문자를 구분합니다 .
	- b. 표준 날짜 코드는 서양 국가에서 사용하는 그레고리력에서 유래한 것입니다 . 이슬람 달력 ( 헤지라 ) 에서는 다른 날짜 코드를 사용합니다 .
	- c. 숫자 , 공백 , 구두점 같은 기타 문자를 추가하여 코드의 형식을 정할 수 있습니다 . 예 , DE/FG/BC.
- 5 *속성 을 시계 정보*로 선택합니다.
- 6 코드를 입력한 후 *엔터 (Enter)* 키를 눌러 설정값을 저장하고 *시간 삽* 입 대화 상자에서 빠져 나갑니다 .

새 시계 삽입 항목이 정의된 사용자 필드 목록에 추가됩니다 . 메시지 편집기 화면에서 F2 키 를 누릅니다. 이 새로운 필드를 현재 메시지에 삽입할 수 있습니다 .

#### <span id="page-100-0"></span>프롬프트 필드 추가

다음 이벤트 중 한 가지가 발생하는 경우에 , 사용자에게 해당 필드의 내용을 제공할 것이 요청됩니다 :

- 프롬프트 필드가 포함된 메시지가 로드되는 경우
- 프린터가 인쇄 모드로 설정되고 현재 선택된 메시지에 프롬프트 필드가 포함된 경우

사용자 필드에 프롬프트 필드를 추가하려면 다음 작업을 수행하십시오 :

- 1 섹션 [" 사용자 필드 생성 방법 " 페이지의 5-40](#page-98-0) 이하 단계 1 부터 3 까지 따라합니다
- 2 아래 화살표 키를 이용하여 설명 옵션 을 강조 표시합니다.
- 3 *왼쪽*과 오른쪽 화살표 키를 사용하여 *텍스트 옵션* 을 선택합니다.
- 4 엔터 (Enter) 키를 눌러 텍스트 사용자 필드의 환경설정 대화상자를 엽니다 그림 [5-36\)](#page-101-1).

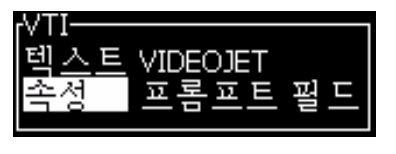

그림 5-36: 속성 - 프롬프트 필드

- <span id="page-101-1"></span>5 라벨이 텍스트로 되어 있는 필드에 해당하는 프롬프트 필드에 대한 기본값을 입력합니다 . 이 텍스트는 사용자가 텍스트를 삭제하고 새로운 정보를 입력할 때까지 프롬프트 필드에 표시됩니다 .
- 6 아래쪽 화살표 키를 이용하여 속성 옵션 을 강조 표시합니다 .
- 7 왼쪽과 오른쪽 화살표를 이용하여 프롬프트 필드 옵션을 선택합니다 .
- 8 엔터 (Enter) 키 를 눌러*프롬프트 필드 길이* 창을 엽니다 ( 그림 [5-37](#page-101-2) 참고 ).

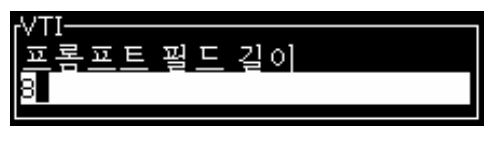

그림 5-37: 프롬프트 필드 길이 대화 상자

<span id="page-101-2"></span>9 제공된 입력란에 프롬프트 필드의 최대 길이를 입력합니다 ( 여기에는 50 이하의 어느 숫자나 입력할 수 있습니다 )

참고 : 50 보다 큰 숫자가 추가되면 , 프린터는 자동으로 해당 숫자를 50 으로 변경합니다 .

10 *엔터 (Enter)* 키 를 눌러 생성된 프롬프트 필드를 저장하고 *프롬프트* 필드 길이 대화 상자를 빠져 나갑니다 . 자세한 내용은 [" 사용자 필드](#page-78-1)  [삽입 방법 " 페이지의 5-20](#page-78-1) 를 참조하십시오 .

# <span id="page-101-0"></span>카운터 추가

카운터 ( 시리얼라이저 ) 는 고정된 양만큼 자신의 값을 변경하는 필드들입니다 . 지정된 이벤트가 발생하면 , 값은 그 고정 양만큼 변경됩니다 . 예를 들어 , 카운터는 생산 라인을 통과하는 각 제품들에 서로 다른 일련번호를 인쇄하는데 도움이 됩니다 .

카운터를 사용자 필드로 추가하려면 다음 작업을 수행하십시오 :

- 1 섹션 [" 사용자 필드 생성 방법 " 페이지의 5-40](#page-98-0) 이하 단계 1 부터 3 까지 따라합니다 .
- 2 아래 화살표*키를 이용하여 설명* 옵션 을 강조 표시합니다.
- 3 왼쪽 과 오른쪽 화살표를 이용하여 카운터 옵션 을 선택합니다 .
- 4 *엔터 (Fnter)* 키 t 를 눌러 카운터의 카운터 대화상자를 엽니다 ( 그림 [5-38](#page-102-0) 참고 ).

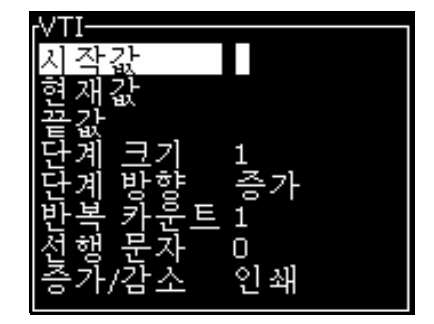

그림 5-38: 새 카운터 대화 상자

<span id="page-102-0"></span>5 *카운터 환경설정* 대화 상자에 있는 모든 필드들의 값을 설정합니다 ( 그림 [5-38](#page-102-0) 참고 ).

참고 : 시작값 , 현재값 및 끝값 필드에는 동일한 문자 개수가 포함되어야 합니다 . 새 카운터가 1 부터 500 까지라면 , 시작값과 현재값 필드에 1 대신 001 을 입력해야 합니다 .

카운터는 숫자 , 문자 또는 문자와 숫자 형식입니다 . 시스템은 설정된 시작값 , 현재값 및 끝값에 따라 카운터 형태를 자동으로 선택합니다 . 문자숫자식 카운터는 0 부터 9 까지 세고 나서 A 에서 Z 까지 셉니다 .

6 *엔터 (Enter)* 키를 눌러 설정값을 저장하고, *카운터 환경설정* 대화 상자를 종료합니다 .

## 카운터 필드 정의

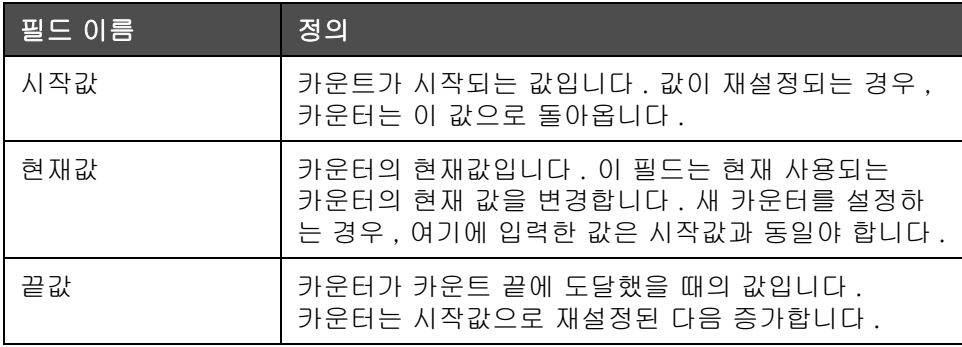

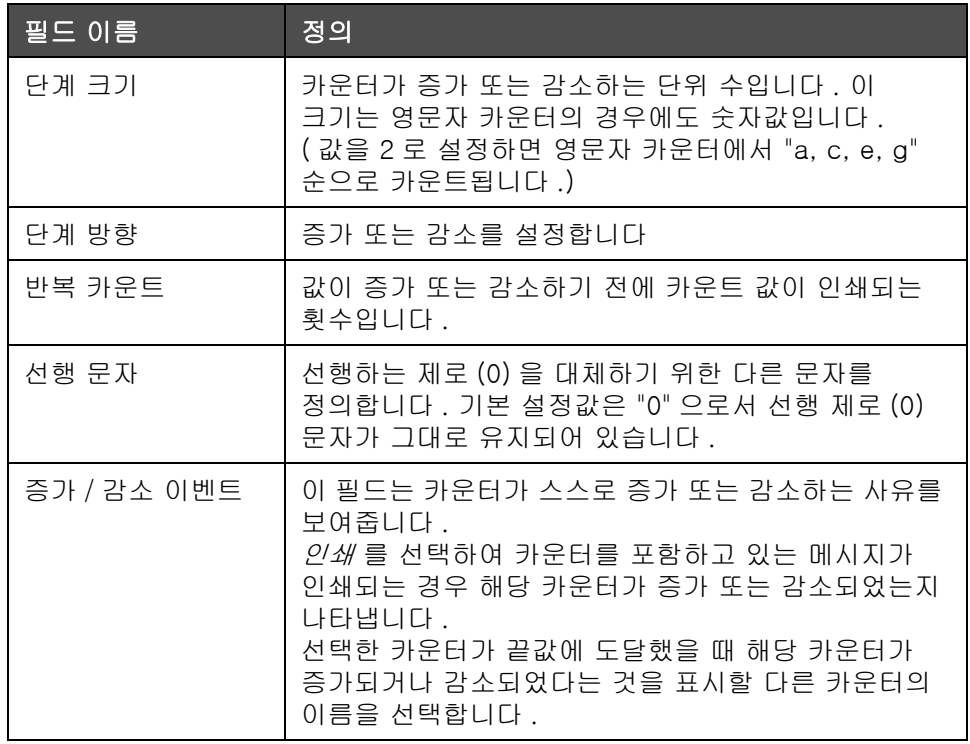

7 엔터 (Enter) 키를 눌러 저장하고 새 카운터 필드를 닫습니다 .

# <span id="page-103-0"></span>로고추가

자세한 내용은 [" 사용자 필드 삽입 방법 " 페이지의 5-20](#page-78-1) 를 참조하십시오 .

- 1 섹션 [" 사용자 필드 생성 방법 " 페이지의 5-40](#page-98-0) 이하 단계 1 부터 3 까지 따라합니다 .
- 2 로고 를 설명 유형으로 선택하면, 로고 편집기 화면이 나타납니다.

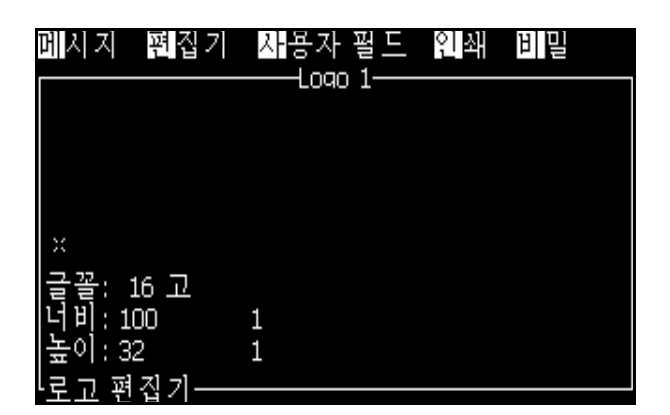

그림 5-39: 로고 화면 편집

3 에 나와 있는 키 조합을 이용하여 선을 그려 로고를 제작합니다 . [5-15 페이지의 표 5-46](#page-104-0).

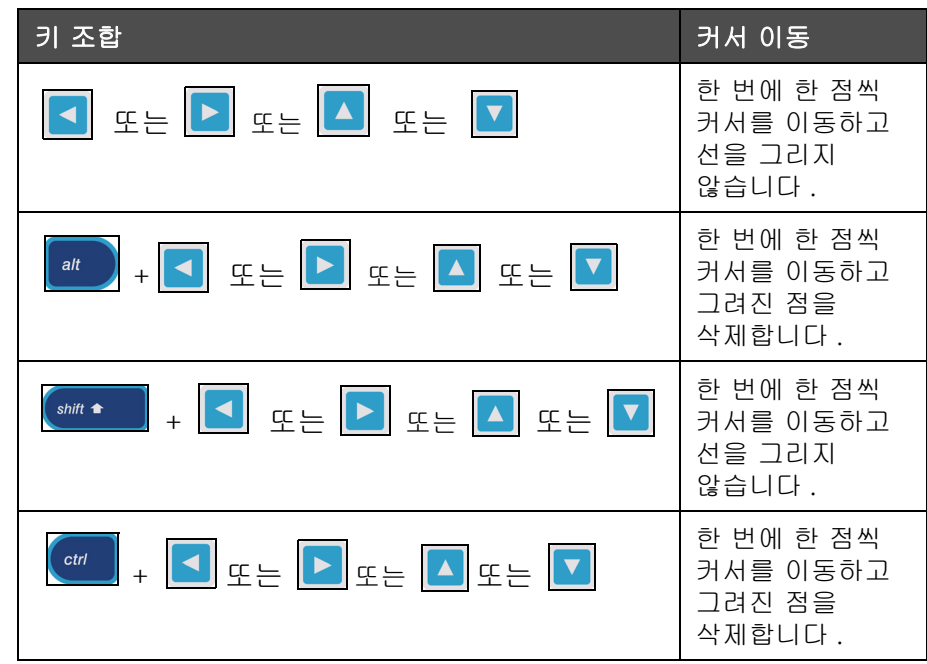

표 5-15: 로고 제작을 위한 키 조합

4 로고 제작이 완료되면 , Shift + F1 키를 눌러 저장하고 로고를 닫습니다 .

#### <span id="page-104-0"></span>로고 다운로드

로고는 USB 스틱을 이용하여 다운로드될 수 있지만 파일 포맷은 흑백 비트맵 파일이어야 합니다 .

로고를 다운로드할 때는 , 프린트터는 다음을 수행합니다 :

*"* 로고 편집기 가 열리고 사용자 인터페이스가 할당된 파일명과 함께 로고 를 표시합니다 **".**

참고 : 로고의 높이가 34 도트 이상 (1510) 또는 25 도트 이상 (1210) 인 경우에는 상단 또는 하단이 잘리게 됩니다

프린터에서 로고를 편집하거나 Shift + F1 옵션을 이용하여 로고를 같은 이름으로 저장할 수 있습니다 . 로고는 사용자 필드에서 메시지에 삽입될 수 있습니다 .

참고 : 위 표에 있는 파일 형식과 일치하지 않는 파일 형식 ( 또는 폴더 ) 를 다운로드하려고 시도하는 경우 , 엔터 (Enter) 키를 누르면 프린터는 " 지원되지 않는 파일 형식 " 이라고 표시합니다 .

# 마이크로소프트 그림판 프로그램에서 로고 제작 방법

- 1 마이크로소프트 그림판 응용프로그램을 엽니다 . 기본으로 새 페이지가 열립니다 .
- 2 보기 > 확대 / 축소 > 사용자 지정으로 이동합니다 . 사용자 지정 확대 / 축소 ([5-40 페이지의 그림 5-47](#page-105-0)) 참고 ) 대화 상자가 나타납니다 .
- 3 *배율*아래에서 800% 를 선택합니다 . *확인* 버튼을 클릭합니다 .

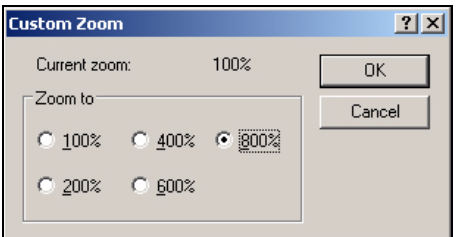

<span id="page-105-0"></span>그림 5-40: 사용자 지정 확대 / 축소

- 4 보기 > 확대 / 축소 > 눈금 표시 로 이동하여 페이지 눈금을 활성화시킵니다 .
- 5 해당 페이지에서 원하는 로고를 제작합니다 ( 그림 [5-41](#page-105-1) 참고 ).

| View                 | Image Colors Help |                    |                                                                              |
|----------------------|-------------------|--------------------|------------------------------------------------------------------------------|
|                      |                   | ------------------ | ,,,,,,,                                                                      |
|                      |                   |                    |                                                                              |
|                      |                   |                    |                                                                              |
|                      |                   |                    | -----------------------                                                      |
|                      |                   |                    |                                                                              |
|                      |                   |                    | <br>                                                                         |
| --                   |                   |                    |                                                                              |
|                      |                   |                    |                                                                              |
|                      |                   |                    | <b><i><u>ARRAIGHTEN</u></i></b><br>. <del>.</del> .<br>,,,,,,,,,,,,,,,,,,,,, |
| ,,,,,,,,,,,,         |                   |                    |                                                                              |
|                      |                   |                    |                                                                              |
| -----------          |                   |                    | <br>                                                                         |
| ,,,,,,,,,,,,,,,,,,,, |                   |                    |                                                                              |
|                      |                   |                    |                                                                              |
|                      |                   |                    |                                                                              |
|                      |                   |                    |                                                                              |
|                      |                   |                    |                                                                              |

그림 5-41: 마이크로소프트 그림판에서 생성된 로고

- <span id="page-105-1"></span>6 제작된 로고를 흑백 비트맵 파일로 USB 에 저장합니다 .
- 7 USB 드라이브를 프린터의 USB 포트에 삽입합니다 .
- 8 사용자 인터페이스 (UI) 의 메뉴 화면에서 *Ctrl + F4* 를 누르면 USB 드라이브에 있는 파일들이 표시됩니다 .

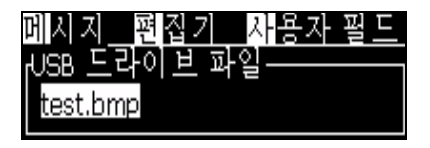

9 엔터 (Enter) 키를 누르면 로고가 메뉴 화면에 표시됩니다 ( 그림 [5-42](#page-106-0) 참고 ).

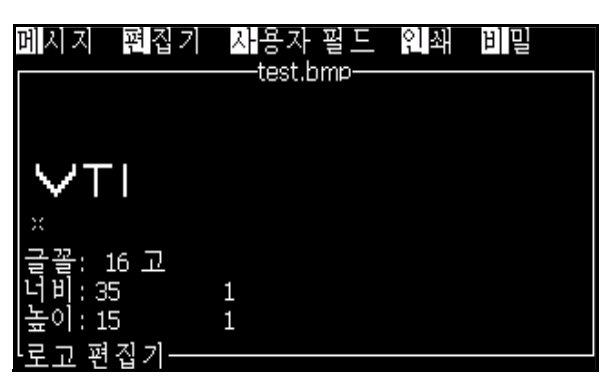

그림 5-42: 메뉴 화면의 로고

# <span id="page-106-0"></span>로고 편집기 메뉴

로고 편집기 화면에서 Alt+E ( 편집기 메뉴 ) 를 눌러 로고 편집기 메뉴를 표시합니다 .

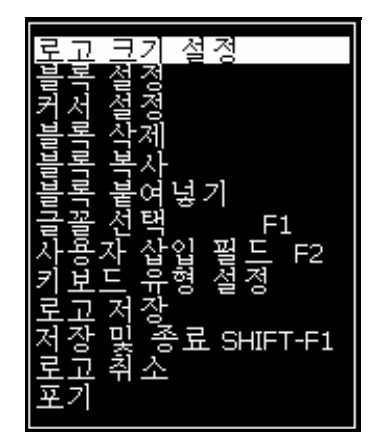

그림 5-43: 로고 편집기 메뉴

이 메뉴는 다음과 같은 옵션을 포함하고 있습니다 :

# 로고 크기 설정

로고를 삽입한 후에 로고의 크기를 변경할 수 있습니다 .

표 [5-16](#page-106-1) 에 나와 있는 키들을 이용하여 로고의 크기를 변경하십시오 :

| <u>사용된 키</u>                          | 설정                                                         |
|---------------------------------------|------------------------------------------------------------|
| $\parallel$ 또는 $\parallel$ 및<br>또는  / | 로고의 너비를 한번에 한 도트씩<br>조절합니다.<br>로고의 높이를 한번에 한 도트씩<br>조절합니다. |
| alt                                   | 한 번에 10 도트 단위로 로고<br>크기를 조절합니다 .                           |

<span id="page-106-1"></span>표 5-16: 로고 크기 변경

그래픽을 자르려면 다음 작업을 수행하십시오 :

1 *엔터 (Enter)* 키 를 누르면 그래픽 현재 테두리를 표시하는 프레임이 나타납니다 ( 그림 [5-44\)](#page-107-0).

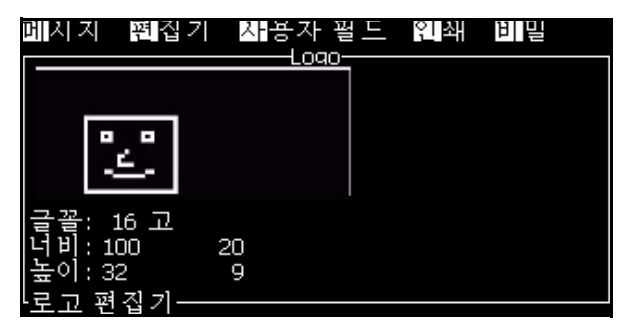

그림 5-44: 로고 자르기

<span id="page-107-0"></span>2 그래픽의 경계가 원하는 대로 될 때까지 제어키 조합으로 프레임의 크기를 조절합니다 . 사용되는 제어키 및 해당 제어키들의 기능을 보려면 [5-16 페이지의 표 5-48](#page-106-1) 를 참조하십시오 .

# 블록 설정

이동 및 크기 변경이 가능한 블록을 로고 편집기 화면에 설정합니다 . 해당 블록으로 둘러싸인 텍스트나 그래픽은 자르거나, 붙여넣거나 삭제할 수 습니다 .

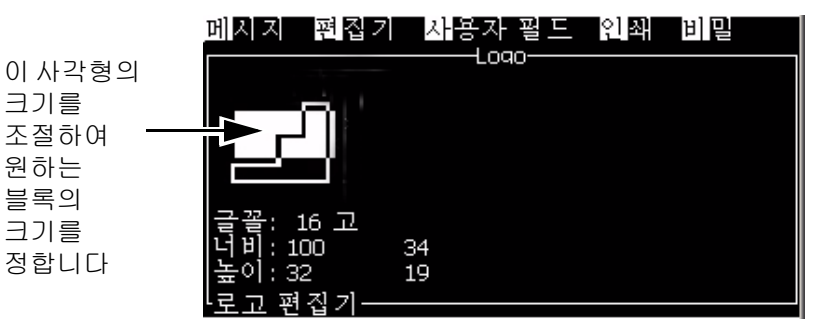

그림 5-45: 로고 편집기

다음 키들을 눌러 블록을 조절합니다 :

| 키                                               | 설정              |
|-------------------------------------------------|-----------------|
| $\  \cdot \  \cdot \ $ 또는 $\  \cdot \ $<br>ctrl | 오른쪽 가장자리를 이동합니다 |
| $+$ <mark>소</mark> 또는<br>shift $\triangle$      | 왼쪽 가장자리를 이동합니다  |
| │ + │▲ │ 또는 │▼│<br>shift $\triangle$            | 위쪽 가장자리를 이동합니다  |

표 5-17: 블록 설정

크기를

원하는 블록의 크기를
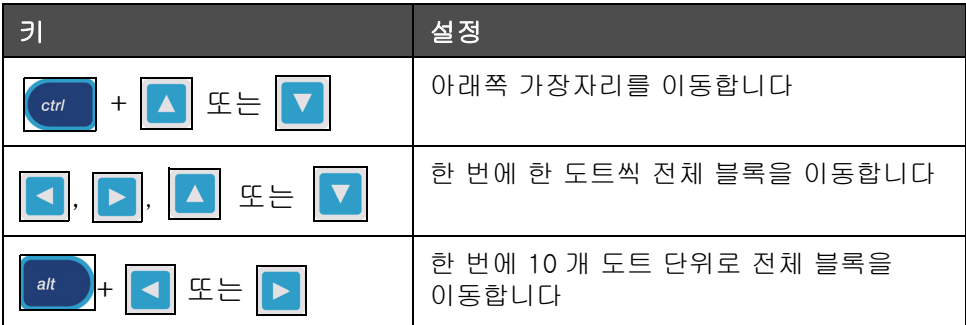

표 5-17: 블록 설정 ( 계속 )

엔터 (Enter) 키를 눌러 블록의 위치 및 크기를 설정합니다 . 블록의 외곽선은 화면에서 사라집니다 .

### 커서 설정

커서는 블록 대신 단일 픽셀 모드로 돌아옵니다 .

### 블록 삭제

블록 범위 안에 있는 텍스트나 그래픽을 삭제합니다 .

### 블록 복사

이 기능은 블록의 범위 내에 있는 텍스트나 그래픽을 복사하여 클립보드에 해당 정보를 저장합니다 .

### 블록 붙여넣기

클립보드의 내용을 커서 위치에 삽입합니다 .

### 글꼴 선택

텍스트와 로고를 결합할 때 사용할 글꼴의 높이를 선택합니다 . F1 키 를 눌러 *글꼴 선택*옵션을 선택합니다.

### 사용자 삽입 필드

사용자가 사용자 필드와 로고를 결합할 수 있게 해 줍니다 .

F2 키를 눌러 *사용자 필드 삽입*옵션을 선택합니다.

### 자판 형식 설정

자판과 화면 표시에 이용할 수 있는 언어를 표시합니다 . 언어를 선택하려면 , 강조 표시를 한 후 엔터 (Enter) 키를 누릅니다 . 선택된 키보드 종류를 이용하여 메시지가 이제 편집됩니다 .

### 로고 저장

로고를 메모리에 저장하고 프로그램은 로고 편집기 화면을 그대로 유지합니다 .

### 저장하고 나가기

로고를 메모리에 저장하고 이전 화면으로 돌아갑니다 . *Shift* + F1 을 눌러 저장하고 나가기 옵션을 선택합니다 .

### 로고 지우기

현재 편집하고 있던 로고나 생성된 로고를 로고 편집기 화면에서 지웁니다 .

### 취소

변경사항을 저장하지 않은 채 로고 편집을 빠져 나가 메시지 편집기 화면으로 돌아갑니다 .

### 사용자 필드 편집 방법

목록에 있는 사용자 필드의 내용과 형식을 변경할 수 있습니다 .

사용자 필드를 편집하려면 다음 작업을 수행하십시오 :

- 1 Alt+U 키를 눌러 사용자 필드 메뉴를 엽니다.
- 2 사용자 필드 편집을 선택합니다 . 편집할 사용자 필드 선택 대화 상자가 나타납니다 .

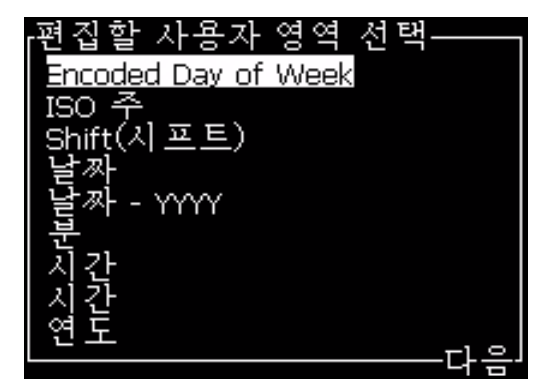

그림 5-46: 편집할 사용자 필드 선택 목록

- 3 목록에서 편집하고자 하는 필드를 선택합니다 . 예를 들어 , *월 문자*를 선택합니다 .
- 4 엔터 (Enter) 키를 누릅니다 .

5 *알파 월 코드를 편집합니다 (* 그림 [5-47](#page-110-0) 참조 ). 자세한 내용은 [" 시계 정보 추가 " 페이지의 5-42](#page-100-0) 과 [5-14 페이지의 표 5-41](#page-99-0) 를 참고하십시오 .

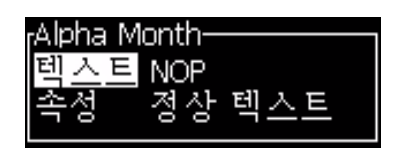

그림 5-47: 코드 편집

### <span id="page-110-0"></span>사용자 필드 삭제 방법

사용자 필드를 삭제하려면 , 다음 작업을 수행하십시오 :

- 1 Alt+U 키를 눌러 사용자 필드 메뉴를 엽니다.
- 2 사용자 필드 삭제를 선택합니다 . 사용자 필드 삭제 목록이 나타납니다 .
- 3 목록에서 삭제하고자 하는 필드를 선택합니다 .

주의

데이터 손실 위험 . 사용자 필드 삭제 옵션은 사용자 필드를 삭제할 때 확인 메시지를 표시하지 않습니다 .

### 메시지 카운터 재설정 방법

메시지 카운터를 초기값으로 재설정하려면 다음 작업을 수행하십시오 :

- 1 Alt+U 를 눌러 *사용자 필드* 메뉴를 엽니다 .
- 2 카운터 재설정 옵션 (그림 5-48) 를 선택합니다.

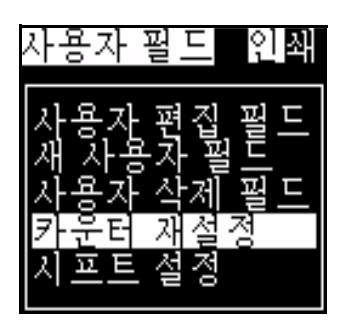

그림 5-48: 카운터 재설정 선택

3 재설정할 카운터 선택 메뉴가 나타납니다.

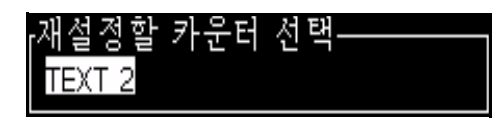

그림 5-49: 재설정할 카운터 선택

4 재설정하려는 카운터를 선택하고 *엔터 (Enter)* 키를 누릅니다.

### 시프트 설정 방법

시프트 설정 옵션을 이용하여 시프트 시간과 분을 설정합니다 . 사용자는 다섯 번의 시프트에 대해 시간과 분을 설정할 수 있습니다. 시프트를 위한 문자도 설정 수 있습니다 .

시프트를 설정하려면 다음을 수행하십시오 :

- 1 메뉴 모음에서 *사용자 필드* 를 선택하고 , *엔터 (Enter)* 키를 누릅니다 .
- 2 사용자 필드 메뉴에서 시프트 설정 을 선택합니다 .
- 3 엔터 (Enter) 키를 눌러 시프트 설정 대화상자를 엽니다 [5-50 페이](#page-112-0) [지의 그림 5-54](#page-112-0)).
- 4 위쪽 과 아래쪽 화살표 키를 이용하여 사용하고자 하는 각 시프트의 시작 시간 ( 시프트 1 부터 시작하여 ) 을 설정합니다 . 예를 들어 shift 1 의 시작 시간을 7:15 AM 으로 설하려면 , shift 의 시작 시간을 1 에서 7 로 설정하고 시프트 시작 분을 1 에서 15 로 설정합니다 .
- 5 화살표 키를 사용하여 연속 시프트의 시작 시간 필드를 선택하고 , 필요한 값들을 입력합니다 ( 단계 4 참조 ).

참고 : 시간 값은 24 시 시계를 따릅니다 . 예를 들어 , "15" 를 입력하면 시프트의 시작 시간은 오후 3:00 입니다 .

참고 : 시프트 2 의 시작 시간은 시프트 1 시작 시간 이후여야 합니다 . 시프트 3 이 설정되는 경우에는 , 시작 시간은 시프트 1 과 2 의 시작 시간 이후여야 합니 .

참고 : 시프트는 연속적이어야 합니다 (shift 2 를 제외하고 shift 1 과 shift 3 의 시간을 설정할 수 없습니다 ).

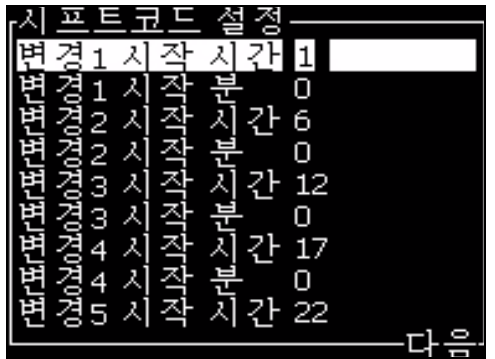

그림 5-50: 시프트 설정

- <span id="page-112-0"></span>6 원하지 않는 첫 번째 시프트의 시작 시간 ( 시 ) 과 시작 시간 ( 분 ) 에 모두 "0" 을 입력하십시오 . 그러면 이후의 시프트가 사용되지 않습니다 .
- 7 시프트 1 필드 문자에 첫번째 시프트를 나타내는 문자를 입력합니다 . 이 문자는 현재 시프트에 대한 것으로 인쇄 중에 메시지에 삽입됩니다 . 프린터는 남아 있는 시프트 코드를 얻기 위해 그 문자로부터 위쪽으로 세어 갑니다 . 시프트 코드의 예는 표 [5-18](#page-112-1) 에 나와 있습니다 .

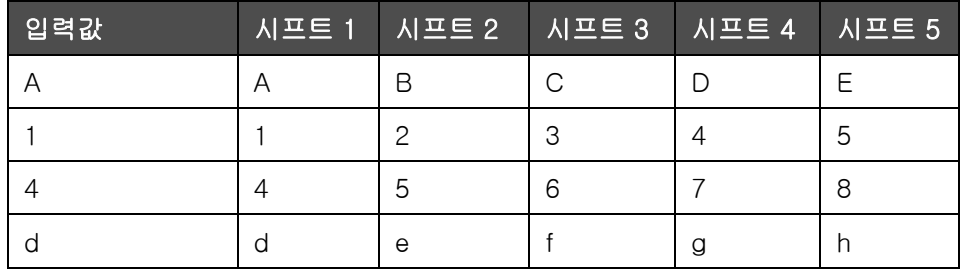

<span id="page-112-1"></span>표 5-18: 시프트 코드

8 엔터 (Enter) 키 를 눌러 설정값을 저장하고 시프트 설정 메뉴를 종료합니다 .

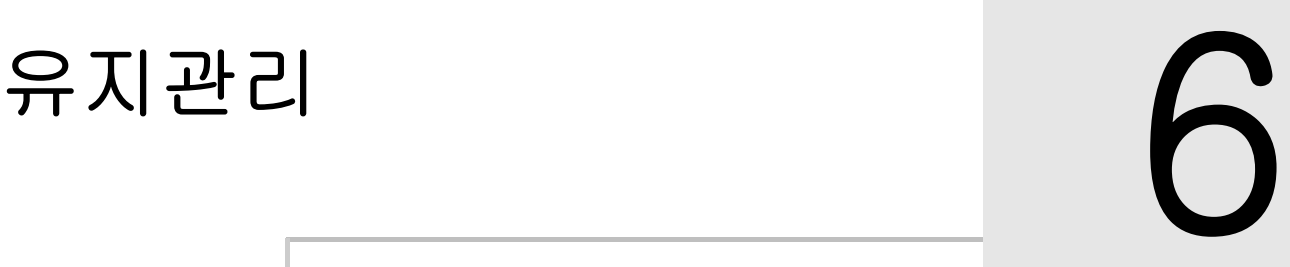

소개

프린터의 유지관리에서는 사용자나 서비스 기술자가 수행할 수 있는 절차들을 제공합니다 . 이 장은 프린터의 사용자가 수행할 수 있도록 허용된 유지관리 작업을 설명합니다 . 숙련된 서비스 기술자 및 인원만이 수행해야 하는 기타 유지관리 작업들은 서비스 매뉴얼에 설명되어 있습니다 .

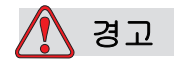

고장시에는 가열기의 온도가 70 ° C 가 될 수도 있습니다 . 가열기가 장착된 플레이트를 만지지 마십시오 . 본 경고를 따르지 않으면 부상을 입을 수 있습니다 .

# 유지관리 일정

표 [6-1](#page-113-0) 은 유지관리 일정을 표시합니다 .

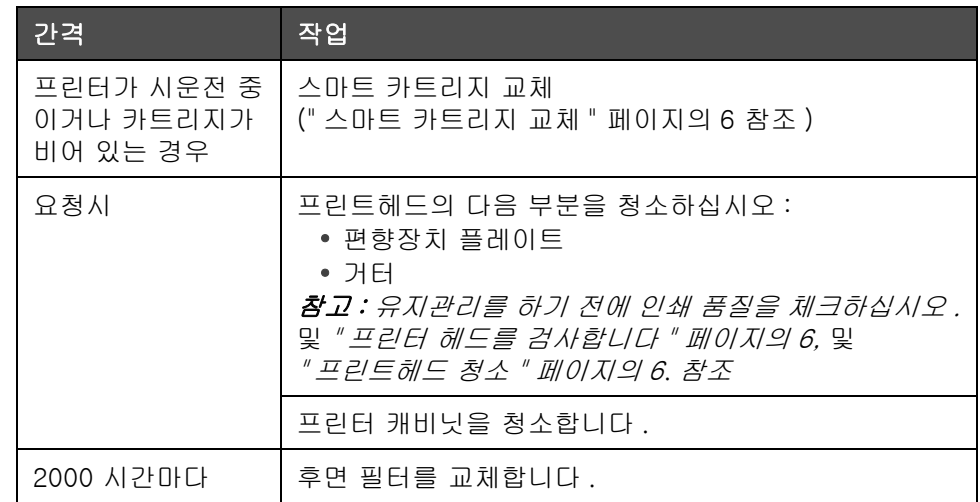

표 6-1: 유지관리 일정

<span id="page-113-0"></span> $\Delta$ 개 6–1  $\Delta$ 개정 AF  $\Delta$  AF  $\Delta$  AF

# <span id="page-114-0"></span>스마트 카트리지 교체

스마트 카트리지에는 두 가지 종류가 있습니다 :

- 잉크 카트리지
- 희석액 카트리지

프린터가 시중전중이거나 카트리지가 비어 있는 경우에는 사용자가 카트리지를 설치해야 합니다 . 액체의 종류 ( 잉크 또는 희석액 ) 는 카트리지 라벨에 적혀 있습니다 .

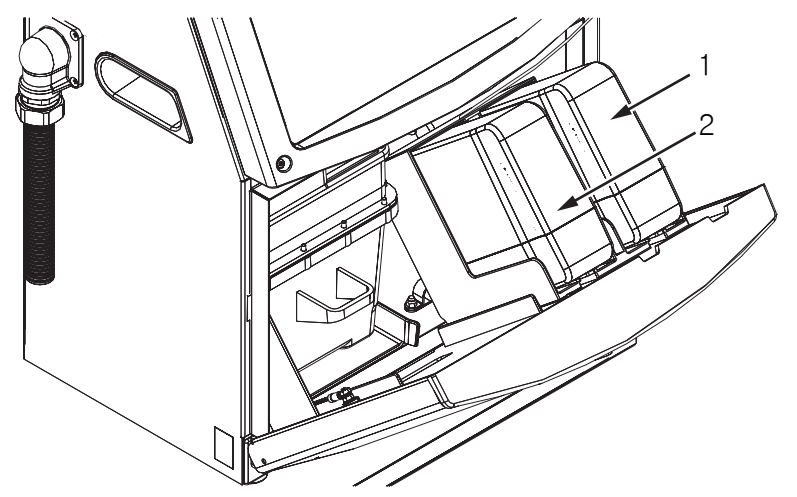

1. 잉크 카트리지 2. 희석액 카트리지

<span id="page-114-1"></span>그림 6-1: 스마트 카트리지

카트리지를 추가 또는 교체하려면 , 다음 작업을 수행하십시오 :

- 1 잉크함 도어를 연 다음 그 도어를 [그림](#page-114-1) 6-1 에서 보여지는 것과 같은 위치에 둡니다 .
- 2 잉크 및 희석액 수준 지시자가 빈 상태 | │ │ │ │ │ ≣ 표시하면 ,

단계 4 로 이동합니다 .

3 잉크 또는 희석액 카트리지가 로드되지 않았다는 아이콘이 나타나면  $\boxtimes$ , 단계 5 로 이동합니다

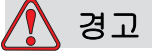

잉크 , 용제 및 희석액은 휘발성과 가연성이 있습니다 . 이러한 물질들은 현지 규정에 따라 보관하고 취급해야 합니다 . 통풍이 잘 되는 장소에서만 작업하십시오 . 삼킬 경우 세정제는 독성이 있습니다 . 마시지 마십시오 . 섭취한 경우 즉시 치료를 받으십시오 .

4 스마트 잉크 카트리지 ( 항목 1, [그림](#page-115-0) 6-2) 와 스마트 희석액 카트리지 ( 항목 2) 를 프린터 캐비닛으로부터 잡아 뺍니다 .

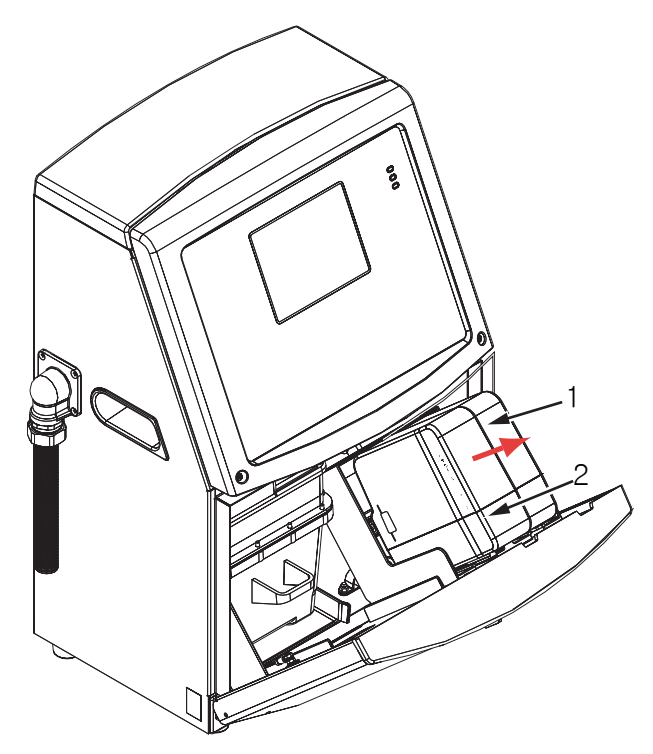

그림 6-2: 카트리지 잡아 당기기 1. 잉크 카트리지 2. 희석액 카트리지

<span id="page-115-0"></span>5 카트리지 키를 정확한 홀더 슬롯에 맞추어 잉크 카트리지를 잉크 카트리지 홀더에 삽입합니다 ([6-3 페이지의 그림 6-4](#page-116-1)).

a. 카트리지가 홀더에 완전히 맞물려 있는지 확인합니다

참고 : 카트리지가 카트리지 홀더에 잠길 때까지 카트리지를 밀어 넣습니다 ( 짤깍거리는 소리가 들릴 때까지 ).

b. 잉크 카트리지 로드되지 않음을 나타내는 아이콘이 사라졌는지 확인합니다 . 해당 아이콘은 사라지기까지 몇 초가 소요될 수 있습니다 .

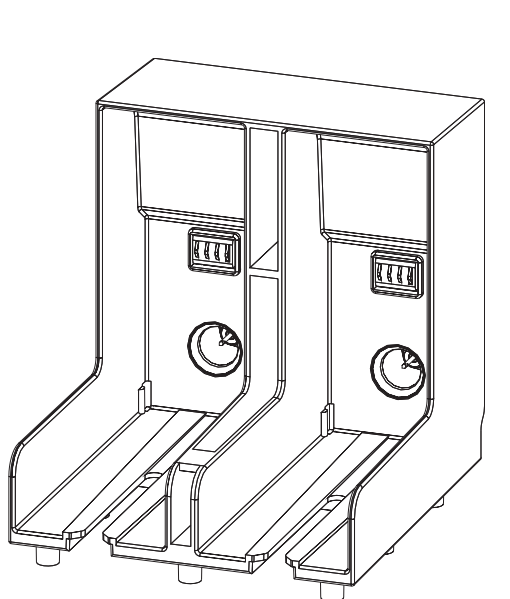

나타나는지 확인합니다

그림 6-3: 카트리지 홀더 슬롯

- <span id="page-116-1"></span>6 카트리지 키를 정확한 홀더 슬롯에 맞추어 희석액 카트리지를 희석액 카트리지 홀더에 삽입합니다 .
	- a. 카트리지가 홀더에 완전히 맞물려 있는지 확인합니다 .

c. 100% 가득 차 있음을 알려주는 카트리지 수준 지시자가

- b. 잉크 카트리지 로드되지 않음을 나타내는 아이콘이 사라졌는지 확인합니다 . 해당 아이콘은 사라지기까지 몇 초가 소요될 수 있습니다 .
- c. 카트리지 수준 100% 가득 참을 나타내는 아이콘이 나타나는지

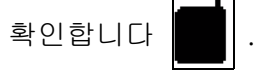

# <span id="page-116-0"></span>프린터 헤드를 검사합니다

프린트 헤드를 검사하려면 다음 작업을 수행하십시오 :

- 1 잉크젯을 중지하고 프린터가 운전정지를 완료할 때까지 기다립니다 .
- 2 전원에서 프린터를 연결 해제합니다 .
- 3 골이 있는 나사 ( 항목 2, [6-4 페이지의 그림 6-6](#page-118-0)) 를 풀어 프린트헤드 커버 (Item 3) 를 제거합니다 .

4 프린트헤드와 프린트헤드 커버의 내부를 검사하여 잉크 찌꺼기가 있는지 확인합니다 . 필요시 청소합니다 [\(" 프린트헤드 청소 " 페이지의](#page-117-0) [6](#page-117-0) 참고 ).

# <span id="page-117-1"></span><span id="page-117-0"></span>프린트헤드 청소

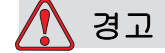

독성 위험 삼킬 경우 세정제는 독성이 있습니다 마시지 마십시오 . 섭취한 경우 즉시 치료를 받으십시오 .

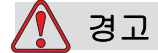

증발 위험 세정액 증기를 오래 흡입하면 졸음 및 / 또는 알코올 중독과 유사한 증상이 나타날 수 있습니다 . 환기가 잘되는 개방된 곳에서만 사용하십오 .

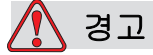

세정재 취급 . 세정재는 눈과 호흡기를 자극합니다 . 이러한 물질을 취급할 때 부상 위험을 방지하려면 :

항상 보호용 고무 장갑과 보호복을 착용하십시오 .

항상 옆면이 차단되거나 마스크가 있는 고글을 착용하십시오 . 유지관리 작업을 수행하는 경우에도 보안경 착용이 권장됩니다 .

잉크를 취급하기 전에 손 보호 크림을 바르십시오 .

세정제가 피부에 닿으면 최소 15 분간 흐르는 물로 씻어 내십시오 .

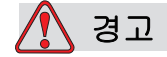

화재 및 건강 위험 . 세정제는 휘발성과 가연성이 있습니다 . 이러한 물질들은 현지 규정에 따라 보관하고 취급해야 합니다 .

이러한 물질 근처에서 담배를 피우거나 화기를 사용하지 마십시오 .

사용 후 이러한 물질이 밴 종이나 천은 즉시 제거하십시오 . 그러한 품목들은 모두 현지 규정에 따라 폐기하십시오 .

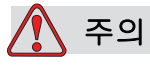

프린터 구성요소가 손상되는 것을 방지하려면 청소할 때 부드러운 브러시나 보풀이 없는 천만 사용하십시오 . 고압 공기 , 면 걸레 또는 연마 물질은 사용하지 마십시오 .

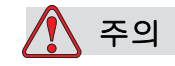

프린트헤드를 청소하기 전에 세정제가 사용된 잉크와 호환되는지 확인하십시오 . 본 주의사항을 따르지 않으면 프린터가 손상될 수 있습니다 .

참고 : 잉크젯이 꺼져 있는지 확인합니다 .

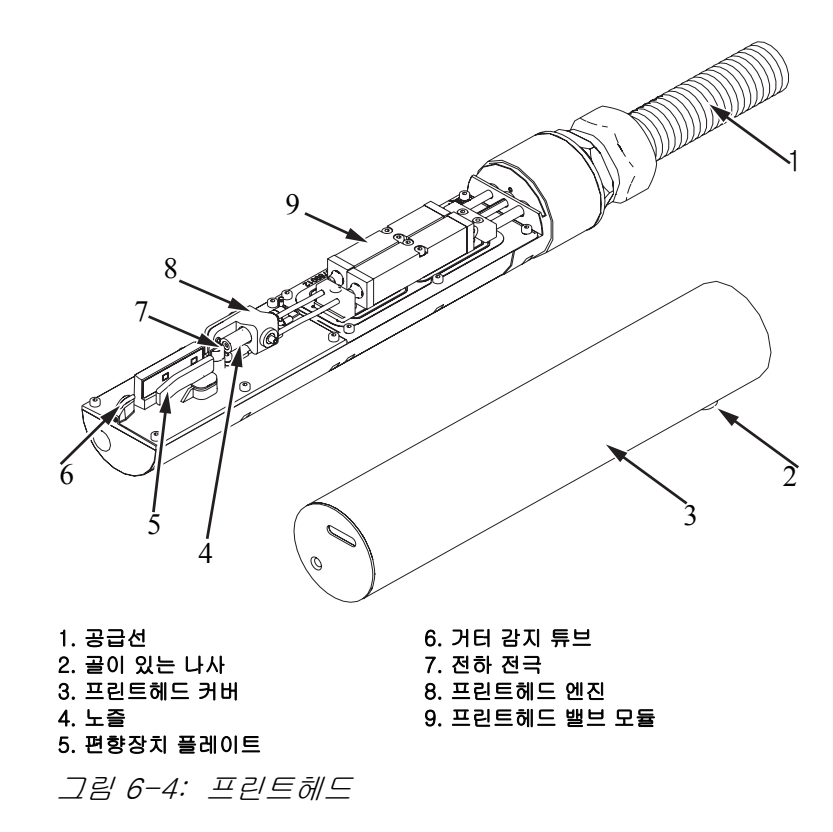

- <span id="page-118-0"></span>1 프린트헤드를 세척 기구에 넣습니다 ( 부품 번호 399085).
- 2 세정제와 휴지 또는 부드러운 솔을 이용하여 프린트헤드의 다음 부품을 청소합니다 :
	- 거터 감지 튜브 ( 항목 6, [그림](#page-118-0) 6-4)
	- 전하 전극 ( 항목 7)
- 편향장치 플레이트 ( 항목 5) [\(" 편향장치 플레이트 청소 "](#page-119-0) 참고 )
- 노즐 ( 항목 4)

참고 : 세정제는 프린터에서 사용하는 잉크의 종류와 호환되어야 합니다 .

3 프린트헤드를 건조시키고 전하 전극에 있는 슬롯에 세정제가 묻어있지 않은지 확인합니다 .

참고 : 프린트헤드를 신속하게 건조시키려면 핸드 블로어나 압축 공기를 이용합니다 . 기압이 20 psi 이상 되어서는 안 됩니다 .

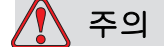

장비 손상 프린트헤드는 프린터 시작 전에 반드시 건조되어야 합니다 . 본 주의사항을 따르지 않으면 프린터헤드가 손상될 수 있습니다 .

4 프린트헤드 커버를 다시 끼우고 골이 있는 나사를 조입니다 .

### <span id="page-119-0"></span>편향장치 플레이트 청소

잉크 찌꺼기를 방지하려면 , 용제 및 깨끗한 건조 공기 (CDA) 로 편향장치 플레이트의 등고선 모양의 표면을 청소합니다 .

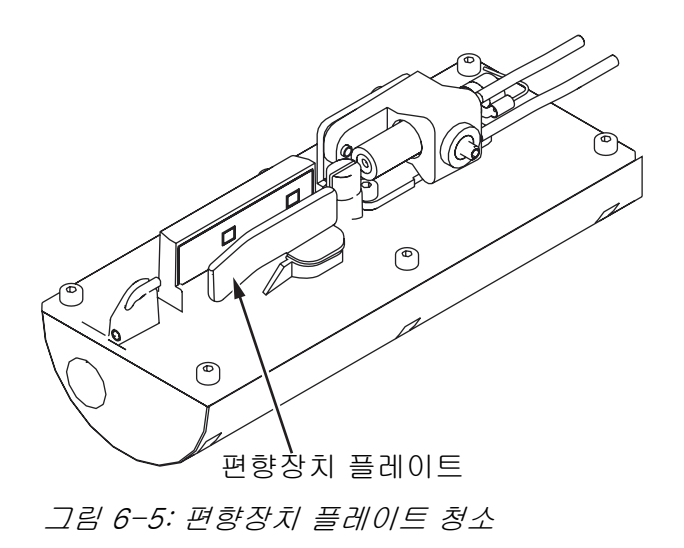

# 편향장치 플레이트 청소

프린터 캐비닛을 청소하려면 , 다음 작업을 수행하십시오 :

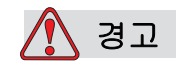

부상 위험 공기 중의 입자와 물질은 건강에 해롭습니다 . 고압 압축 공기를 이용하여 프린터 캐비닛을 청소하지 마십시오 .

- 1 진공 청소기 또는 부드러운 브러시를 사용하여 프린터의 먼지를 제거합니다 .
- 2 보풀이 없는 젖은 천으로 프린터의 외부 표면을 닦습니다 .

젖은 천으로 지울 수 없는 오염을 제거하려면 순한 세제를 사용하십시오 .

# 7 문제 해결

# 소개

이 장은 프린터를 날마다 사용하는 사용자를 위한 문제 해결 및 고장 진단 정보를 포함하고 있습니다 .

Videojet 1510 프린터의 서비스 매뉴얼에는 서비스 기술자 및 숙련자를 위한 더욱 자세한 문제 해결 정보가 있습니다 .

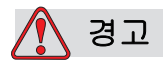

고압 위험 . 장비가 주 전원 공급 장치에 연결되어 있을 때는 매우 높은 전압이 흐릅니다 . 숙련된 공인 담당자만 유지관리 작업을 수행할 수 있습니 . 모든 법정 안전 지침과 관행을 준수하십시오 . 프린터를 작동시킬 필요가 없는 경우라면 , 프린터의 주 전원 공급장치 연결을 해제한 다음 커버를 거나 서비스 또는 수리 작업을 하십시오 . 본 경고를 따르지 않으면 사망 또는 부상으로 이어질 수 있습니다 .

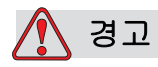

고장시에는 가열기의 온도가 70 ° C 가 될 수도 있습니다 . 가열기가 장착된 플레이트를 만지지 마십시오 . 본 경고를 따르지 않으면 부상을 입을 수 있습니다 .

# 프린터 시동이 안 되는 경우

- 1 프린터가 켜져 있는지 확인합니다 . 프린터를 켜려면 , 녹색 누름 단추를 누릅니다 .
- 2 시스템 상태 LED ( 표 [7-1\)](#page-122-0) 를 체크하여 시스템 고장이 발생했거나 사용자 조치가 필요한지 확인합니다 .

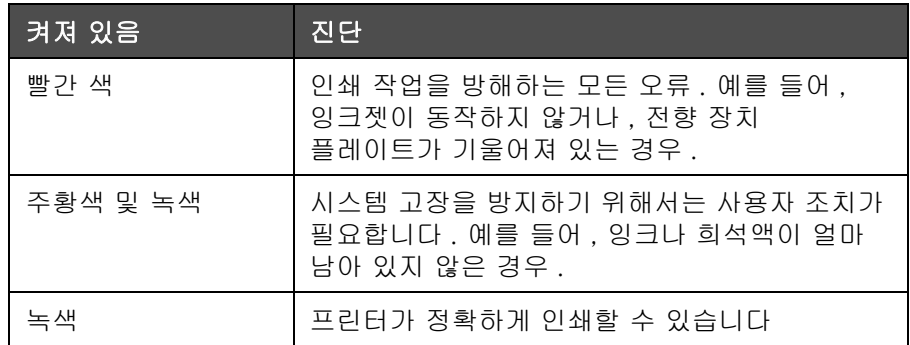

표 7-1: 시스템 상태 LED

- <span id="page-122-0"></span>3 LED 에 빨간색 또는 주황색 불이 켜져 있으면 , 화면을 검사하여 아이콘들과 관련 메시지들이 표시되는지 확인합니다 . [" 프린터 상태](#page-126-0)  [아이콘 " 페이지의 7-6](#page-126-0) 을 참조하십시오 .
- 4 녹색 LED 가 켜져 있는데도 , 프린터가 인쇄하지 않습니다 :
	- 제품 센서와 샤프트 인코더가 연결되어 있고 제대로 동작하는지 확인합니다 ( 제품이 센서를 통과할 때 제품 센서 뒤에 있는 램프가 깜박거려야 합다 ).
	- 문제가 지속되면 , 해당 오류를 VTI @ 1-800-843-3610 에 신고합니다 ( 미국 내 ). 미국 이외의 국가에 거주하는 고객들은 Videojet 지사 사무실 또는 지역 Videojet 대리점에 연락해 주십시오 .
- 5 시스템 상태 LED 에 불이 들어오지 않으면 , 다음과 같은 방법으로 주 전원 공급장치를 체크합니다 :
	- a. 주 전원 공급장치가 이용할 수 있는 상태인지 확인합니다 .
	- b. 주 입력 커넥터가 제대로 끼워져 있는지 확인합니다 .
	- c. 주 전원 공급장치 버튼이 ON 위치에 있는지 확인합니다 ( 눌러져 있는지 확인합니다 ).
	- d. 문제가 지속되면 , 오류 내용을 VTI @ 1-800-843-3610 에 신고합니다 .

# I 인쇄 위치 부정확

1 메시지 매개변수메뉴에 설정된 제품 지연 값이 정확한지 확인합니다 . 참고 [" 메시지 및 기본 매개변수 설정 방법 " 페이지의 5-25](#page-83-0)

모서리로부터 거리

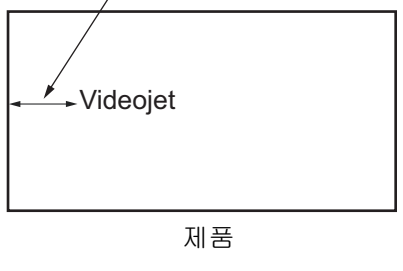

그림 7-1: 인쇄 위치

2 메시지 시작 부분에 별도의 공백이 없는지 확인합니다 .

# 인쇄 크기 부정확

- 1 설정된 글자 높이가 정확한지 확인합니다. [" 글꼴 높이 설정 방법 " 페](#page-76-0) [이지의 5-18](#page-76-0) 을 참고하십시오
- 2 프린트헤드에서 제품까지의 거리가 정확한지 확인합니다 . 프린트헤드가 제품에서 떨어져 있을수록 글자 높이는 증가하고 해상도는 감소합니다 .

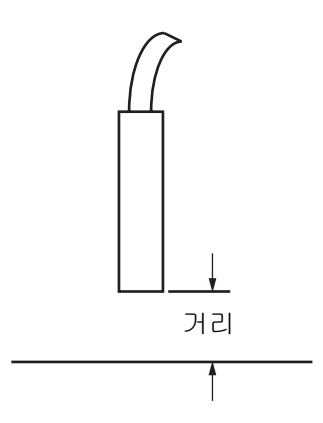

그림 7-2: 제품으로부터의 거리

3 메시지에서 올바른 글꼴이 선택되었는지 확인합니다 . [" 메시지 편집 방법 " 페이지의 5-29](#page-87-0). 를 참고하십시오 .

참고 : 인쇄 높이에 대한 자세한 정보는 A-6 [페이지의 표](#page-140-0) A-7 를 참고하십시오 .

- 4 메시지 너비가 늘어나 보이면 , 메시지 매개변수메뉴에 설정되어 있는 너비 값을 줄여봅니다 [." 메시지 및 기본 매개변수 설정 방법 "](#page-83-0) [페이지의 5-25](#page-83-0) 참조 .
- 5 메시지 너비가 압축되어 보이면, *메시지 매개변수* 메뉴에 설정되어 있는 너비 값을 늘려봅니다 [." 메시지 및 기본 매개변수 설정 방법 "](#page-83-0) [페이지의 5-25](#page-83-0) 참조 .

# 인쇄가 완전하게 되지 않습니다

- 1 메시지 매개변수 메뉴에서 설정된 최대 인쇄 도트 값이 래스터 / 스트로크에 필요한 최대 도트 수와 동일한지 확인합니다 ( 모델에 따라 다름 ).[" 메시지 및 기본 매개변수 설정 방법 " 페이지의 5-25](#page-83-0) 참조 . 다양한 프린터 모델에 대한 더욱 자세한 정보에 대해서는 [부록 A, " 사양 "](#page-134-0) 를 참조하십시오 .
- 2 프린트헤드에 잉크 찌꺼기가 있는지 체크하고 필요하면 프린트헤드를 청소합니다 . [" 프린트헤드 청소 " 페이지의 6-5](#page-117-1) 를 참조하십시오 .

# 인쇄 품질 불량

왼쪽의 예는 양호한 전반적인 글자의 하지 않는 일이 있어 그들이 없어 있다. 이 없이 그르게 안해가 되어 있습니다 .

표 [7-2](#page-124-0) 은 품질이 나쁜 인쇄 사례와 그 원인 해당 문제를 해결하기 위한 조치들을 설명합니다 .

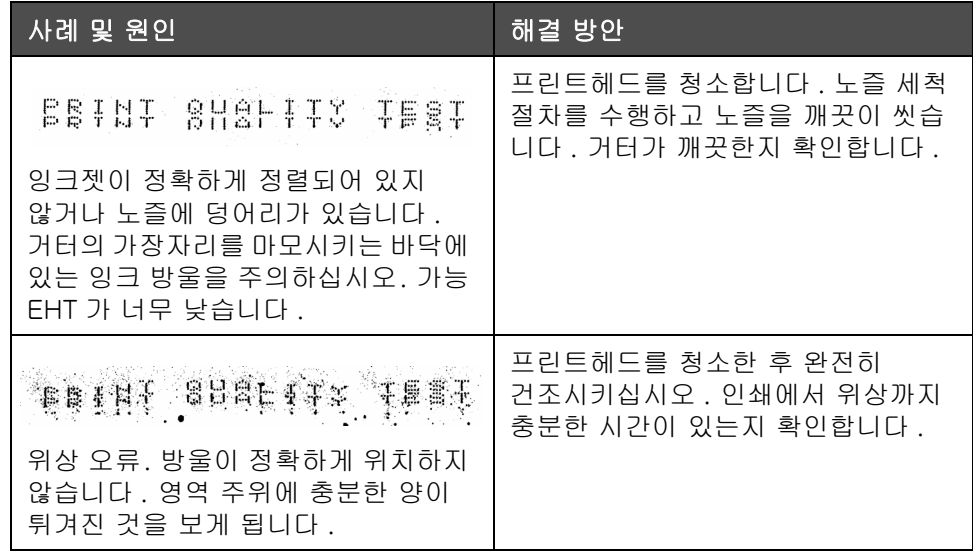

<span id="page-124-0"></span>표 7-2: 품질이 좋지 않은 인쇄 사례

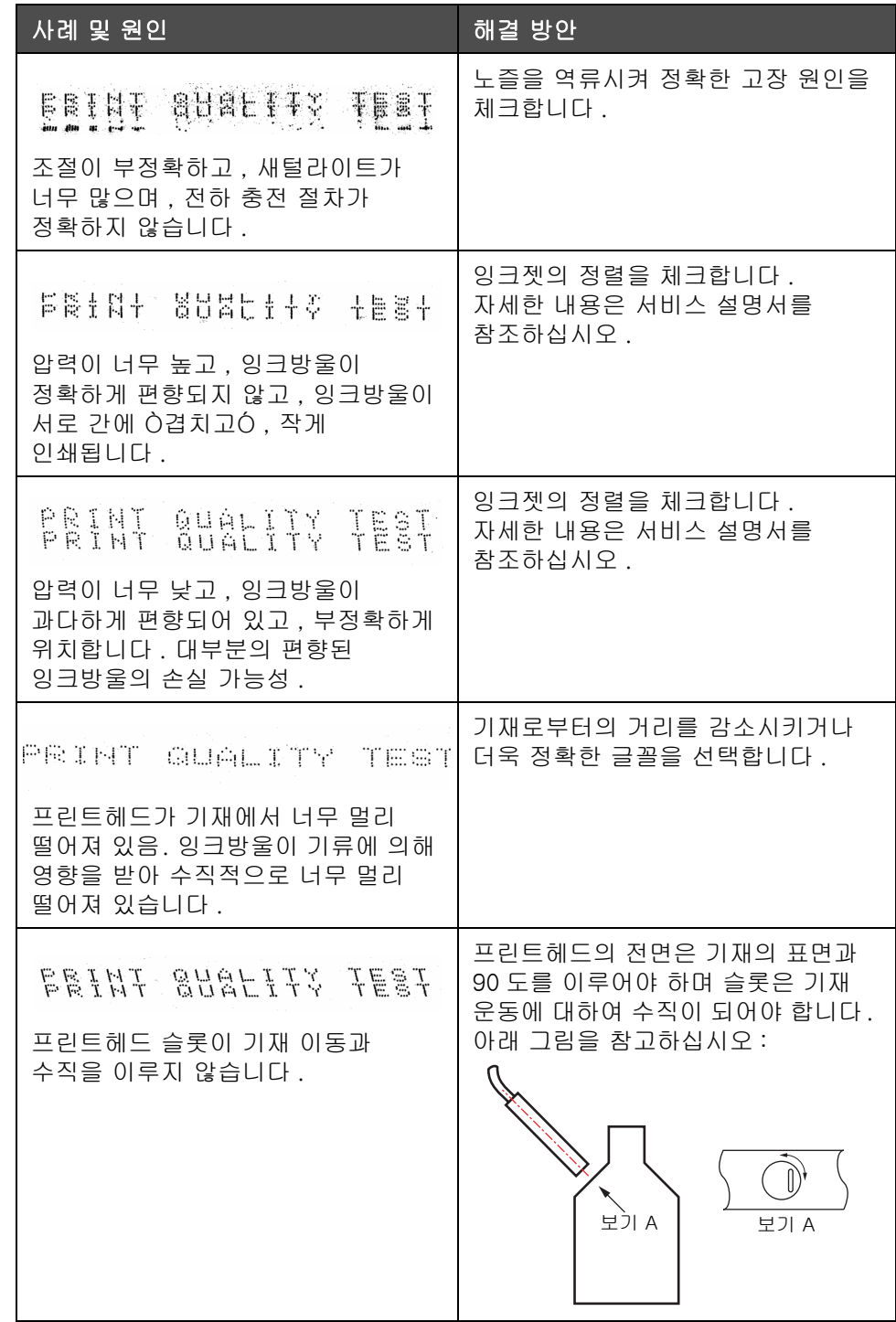

표 7-2: 품질이 좋지 않은 인쇄 사례 ( 계속 )

# <span id="page-126-0"></span>프린터 상태 아이콘

프린터 상태 아이콘은 세 가지 그룹으로 구분됩니다 :

- 지시자 아이콘 . 지시자 아이콘들은 잉크젯의 상태를 보여줍니다 .
- 오류 상황이 발생하면 , 프린터는 인쇄를 중지합니다 .
- 경고 아이콘 . 경고 상황이 발생하면 , 프린터는 경고 상황이 오류 상황이 될 때까지 인쇄를 계속합니다 .

### 지시자 아이콘

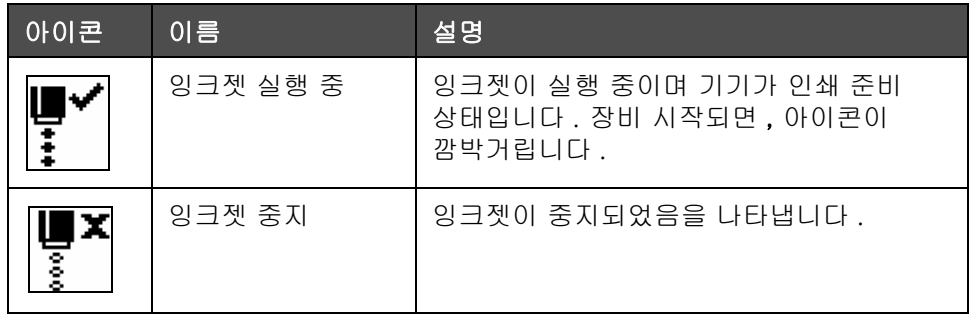

표 7-3: 지시자 아이콘

# 오류 ( 알람 ) 아이콘

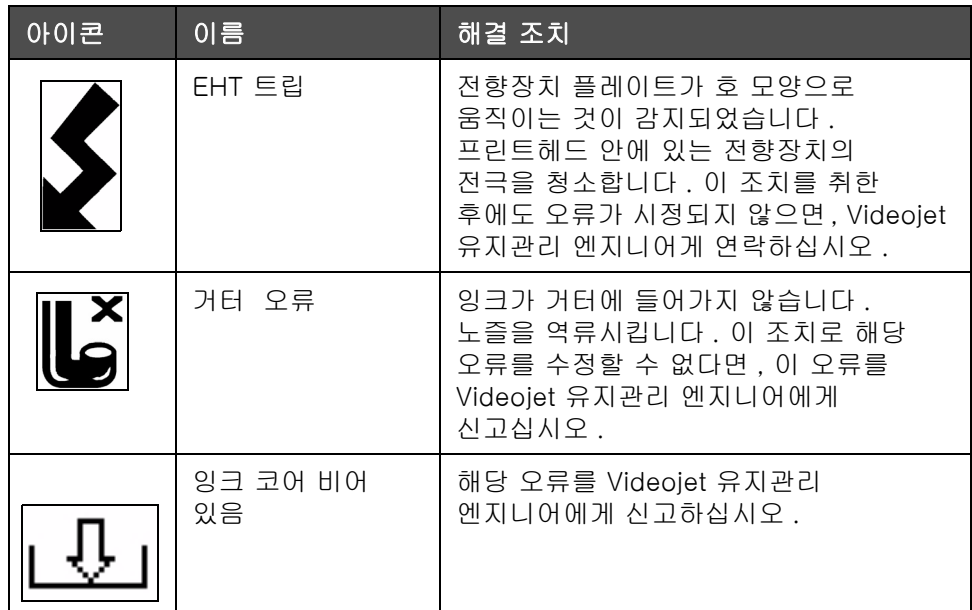

표 7-4: 오류 ( 알람 ) 아이콘

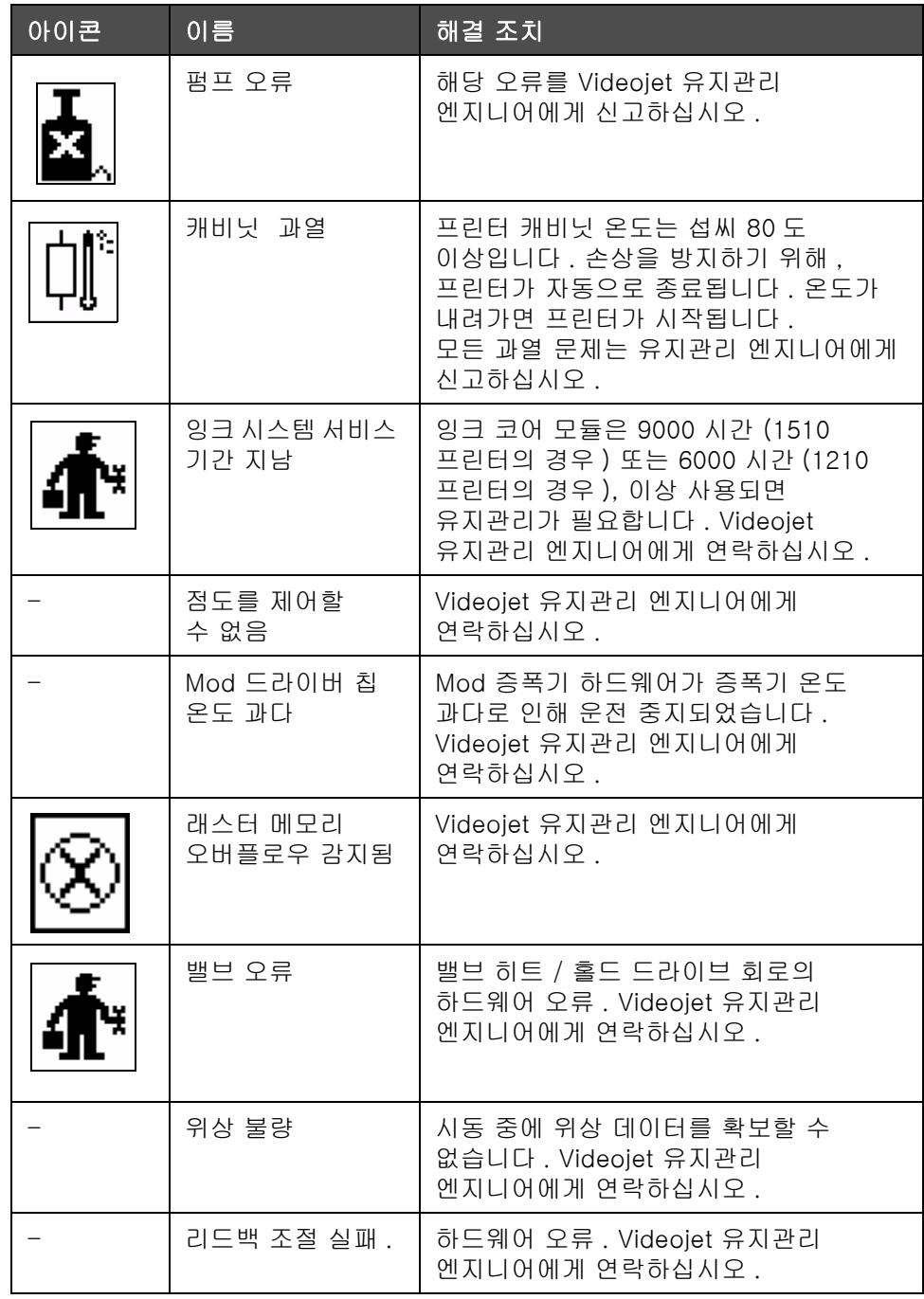

표 7-4: 오류 ( 알람 ) 아이콘 ( 계속 )

# 경고 아이콘

| 아이콘 | 이름                         | 해결 조치                                                                                                    |
|-----|----------------------------|----------------------------------------------------------------------------------------------------|
|     | 헤드 온도 너무<br>높음             | 측정된 프린트헤드 온도가 목표<br>온도보다 섭씨 3° 도가 높습니다.<br>Videojet 유지관리 엔지니어에게<br>연락하십시오.                                                      |
|     | 부정확한 래스터<br>또는 래스터 군<br>이름 | 요구되는 래스터 테이블이 시스템에<br>로드되지 않았습니다. Videojet<br>유지관리 엔지니어에게 연락하십시오.                                                               |
|     | 헤드 온도 너무<br>낮음             | 측정된 프린트헤드 온도가 목표<br>온도보다 섭씨 3° 도 이상 낮습니다.<br>Videojet 유지관리 엔지니어에게<br>연락하십시오.                                                    |
|     | TOF 너무 높음                  | 측정된 잉크젯 점도가 목표 점도보다<br>10% 높습니다 Videojet 유지관리<br>엔지니어에게 연락하십시오.                                                                 |
|     | TOF 너무 낮음                  | 측정된 잉크젯 점도가 목표 점도보다<br>10% 낮습니다. Videojet 유지관리<br>엔지니어에게 연락하십시오.                                                                |
|     | 전하 오류 운전중지<br>비활성          | 사용자가 전하 오류시 장비 운전정지를<br>비활성시켰습니다. Videojet 유지관리<br>엔지니어에게 연락하십시오.                                                               |
|     | 거터 오류 운전중지<br>비활성          | 사용자가 충전 오류시 장비 운전정지를<br>비활성시켰습니다 . Videojet 유지관리<br>엔지니어에게 연락하십시오.                                                              |
|     | 프린트헤드 커버<br>열림             | 프린터헤드 커버가 제대로 닫히지<br>않았습니다. 프린터는 계속 실행되지만<br>인쇄는 하지 않습니다 . 프린트헤드<br>커버가 제대로 닫혀 있는데도 이<br>아이콘이 나타나면 해당 오류를<br>유지관리 엔지니어에게 신고하십시오 |
|     | 위상 임계값 오류                  | 프린터가 위상 임계값이 최소 값으로<br>설정되어 있어 위상 프로파일을 확보할<br>수 없습니다. Videojet 유지관리<br>엔지니어에게 연락하십시오.                                          |
|     | 잉크 점도 너무<br>높음             | 정확한 점도에 대한 압력 세트 포인트가<br>계산된 압력보다 > 0.1 바 큽니다<br>Videojet 유지관리 엔지니어에게<br>연락하십시오.                                                |

표 7-5: 경고 아이콘

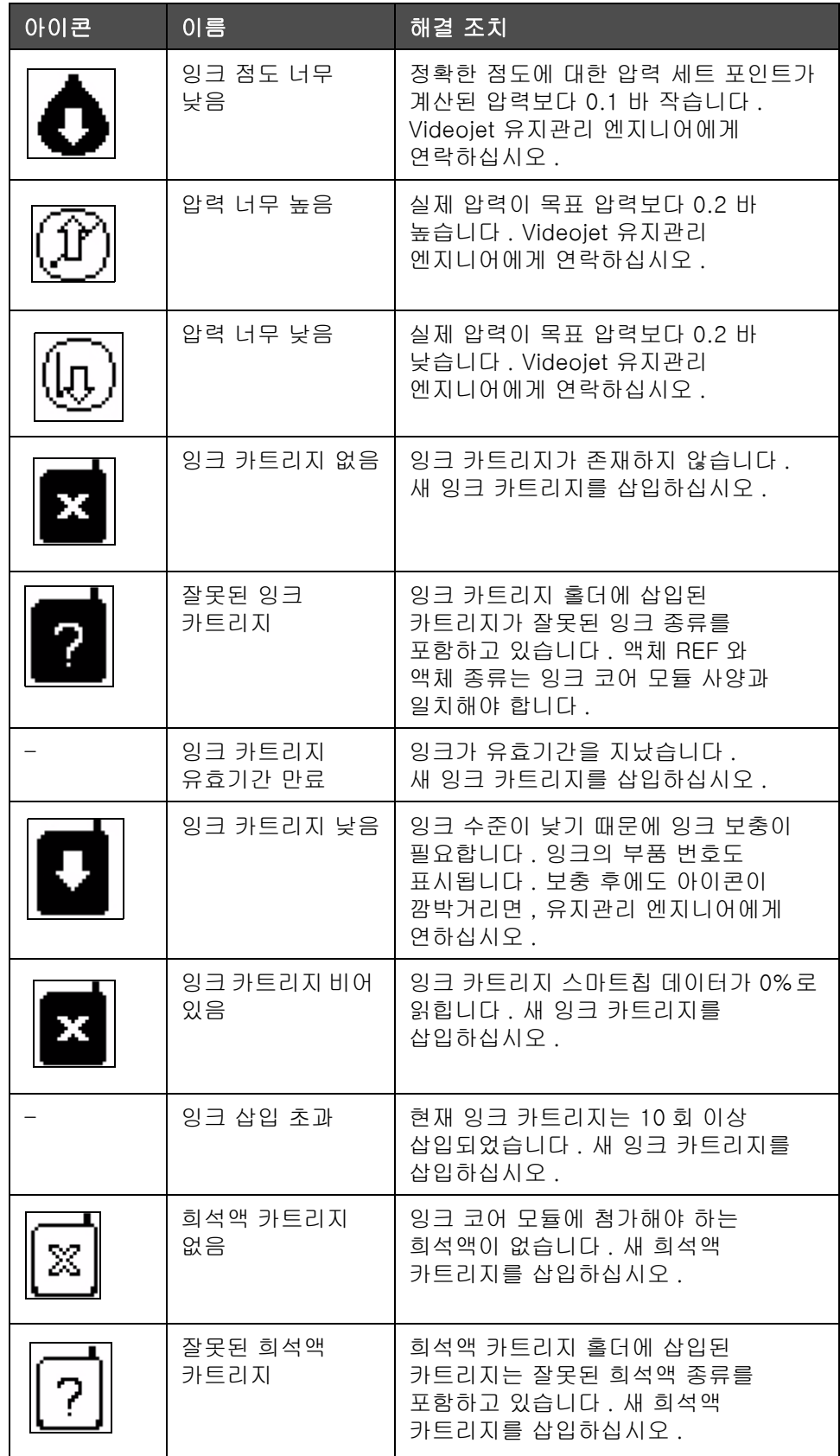

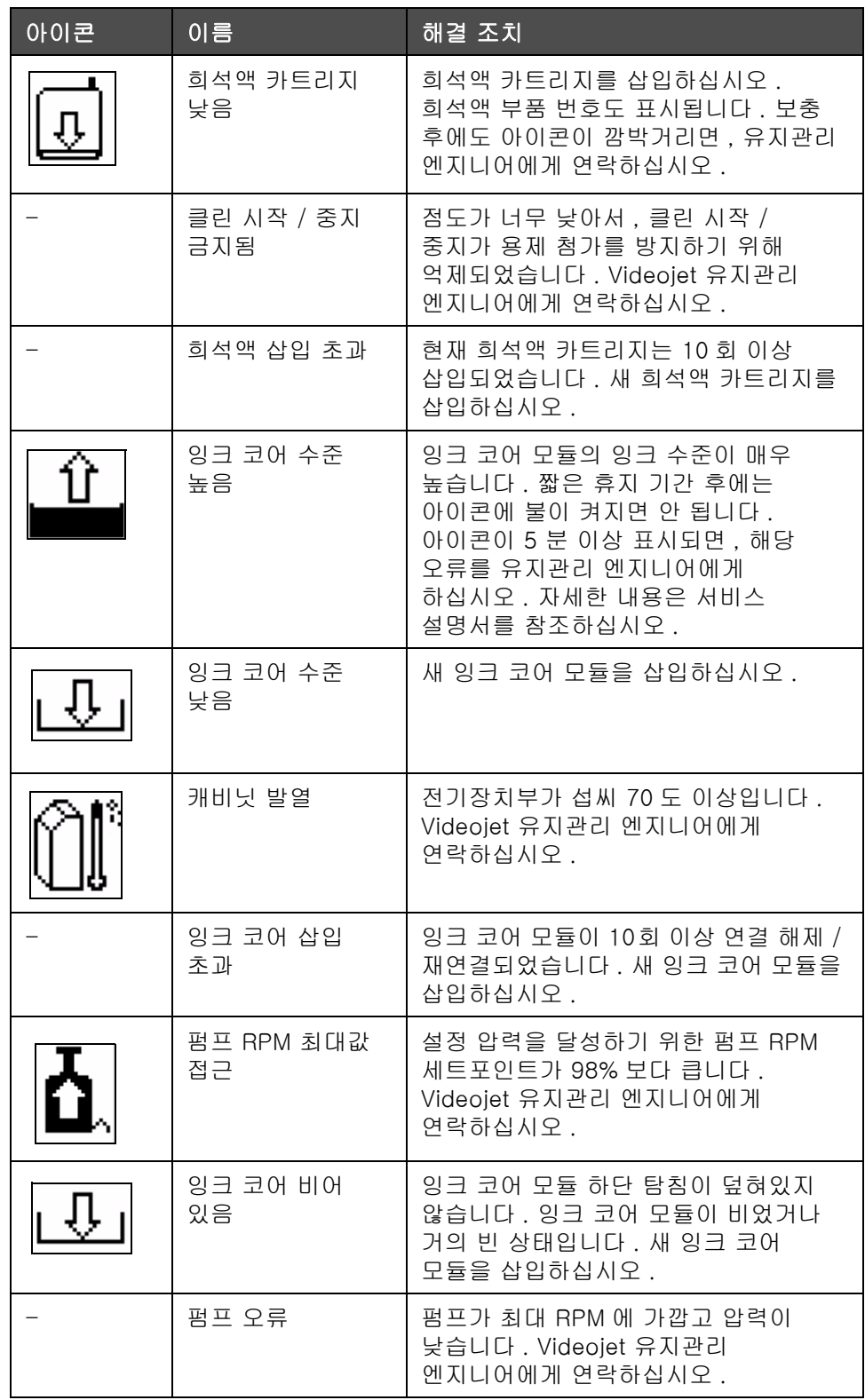

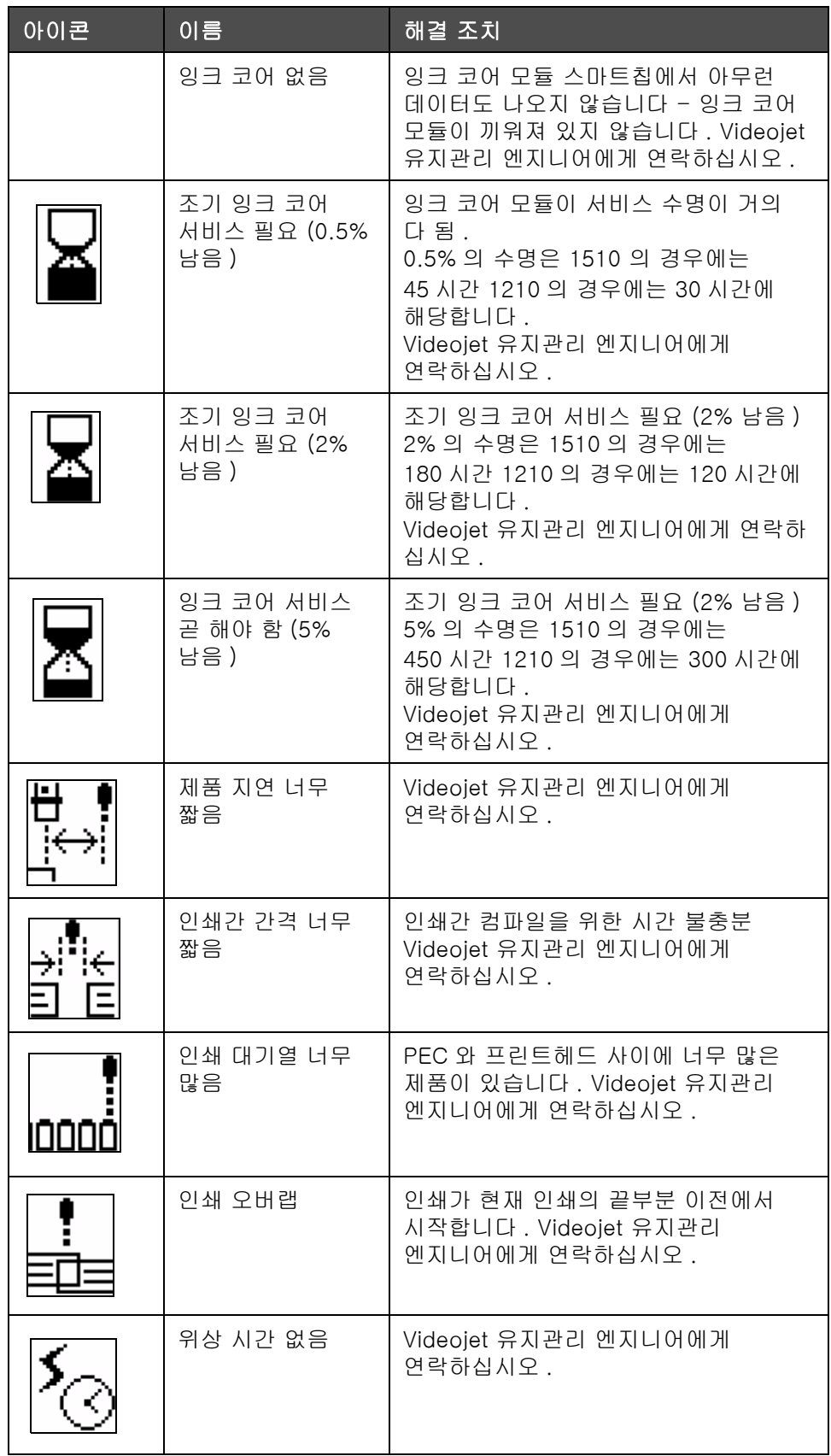

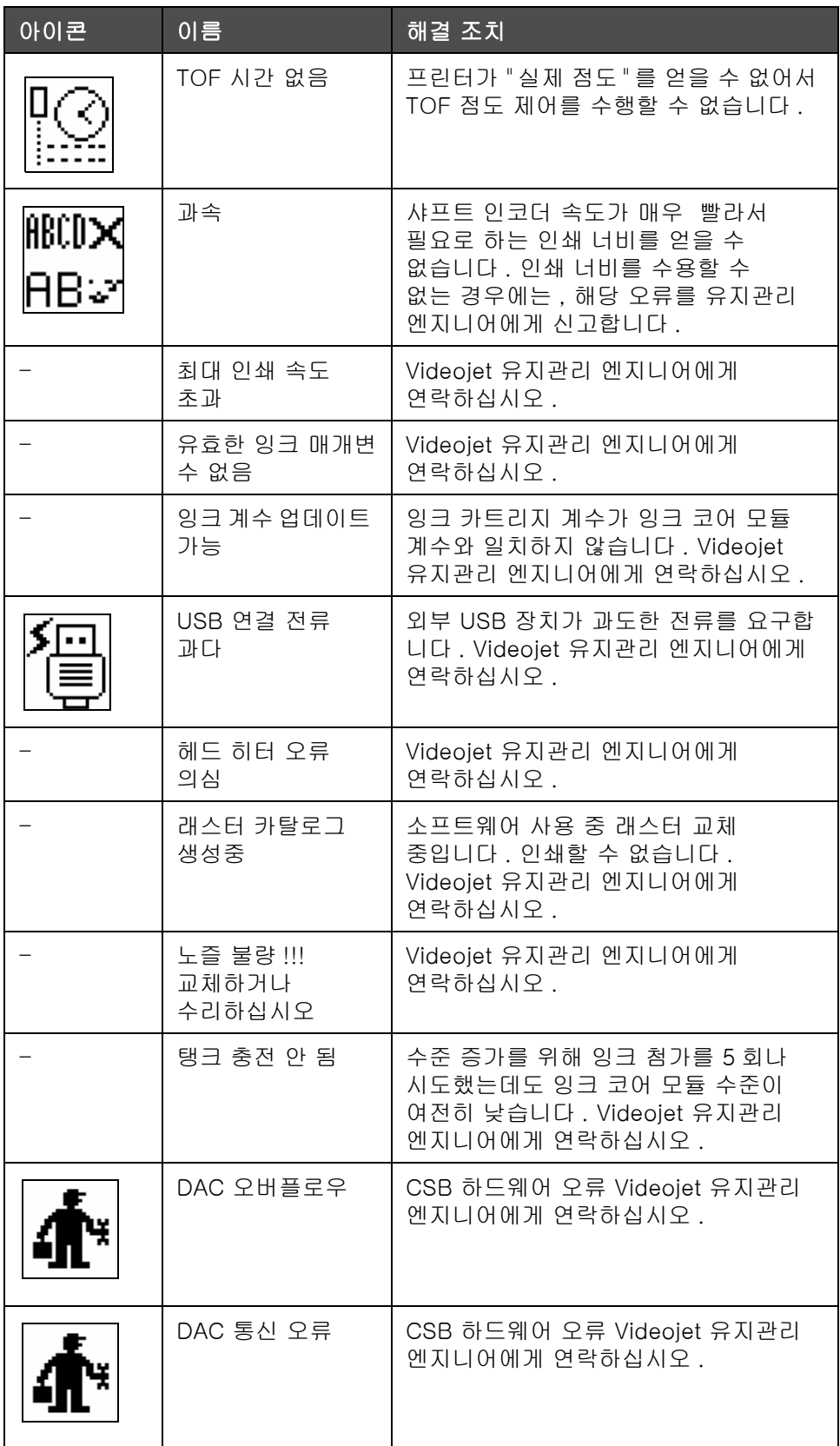

### 오류 메시지

화면 왼쪽 하단에 프린터 오류 아이콘을 보완하는 오류 메시지가 표시됩니다 . 두 가지 이상의 오류가 있는 경우 가장 심각한 오류 메시지만 표시되록 메시지에 대해 우선 순위가 지정됩니다 .

<span id="page-134-0"></span>A 사양

# 전기적 사양

본 프린터의 전기적 사양은 표 [A-1](#page-134-1) 에 나와 있습니다 .

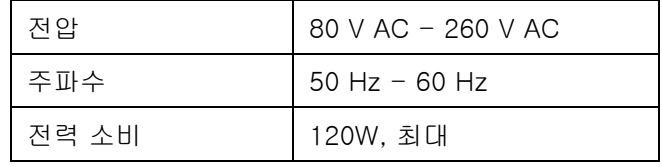

표 A-1: 전기적 사양

<span id="page-134-2"></span><span id="page-134-1"></span>무게

본 프린터의 건조 중량은 표 [A-2](#page-134-2) 에 나와 있습니다 .

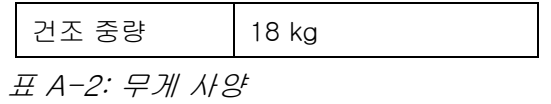

# 크기

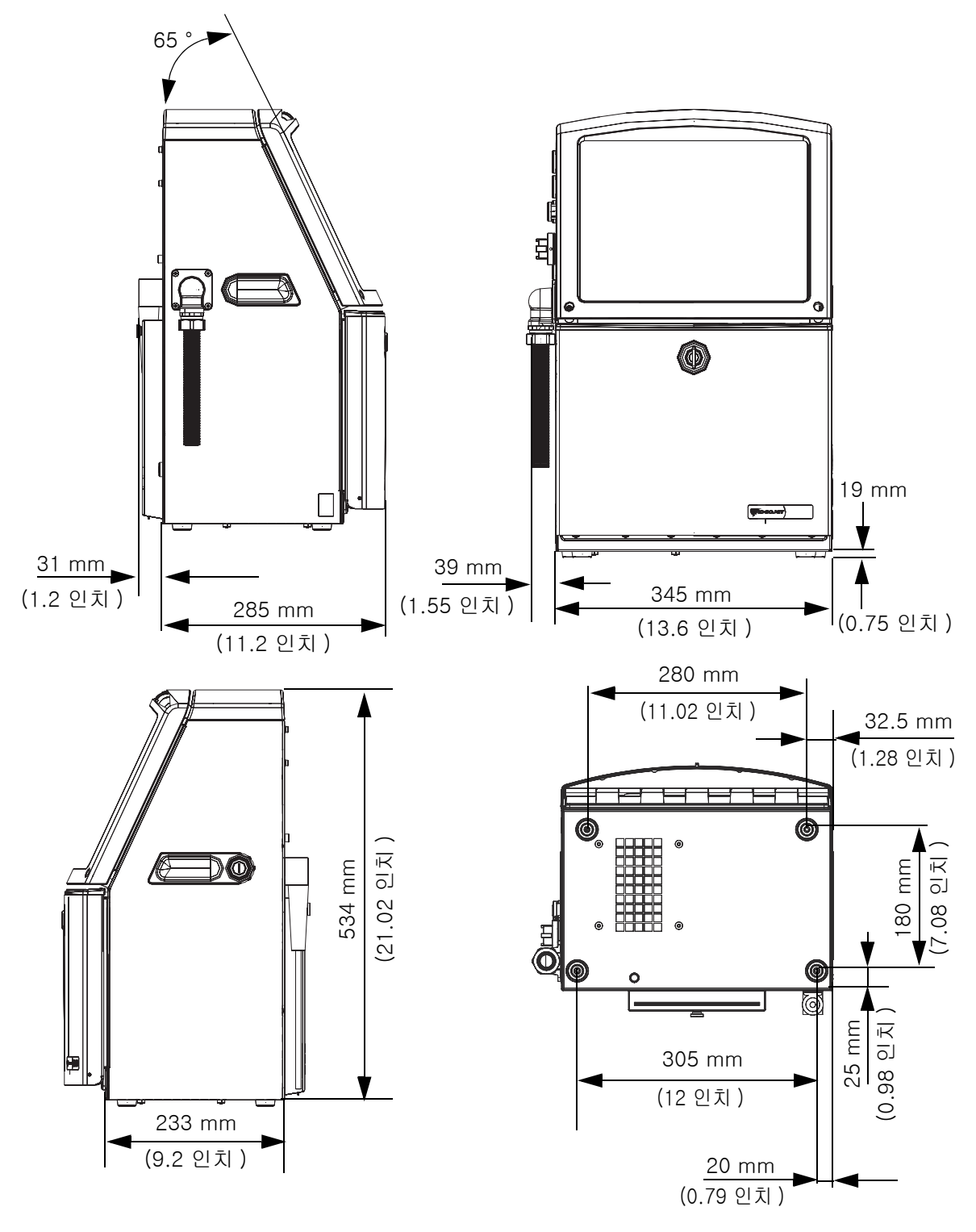

그림 A-1: 프린터 크기

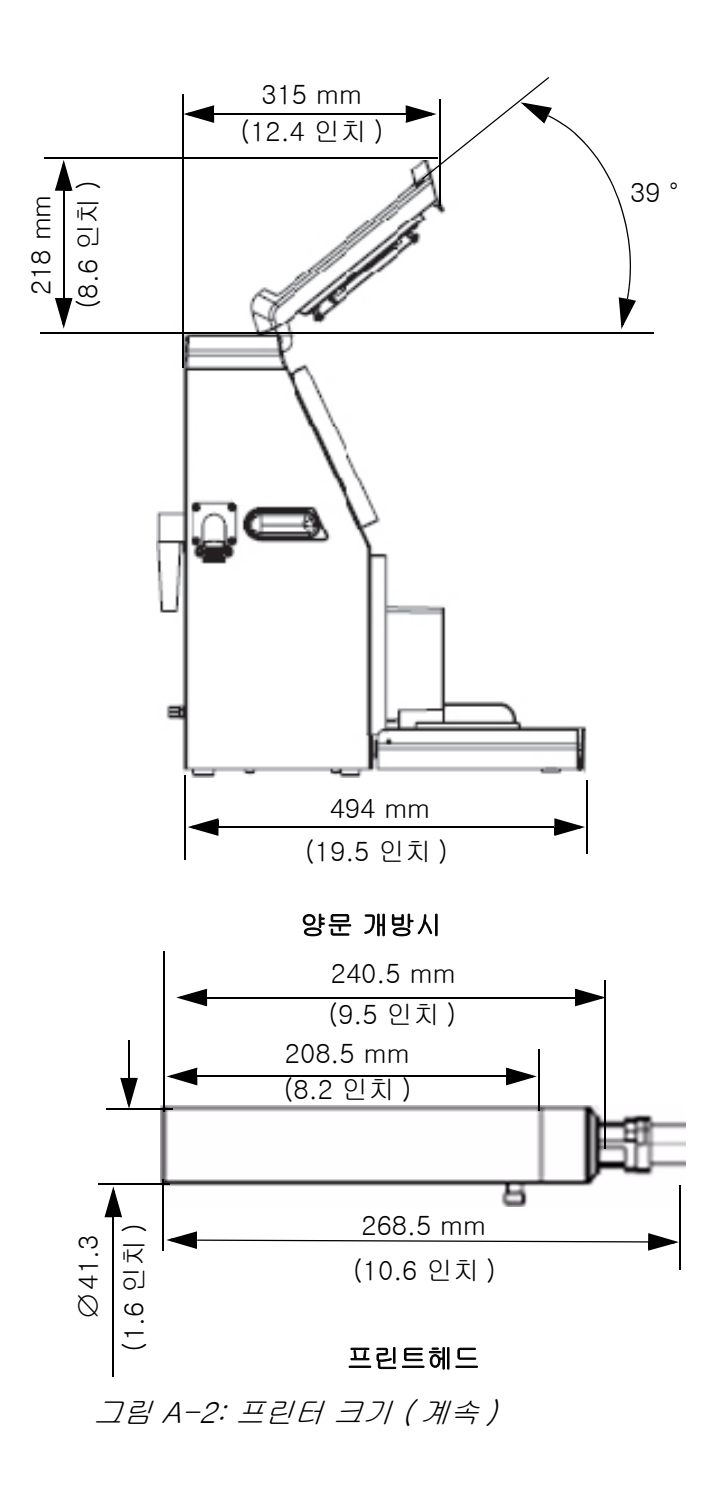

Videojet 1210/1510 사용자 설명서

# 선택 부속품

이동용 프린터 스탠드

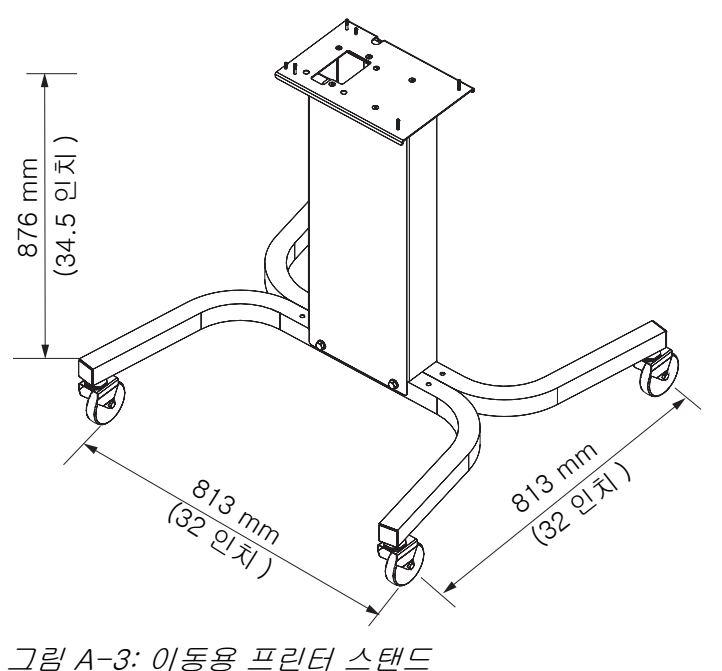

### 고정용 프린터 스탠드

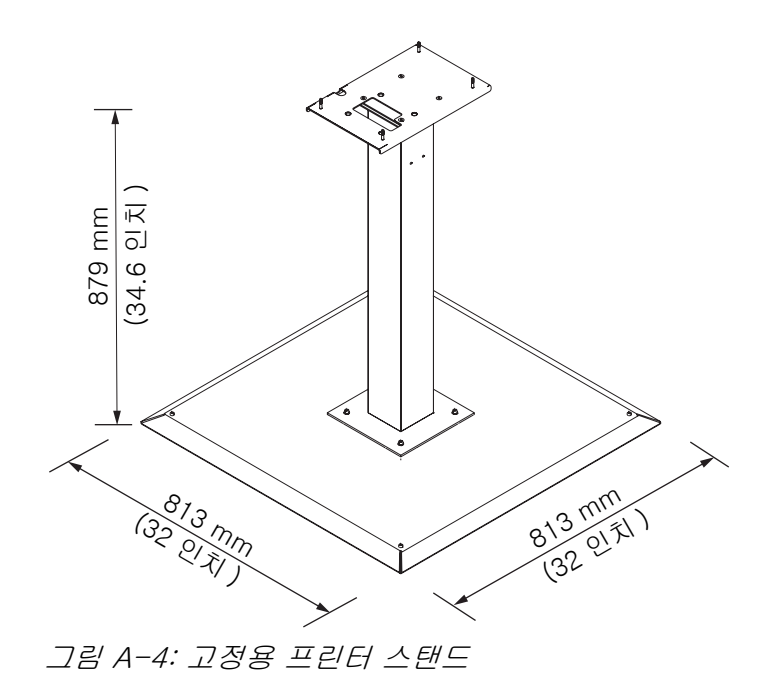

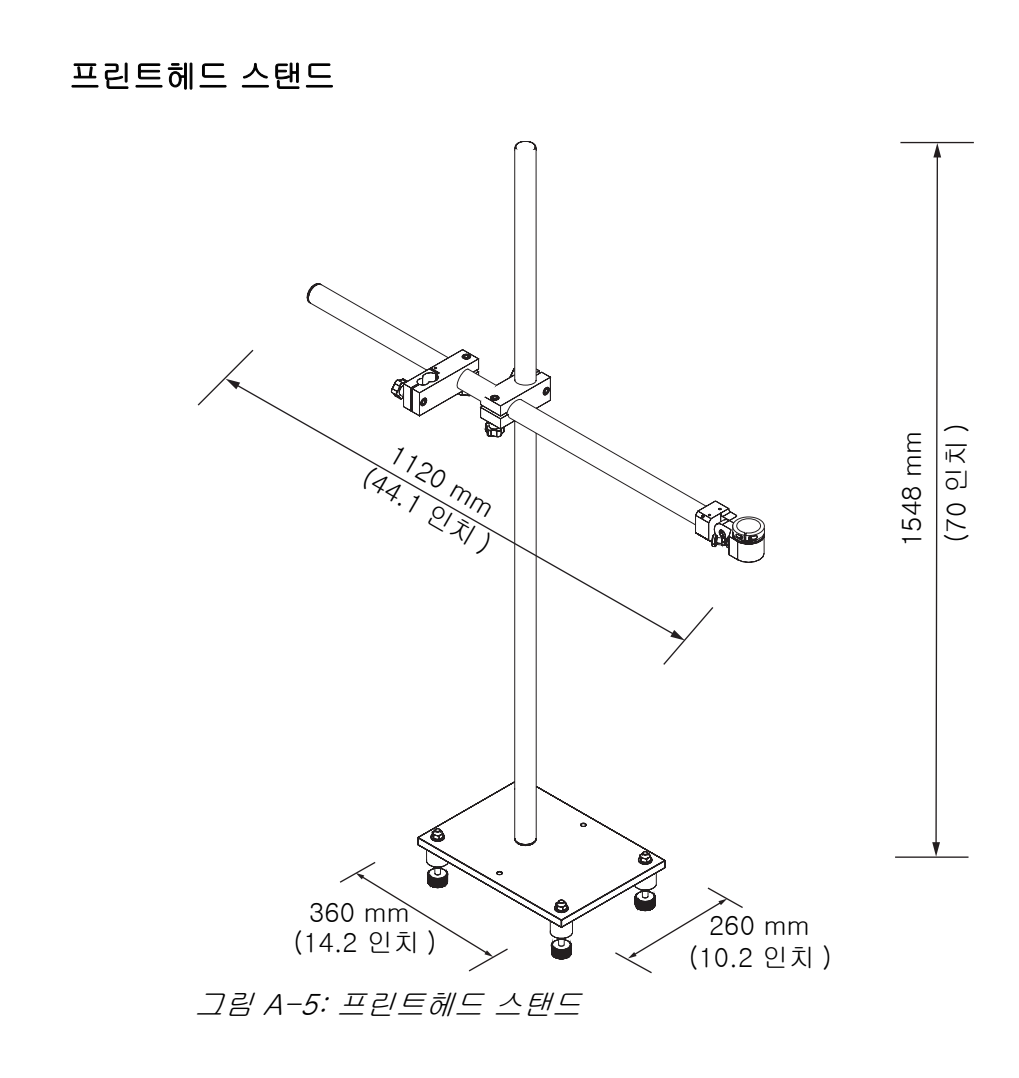

# 프린터 벽면 장착

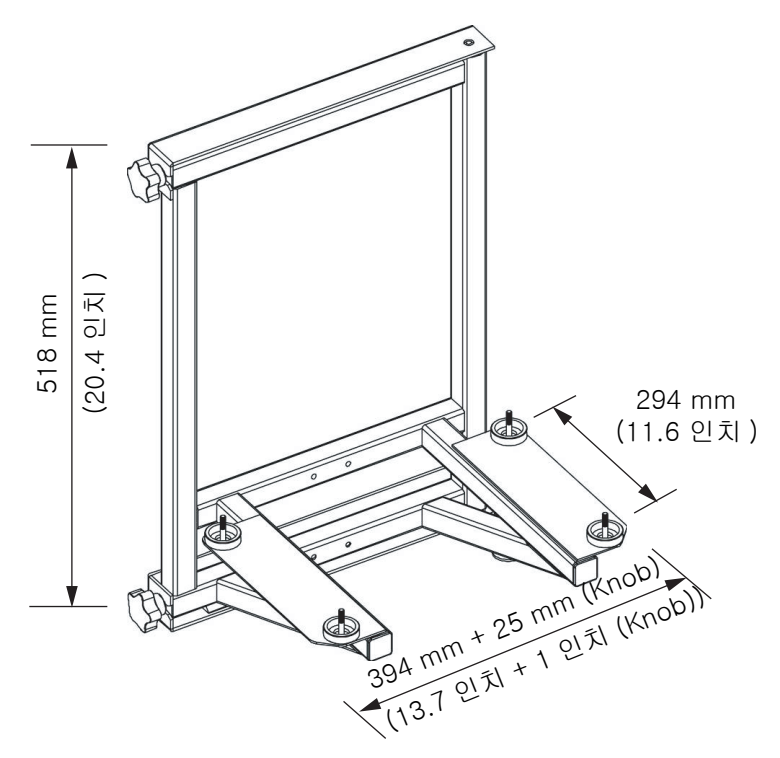

그림 A-6: 프린터 벽면 장착

본 프린터의 전기적 사양은 표 [A-3](#page-139-0) 에 나와 있습니다 .

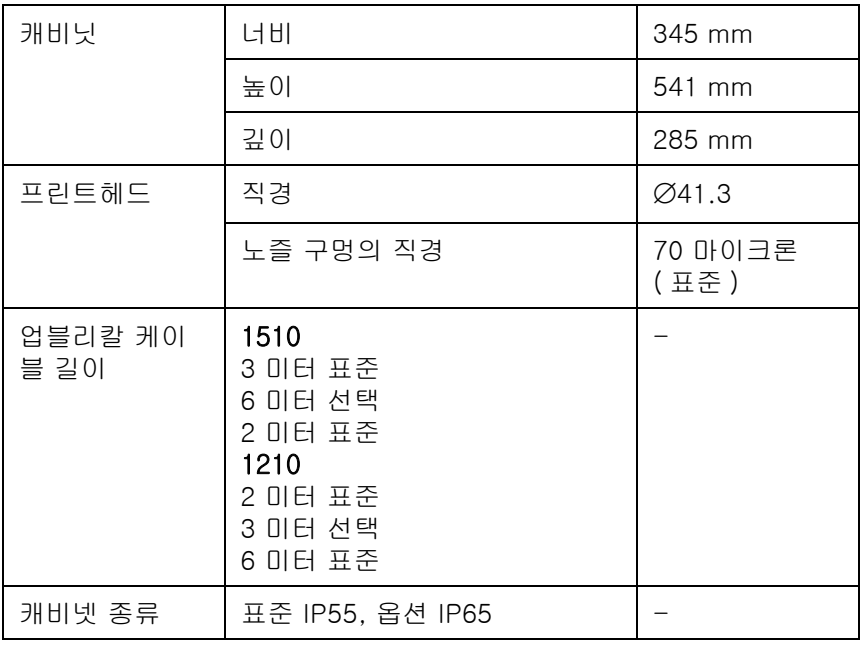

<span id="page-139-0"></span>표 A-3: 크기

# 환경적 사양

본 프린터의 환경적 사양은 표 [A-4](#page-140-1) 에 나와 있습니다

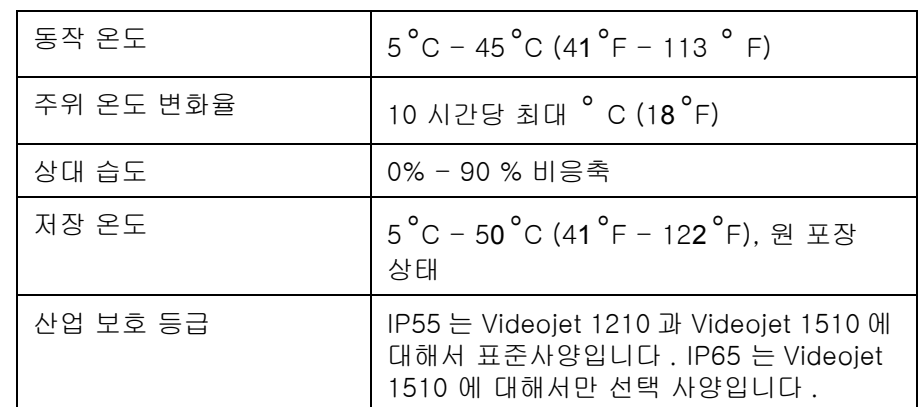

표 A-4: 환경적 사양

# <span id="page-140-1"></span>잉크 및 희석액 용량

프린터의 잉크 및 용제 용량은 표 [A-5](#page-140-2) 에 나와 있습니다 .

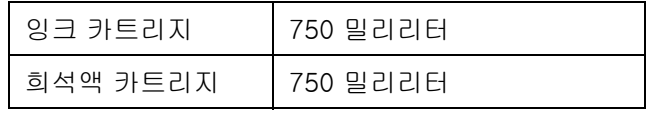

표 A-5: 잉크 및 희석액 용량

# <span id="page-140-2"></span>인쇄 높이

인쇄 매트릭스에 있어 메시지의 최저 최고 높이는 표 [A-6](#page-140-3) 에 나와 있습니다 .

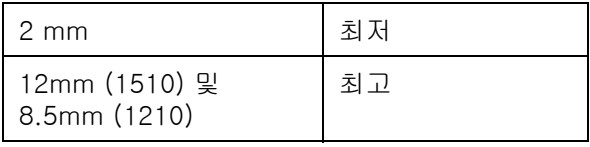

<span id="page-140-3"></span><span id="page-140-0"></span>표 A-6: 인쇄 높이

# 글꼴 사양 및 라인 속도

글꼴 사양 및 라인 속도는 표 [A-7](#page-141-0) 와표 [A-8](#page-142-0) 에 나와 있습니다 .

참고 : 본 표는 1510 모델용 글꼴 사양만 나열합니다 .

| 라인<br>인쇄 드 |                | 드롭 / 스         | 최대       | 교정 중간 속도 |        | 평균       |
|------------|----------------|----------------|----------|----------|--------|----------|
| 모드         | 롭 설정           | 트로크            | 스트로크 / 초 | 피트 / 분   | 미터 / 분 | 글꼴<br>너비 |
| 1x5        | 5              | $\overline{7}$ | 10971    | 914.3    | 278.7  | 6        |
| 1x7        | $\overline{7}$ | 8              | 9600     | 800      | 243.8  | 6        |
| 1x9        | 9              | 18             | 4267     | 355.6    | 108.4  | 8        |
| 1x12       | 12             | 25             | 3072     | 307      | 92     | 10       |
| 1x16       | 16             | 37             | 2076     | 194      | 59     | 11       |
| 1x24       | 24             | 67             | 1146     | 95.5     | 29.1   | 17       |
| 1x34       | 34             | 120            | 640      | 41       | 12     | 26       |
| 2x5        | 12             | 25             | 3072     | 256      | 78     | 6        |
| 2x7        | 16             | 37             | 2076     | 194      | 59     | 6        |
| 2x9        | 20             | 54             | 1422     | 118.5    | 36.1   | 6        |
| 2x12       | 26             | 75             | 1024     | 102      | 30     | 6        |
| 2x16       | 34             | 120            | 640      | 65       | 20     | 11       |
| 3x5        | 20             | 54             | 1422     | 118.5    | 36.1   | 6        |
| 3x7        | 25             | 71             | 1082     | 90.1     | 27.5   | 6        |
| 3x9        | 34             | 120            | 640      | 53.3     | 16.3   | 8        |
| 4x5        | 26             | 75             | 1024     | 85.3     | 26     | 6        |
| 4x7        | 34             | 120            | 640      | 53.3     | 16.3   | 6        |
| 5x5        | 34             | 120            | 640      | 53.3     | 16.3   | 6        |

<span id="page-141-0"></span>표 A-7: 글꼴 사양 및 라인 속도

참고 : 본 표는 1210 모델용 글꼴 사양만 나열합니다

| <u>라이</u>  | 인쇄 드 | 교정 중간 속도 |        |  |
|------------|------|----------|--------|--|
| 모드         | 롭 설정 | 피트 / 분   | 미터 / 분 |  |
| 1x5        | 5    | 533      | 162    |  |
| 1x7        | 7    | 457      | 139    |  |
| $1\times9$ | 9    | 228      | 69     |  |
| 1x16       | 16   | 194      | 59     |  |
| 1x24       | 24   | 96       | 29     |  |
| 2x5        | 12   | 194      | 59     |  |
| 2x7        | 16   | 194      | 59     |  |
| 2x9        | 20   | 96       | 36     |  |
| 3x5        | 20   | 96       | 29     |  |
| 3x7        | 25   | 90       | 28     |  |

표 A-8: 글꼴 사양

# <span id="page-142-0"></span>바코드 사양

이용할 수 있는 바코드 종류는 표 [A-9](#page-142-1) 에 나와 있습니다 .

참고 : 및 에 나와 있 표 [A-9](#page-142-1) 는 표 [A-10](#page-143-0) 바코드 사양 및 데이터 매트릭스는 1510 모델용입니다 .

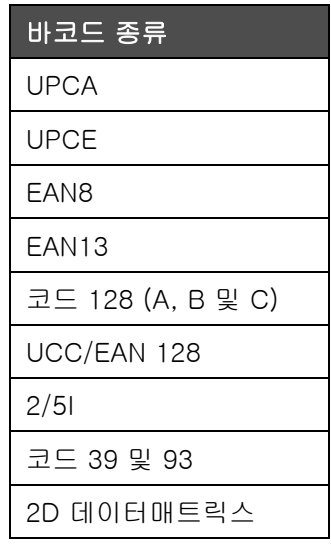

<span id="page-142-1"></span>표 A-9: 바코드 매트릭스

### 바코드 종류

2D 데이터 매트릭스 직 사각형 (\*GS1)

표 A-9: 바코드 매트릭스

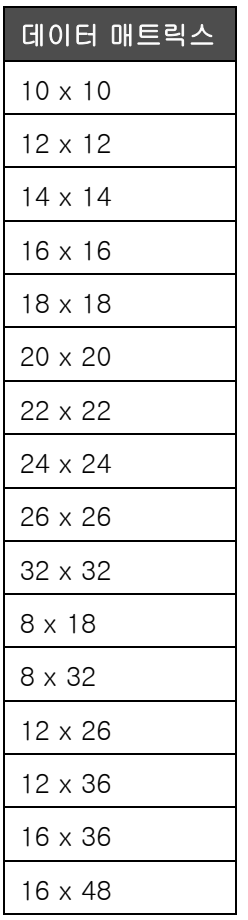

<span id="page-143-0"></span>표 A-10: 데이터 매트릭스 코드 크기
# 용어집

## 문자 세트

문자 세트는 프린터에 프로그램되어 있는 여러 언어 알파벳과 특수문자의 조합입니다 .

#### 부하

작은 잉크 방울에 적용되는 전하 . 적용되는 전하량은 기재에 있는 잉크 방울의 목적 위치에 따라 다릅니다 .

#### CIJ

CIJ 기술에서는 계속적인 잉크 흐름이 작은 잉크 방우로 쪼개지고 이들 잉크 방울들이 편향되어 기판에 문자와 이미지를 형성합니다 .

#### 클린 시작

클린 시작은 시동 중 잉크 튀김과 분무를 제거하는 인쇄 시작 시퀀스입니다 . 이 시동 시퀀스는 인쇄를 중지하기 위해 사전에 클린 중지가 사용된 경우에 사용됩니다 .

## 클린 중지

클린 중지 기능은 잉크젯이 중지하기 전에 다기관과 노즐로부터 잉크를 제거하기 위해 필요한 시간을 제공합니다 . 이 동작은 프린트헤드에 잉크 찌꺼기가 남는 것을 방지합니다 . 깨끗한 프린터는 장기간 정확하게 동작합니다 .

# 편향장치 플레이트

편향장치 플레이트는 프린트헤드 내에 고압 영역을 생성합니다 . 고압 영역은 잉크 방울을 인쇄를 위해 편향시킵니다 . 편향장치 플레이트의 전압을 변경하여 글자 높이를 제어할 수 있습니다 .

# 거터

프린트헤드에 의해 사용되지 않은 잉크는 거터를 통해 돌아옵니다 .

#### 아이콘

프린터 상태 또는 오류 상태를 표시하는 데 사용되는 그림 기호 .

# LCD

액정 화면은 광원 또는 편향장치 앞에 배열된 여러 색상 또는 흑백으로 이루어진 얇고 평평한 표시 장치입니다 .

#### LED

LED 는 전류 통과시 가시광을 방출하는 반도체 장치입니다 .

#### 메시지 선택

자판을 통하지 않고 외부 소스로부터 메시지를 선택하는 방법입니다 . 프로그램 가능 로직 제어기 (PLC) 나 스위치 보드와 같은 외부 소스 .

# 노즐

잉크가 노즐 결합체에 공급되어 작은 구멍으로 들어갑니다 . 노즐 결합체는 잉크젯이 작은 잉크 방울들의 흐름으로 들어갈 수 있도록 진동하도록 되어 있습니다 .

#### 매개변수

인쇄되는 메시지에 적용되는 설정값 . 예를 들어 , 메시지 너비 .

## 페이징

프린터의 마이크로프로세서 제어 시스템은 위상 검출기로부터의 데이터를 감시합니다 . 이 데이터는 작은 잉크 방울들의 충전과 해체 사이에 동기가 존재하는지 확인합니다 .

#### 광전지

인쇄를 시작하기 위해 제품의 존재를 검출하는 광 활성 스위치 .

#### 제품 지연

제품 지연은 광전지가 활성화되어 메시지가 인쇄를 시작하는 시간입니다 .

#### 빠른 시작

빠른 시작은 장비가 꺼져 있는 시간이 30 분 이하일 경우 사용됩니다 . 이 프린터 시작 모드가 사용되면 노즐은 세척되지 않습니다 .

# 빠른 중지

빠른 중지는 장비가 꺼져 있는 시간이 30 분 미만일 경우에 사용됩니다 . 이런 종류의 프린터 중지 모드가 사용되면 노즐이 잉크로 가득차 있습니다 .

#### RS-232

프린터와 다른 장치간 통신을 할 수 있게 해주는 직렬 데이터 통신 규격 .

#### 새털라이트

부정확한 조절값에 의해 생기는 잉크 흐름 주위의 작은 별도의 잉크 방울 .

#### 샤프트 인코더

제품 속도에 있어서의 변화를 감지하여 프린터가 인쇄 너비를 조절할 수 있게 하는 장치 .

#### 기판

인쇄 작업이 이루어지는 제품의 표면 .

#### 사용자 필드

사용자 필드는 메시지에 삽입됩니다. 사용자는 인쇄 동작중에만 메시지에 복사되므로 사용자 필드에는 새로운 업데이트들이 포함되어 있습니다 . ( 만료일 ).

#### 밸브

프린터 내부에서 잉크의 흐름을 제어하기 위해 Videojet 1210/1510 프린터에 들어 있는 수압 부품 .

# $\beta \theta \Delta$  -2  $\beta$  -2  $\beta$  -2  $\beta$  -3  $\beta$  -3  $\beta$  -3  $\beta$  -4  $\beta$  -4  $\beta$  -4  $\beta$  -4  $\beta$  -4  $\beta$  -4  $\beta$

# 세척제

프린트헤드를 청소하고 추가적인 잉크 찌꺼기를 제거하는 세척액 .

# **WYSIWYG**

WYSIWYG 보이는 대로 표시한다는 뜻의 What You See Is What You Get 의 두문자어로서 편집시에 보이는 내용이 최종 결과물로 매우 유사하게 표시되는 시스템을 설명하기 위해 전자계산에서 사용됩니다 ( 이 경우 기판에 인쇄된 문자와 이미지 ).